# **DLibre Office**

# Draw Kullanım Kılavuzu

**Yazan : Şenol ALDIBAŞ**

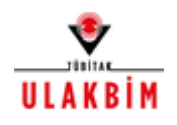

**© 2012** - **Ulusal Akademik Ağ ve Bilgi Merkezi**

# İçindekiler

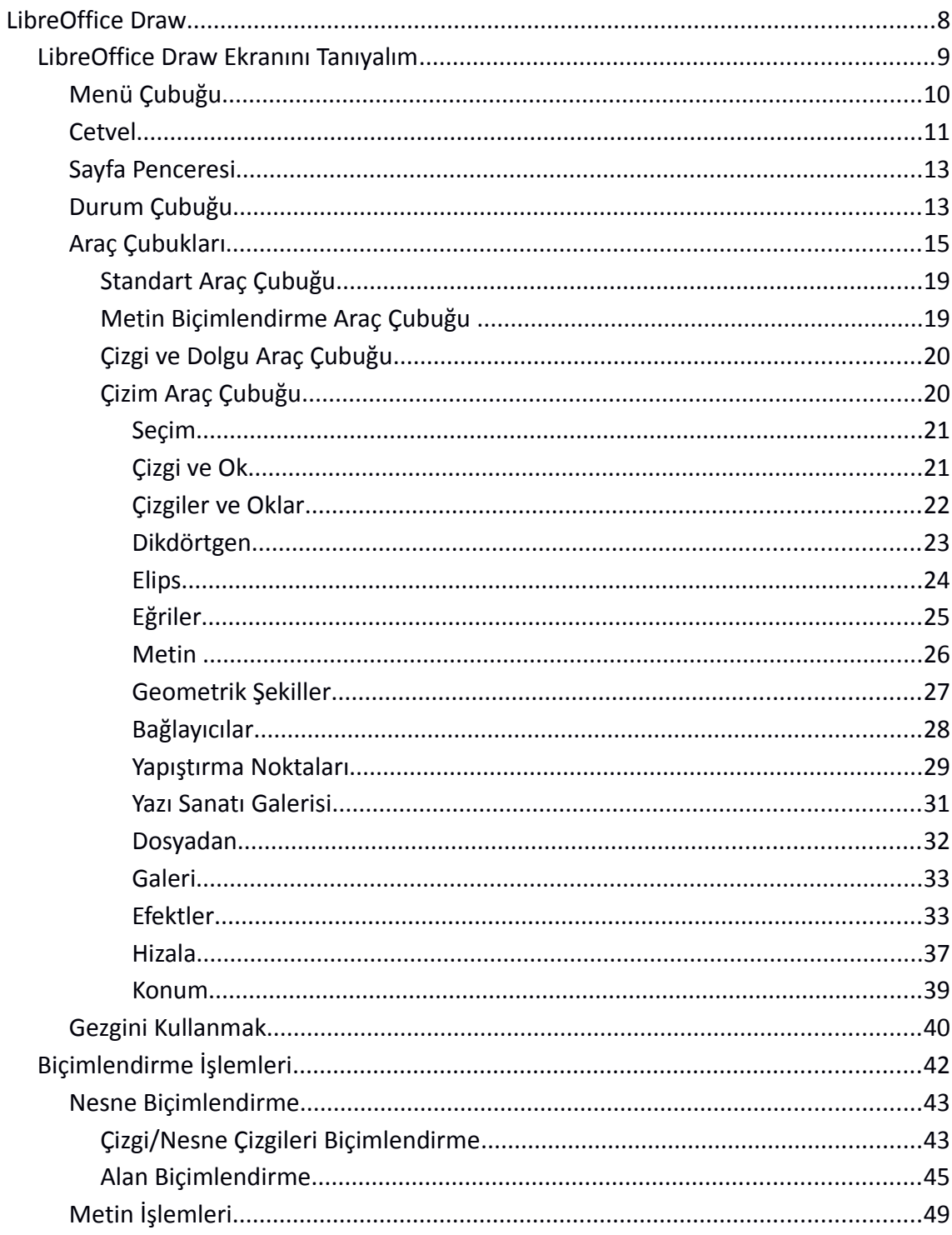

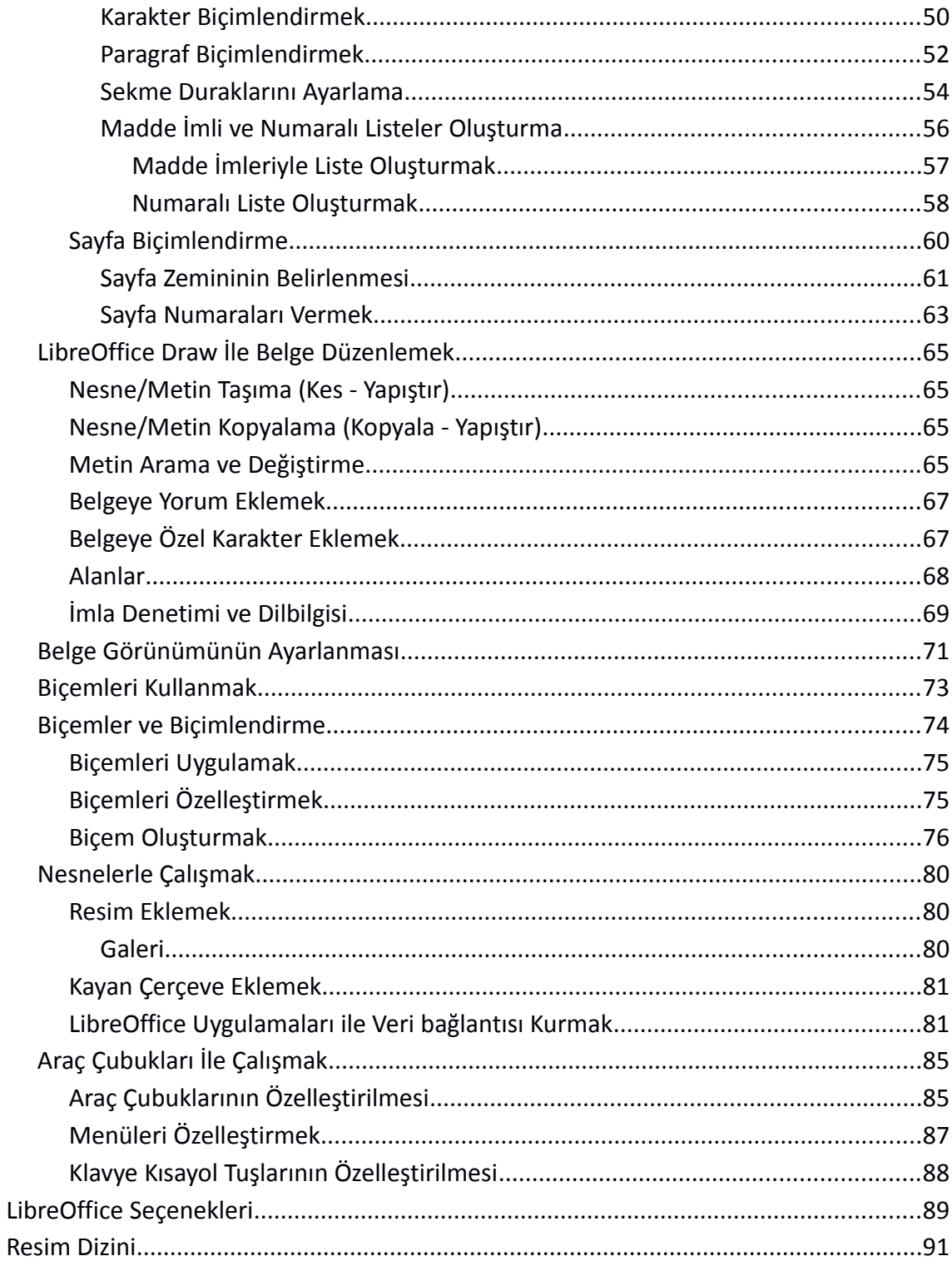

# **LibreOffice**

OpenDocument<sup>[1](#page-3-0)</sup> standardını destekleyen özgür ofis yazılımı üretmeyi ve geliştirmeyi amaçlayan bir vakıf olan The Document Foundation tarafından OpenOffice.org temel alınarak geliştirilmiş, tüm platformlarda çalışan özgür ofis yazılımları paketidir.

#### **Edinme**,

LibreOffice uygulamasını [http://tr.libreoffice.org](http://tr.libreoffice.org/) adresinden indirebilirsiniz. Pardus gibi birçok Linux dağıtımı işletim sisteminde LibreOffice sisteminizde eklidir.

#### **Kurulum,**

<http://tr.libreoffice.org/get-help/kurulum>adresinde kullandığınız işletim sistemine göre kurulum adımlarını görebilirsiniz.

#### **Yardım ve Çevrimiçi Destek,**

**"Yardım"** menüsündeki "**LibreOffice Yardım (F1)**" seçeneği ile birçok dilde yardım alabilirsiniz.

Türkçe yardım için<http://tr.libreoffice.org/belgelendirme>ya da [http://wiki.libreoffice.org.tr](http://wiki.libreoffice.org.tr/) adreslerini kullanabilirsiniz.

 Çevrimiçi destek için mail listelerine üye olabilir, forum ya da soru-cevap sayfalarını kullanabilirsiniz.

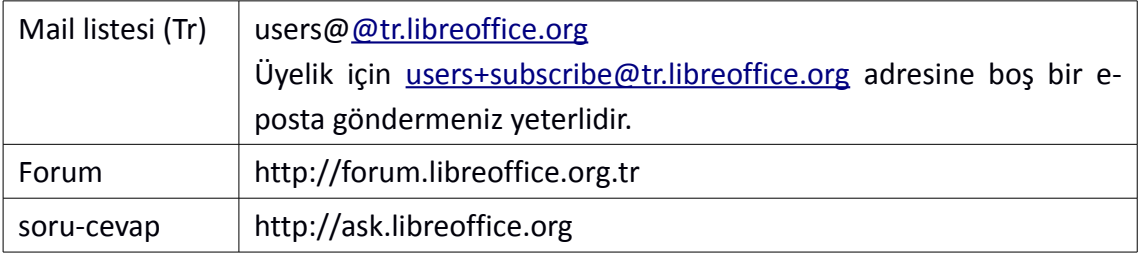

<span id="page-3-0"></span><sup>1</sup> OpenDocument, OASIS(Organization for the Advancement of Structured Information Standards) tarafından ofis uygulamaları için geliştirilmekte olan açık bir dosya standardıdır.

# **Özellikleri:**

# ✔ **Ücretsizdir.**

Lisans ücreti ödemezsiniz. Dilediğiniz kadar bilgisayara kurabilir, güncellemeleri ücretsiz edinebilirsiniz.

# ✔ **Açık kaynak kodlu uygulamalar içerir.**

Kurum ya da kendi ihtiyaçlarınız doğrultusunda özelleştirilebilirsiniz.

# ✔ **Tüm platformlarda çalışır.**

Microsoft Windows, Mac OS X ve Linux(Pardus, Debian, Ubuntu, Fedora, Suse vb) bütün büyük işlerim sistemlerinde kullanılabilir.

# ✔ **Birçok dosya biçimini destekler.**

Belgelerinizi OpenDocument biçemlerinin yanı sıra Microsoft Office, HTML, XML, MathML, WordPerfect, PDF gibi biçemlerde açabilir veya kaydedebilirsiniz.

# ✔ **Ürün farklılaştırması yoktur**

Barındırdığı tüm yazılımları birlikte sunar.

(Home, Basic, Professional gibi ayrımı yoktur)

# ✔ **Eklentiler ile ihtiyacınıza göre zenginleştirebilirsiniz.**

LibreOffice gönüllü katkıcılar ve büyük yazılım şirketlerinin desteği ile gelişimine devam etmektedir.

# ✔ **Tamamen Türkçe'dir**

LibreOffice 30 Farklı Dili Destekler.

# ✔ **Bütün ofis ve kişisel üretim ihtiyaçlarını karşılayabilirsiniz.**

Writer (Kelime İşlemci), Calc (Hesap Tablosu), Impress (Sunum), Draw (Çizim), Math (Matematik) ve Base (Veritabanı) uygulamalarının zengin özellikleriyle, bütün belge oluşturma ve veri işleme ihtiyaçlarınızı karşılayabilirsiniz.

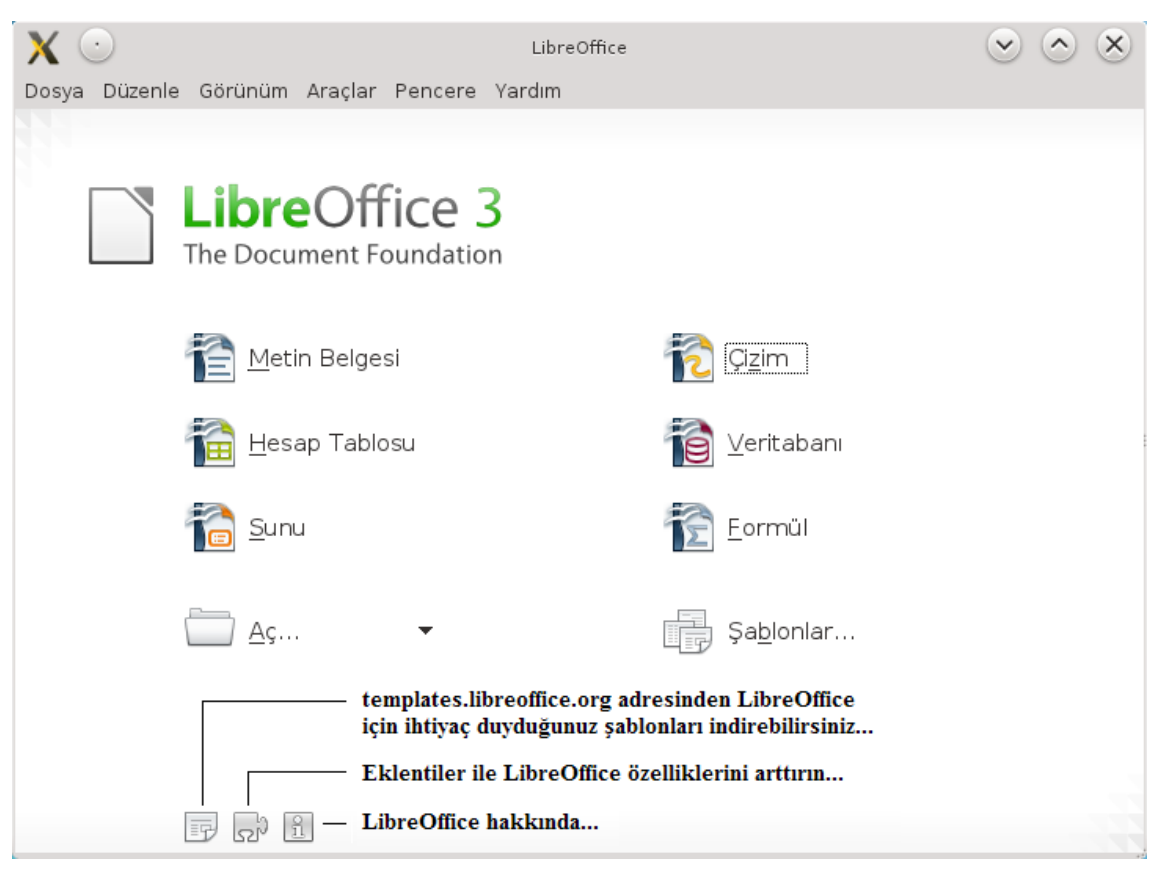

*Resim 1: LibreOffice karşılama ekranı*

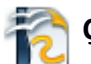

# **Çizim (Draw)**

**Diyagram, akış çizelgesi, organizasyon şeması ve hatta 3B nesne çizimleri yapabildiğimiz LibreOffice çizim uygulamasıdır.** 

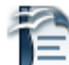

# **Metin Belgesi (Writer)**

Basit bir dilekçeden binlerce sayfalık profesyonel görünümlü belgelere kadar oluşturabileceğiniz bir kelime işlem programıdır.

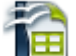

# **Hesap Tablosu (Calc)**

Tablo verileriniz üzerinde hesaplama, filtreleme, raporlama ve grafik olarak görüntüleme işlemleri yapabileceğiniz LibreOffice uygulamasıdır.

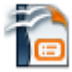

# **Sunu (Impress)**

LibreOffice' in yazı efektleri ve görsel/işitsel nesnelerle etkileyici tanıtımlar yapabileceğiniz sunum hazırlama aracıdır.

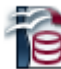

# **Veritabanı (Base)**

Veri tablolarınız için form oluşturma, raporlama, sorgulama, ilişkilendirme işlemlerini gerçekleştirebildiğiniz veritabanı uygulamasıdır.

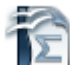

#### Formül (Math)

Kelime işlem programlarında yazılması çok güç olan birden fazla satırdan oluşan ve hatta özel simgeler içeren formülleri hızlı biçimde düzenlememizi sağlayan LibreOffice uygulamasıdır.

# <span id="page-7-0"></span>**LibreOffice Draw**

LibreOffice' in Akış diyagramları, 2B ve 3B tasarımlar için oldukça kullanışlı bir **çizim** hazırlama aracıdır.

LibreOffice Draw ile;

- ✔ Bağlayıcılar ile akış diyagramları ve organizasyon şemalarını hızlı ve kolay bir biçimde oluşturabilirsiniz.
- ✔ Yazı sanatı galerisi ile göz alıcı metinler elde edebilirsiniz.
- ✔ Metin butonu ile çiziminize eklediğiniz yazılarınızda madde imleri, numaralı liste ve sekme duraklarını kullanabilirsiniz.
- ✔ Nesneleri 3B ye dönüştürme özelliği ile zor gibi görünen birçok 3B nesneyi kolaylıkla elde edebilirsiniz.
- $\checkmark$  İçerdiği biçem listeleri ile çizimlerinizi hızlıca düzenleyebilir ve kendi biçemlerinizi yaratabilirsiniz.
- $\vee$  PDF belgelerini içe aktarabilirsiniz.
- ✔ Çizimlerinizi Flash (SWF), PNG, TIFF, JPG, BMP, EMF gibi birçok formata dönüştürebilirsiniz.

# <span id="page-8-0"></span>LibreOffice Draw Ekranını Tanıyalım

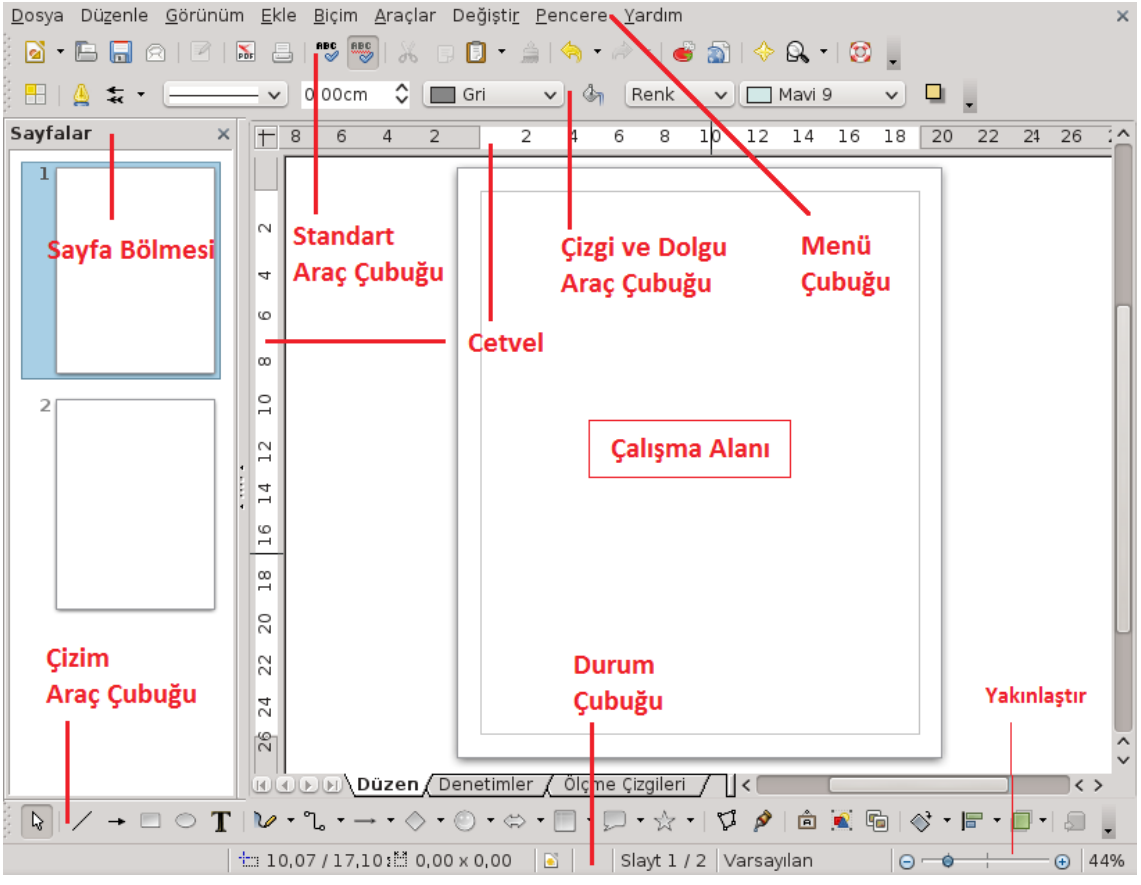

*Resim 2: Draw Uygulaması Ana Ekran Görüntüsü*

Draw uygulamasında işlemlerinizi **Menü seçenekleri**, **araç çubukları** ve **klavye kısayol tuşlarını** kullanarak gerçekleştirebilirsiniz.

Farenizin sağ tuşunu kullanarak işaretçinizin **bulunduğu alanda yapabileceğiniz işlemleri listesini** görüntüleyebilir ve böylece bir çok işlemi hızlıca gerçekleştirebilirsiniz.

# <span id="page-9-0"></span>**Menü Çubuğu**

- **Dosya (File) :** *Yeni çizim belgesi oluşturma, belge açma, belgeyi kaydetme, belgeyi farklı bir formata dönüştürme, belge sayfa yapısını ayarlama, belgeyi ön izleme, belgeyi yazdırma gibi seçenekleri içerir.*
- **Düzenle (Edit) :** *Çizim düzenleme işlemleri için; yapılan işlemleri geri alma, geri alınan işlemleri yineleme, nesne taşıma/kopyalama, metin arama/değiştirme seçenekleri bulunur.*
- **Görünüm (View) :** *Çizim belge görünüm modu, yakınlaştırma oranı, basılmayan karakterlerin görüntülenmesi ve pencere ögelerinin (cetvel, araç çubukları, durum çubuğu) görüntülenmesi bu menüden ayarlanır.*
- **Ekle (Insert) :** Çizime, *tarih, sayfa numarası, özel karakter, açıklama, çerçeve, tablo, resim, film, ses ve dosya ekleme seçeneklerini içerir.*
- **Biçim (Format) :** *Yazı biçimi, paragraf biçimi, sayfa biçimi, madde imi ve numaralandırma, sütun sayısı, büyük/küçük harf değiştirme gibi işlemler menüsüdür.*
- **Araçlar (Tools)** : *Yazım denetimi, belge istatistikleri, Makro işlemleri, eklentileri yönetme, menü-kısayol tuşları ve araç çubuklarını özelleştirme, Draw seçeneklerini belirleme işlemleri yapılır.*
- **Değiştir (Modify)** : *Nesnelerin, isimlendirilmesi, sıralanması, hizalanması, döndürülmesi, gruplanması gibi işlemlerin gerçekleştirildiği menüdür.*
- **Pencere (Window) :** *Aktif çizim belgesini yeni pencerede açma ve pencereler arası geçiş yapmayı sağlar.*
- **Yardım (Help) :** *LibreOffice Draw güncelleme ve yardım seçeneklerini içerir.*

# <span id="page-10-0"></span>**Cetvel**

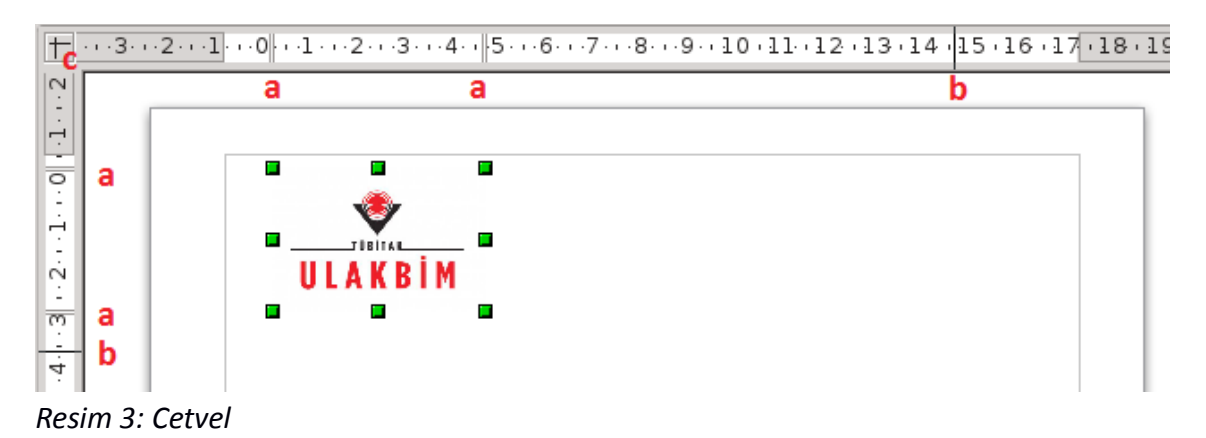

"**Görünüm/Cetvel**" seçeneği ile cetvelin görüntülenmesini sağlayabilirsiniz. Resimde "b" ile gösterilen çizgiler fare imlecinin yatay/dikey konumunu göstermektedir. Bu göstergeler çiziminizi yaparken nesnelerin başlangıç ve bitiş noktalarını ve dolayısıyla yükseklik ve genişliğini çizim esnasında belirlemenize olanak tanır.

Seçili nesnelerin sınırları (yukarıda "a" ile gösterilmiştir) cetvel üzerinden takip edilebilir. Cetvel üzerindeki bu sınırları fare ile kaydırarak nesnenin boyutları değiştirilebilir.

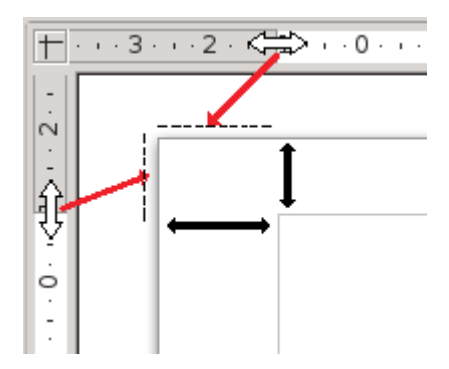

Dikey Cetvel ile, belgenizin üst/alt kenar boşluklarını, Yatay Cetvel ile ise belgenizin sol/sağ kenar boşluklarını ayarlayabilirsiniz.

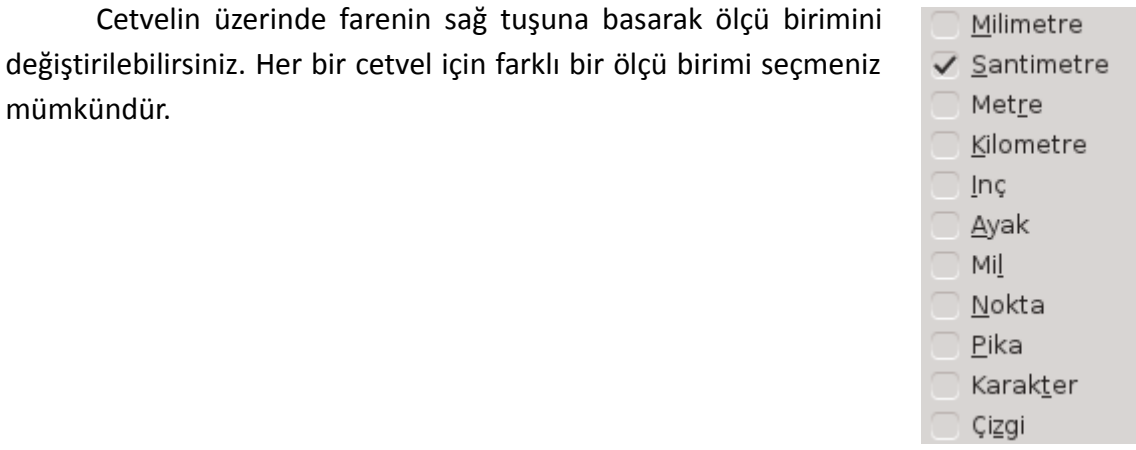

Yapılan ölçü biriminin değişikliğinin sonraki oturumlar için de geçerli olmasını istiyorsanız "**Araçlar/Seçenekler/LibreOffice Draw/Genel**" penceresini kullanabilirsiniz.

mümkündür.

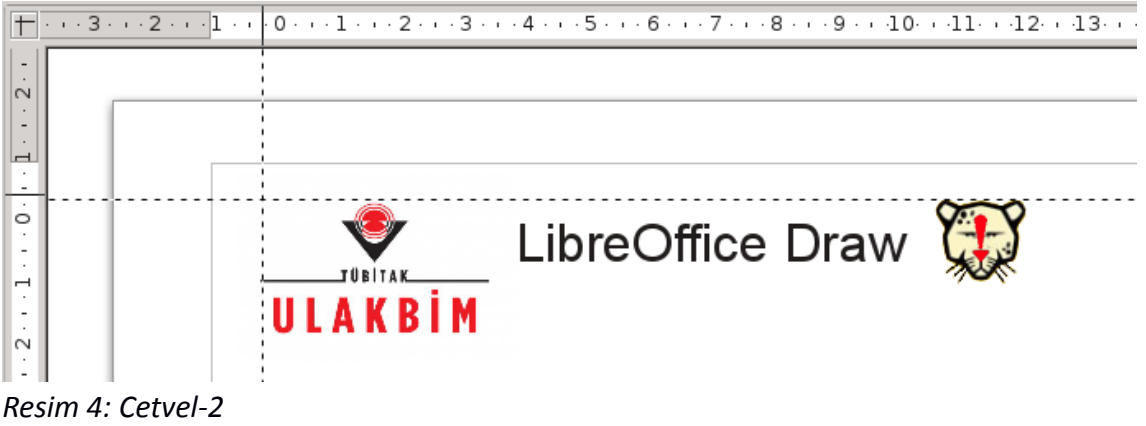

<span id="page-11-0"></span>Yatay ve Dikey Cetvelin kesişim noktasından farenizin sol tuşu basılı iken sürükleme yaparak nesnelerin birbirlerine göre konumlarını (hizasını) kontrol edebilirsiniz (Resim [4\)](#page-11-0).

# <span id="page-12-1"></span>**Sayfa Penceresi**

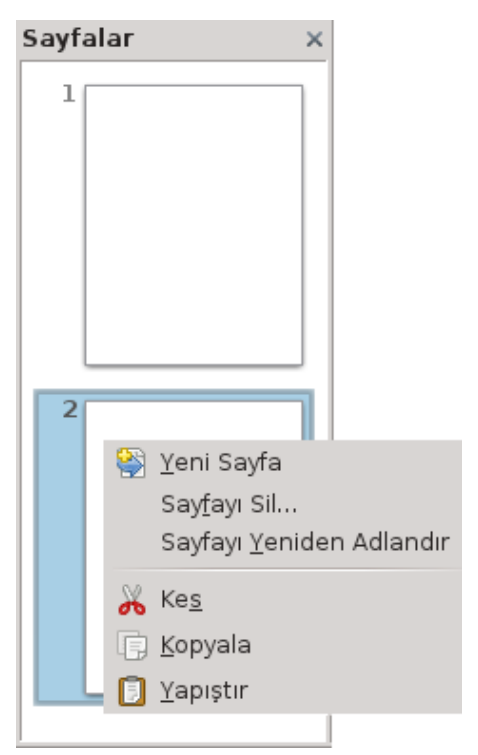

*Resim 5: Sayfa Penceresi*

"**Görünüm/Sayfa Penceresi**" seçeneğini kullanarak görüntüleyebilir, başlık çubuğundan sürükleyerek ekranda istediğiniz bir noktaya konumlandırabilirsiniz. Sayfa bölmesi alanını kullanarak belgenizin çizim sayfaları arasında hızlıca geçiş yapabilirsiniz.

Fare ile sürükleme yaparak sayfa sırasını değiştirebilir, bu sürükleme işlemi esnasında "**Ctrl**" tuşunu basılı tutarak seçili sayfaların birer kopyasını alabilirsiniz. Sayfa taşıma ya da kopyalama işlemleri için de "**Kes/Kopyala – Yapıştır**" komutları kullanılabilir.

Bir sayfayı silmek ya da ismini değiştirmek için sayfa üzerinde farenizin sağ tuşuna basabilirsiniz.

Yeni bir sayfa eklemek için sayfa penceresinde farenin sağ tuşu kullanılabilir ya da "**Ekle**" menüsünden "**Slayt**" seçeneği tıklayabilirsiniz.

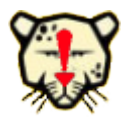

*Benzer çizim ögeleri içeren sayfalarınızı kopyalamak suretiyle daha hızlı oluşturabilirsiniz.*

# <span id="page-12-0"></span>**Durum Çubuğu**

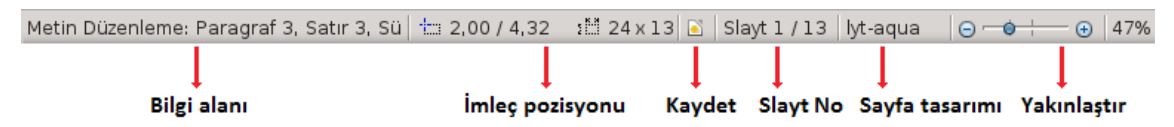

Pencerenin en alt kısmındaki durum çubuğun görünüm menüsünü kullanarak gizleyebilir ya da görüntüleyebilirsiniz.

Durum çubuğu bilgi alanında seçili nesne bilgileri görüntülenir. Üstteki şekilde

seçili metin kutusu bilgisi olarak imlecin bulunduğu nokta bilgisi verilmiştir.

İmleç pozisyonu olarak işaret edilen noktada seçili olan nesnenin boyut ve konum bilgisi görüntülenir. Bu alandaki bilginin ölçü birimini değiştirmek için "**Araçlar/Seçenekler/LibreOffice Draw/Genel**" penceresini kullanabilirsiniz.

Çizim dosyanızda değişiklik yapmış iseniz durum çubuğundaki kaydet butonu ile yapılan değişiklikleri hızlıca kaydedebilirsiniz. Kaydet butonunun hemen sağ tarafında dijital imza alanı bulunur. Bu alana çift tıklayarak belgenizi dijital imzalayabilirsiniz.

Slayt numarası alanında belgenizin toplam sayfa adedi ve aktif sayfanın numarasını görüntülenir.

Sayfa tasarımı alanına çift tıklayarak normal, dinleyici notu ve notlar görünümleri için slayt tasarımını değiştirebilirsiniz.

Çiziminizin yakınlaştırma oranını durum çubuğu ile ayarlayabilirsiniz. Yakınlaştırma oranı yüzde (%) olarak görüntülenir. Bu yüzde değerine çift tıklayarak "**Yakınlaştırma ve Görünüm Düzeni**" penceresini ekrana getirebilirsiniz.

# <span id="page-14-0"></span>**Araç Çubukları**

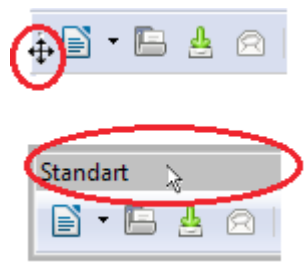

Araç çubuklarını görüntülemek ya da ekrandan kaldırmak için "**Görünüm/Araç çubukları**" listesini kullanabilirsiniz.

Bir araç çubuğunun ekrandaki konumunu ayarlamak için başlık çubuğu ya da sol kenarından fare ile tutarak sürükleyebilirsiniz. Araç çubuğunun sol kenarında şekilde gördüğünüz gibi taşıma noktası görünmüyorsa farenin sağ tuşuna basarak ekrana gelen

menüden "**araç çubuğu konumunu kilitle**" onayını kaldırmanız gerekmektedir.

Fare imlecini araç çubuklarındaki komutlar üzerinde hareket ettirdiğinizde komutun işlev ve kısayol tuşunu görebilirsiniz.

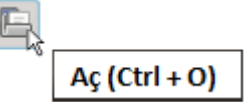

Herhangi bir butonun üzerinde iken komutun işlevini ekranda göremiyorsanız "**Araçlar/Seçenekler/LibreOffice/Genel**" penceresinde "**Öneri**" onayını işaretlemeniz yeterli olacaktır. Komutun detaylı açıklamasını görmek istiyorsanız aynı pencerede "**Genişletilmiş ipuçları**" seçeneğini kullanabilirsiniz.

G Aktif belgeyi kaydeder...

Araç çubuklarında bazı araçların alt seçenekleri bulunur. Bu alt seçenekler (butonlar) yüzen/kayan araçlar olarak adlandırılır. Bu araçlar aşağıda görüntülendiği gibi fare ile sürüklenerek ayrı bir araç kutusu olarak kullanılabilir.

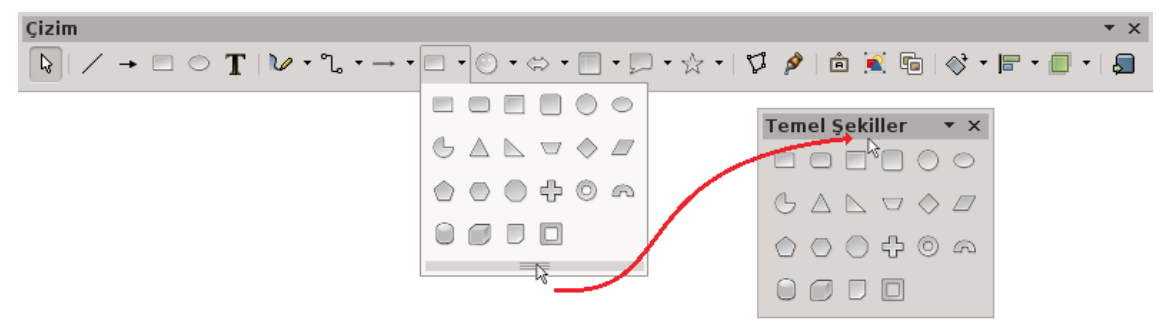

<span id="page-15-0"></span>*Resim 6: Yüzen Komutlar/Araçlar*

Bir araç çubuğundaki tüm butonlar ekranda görüntülenmiyorsa farenin sağ tuşunu kullandığınızda ekrana gelen menüden o araç çubuğu kategorisindeki tüm düğmeleri "**Görünür düğmeler**" seçeneğiyle kullanabilirsiniz.

Herhangi bir araç çubuğunda farenin sağ tuşuna basarak **"Araç çubuğunu özelleştir"** seçeneği ile

Görünür Düğmeler Araç Çubuğunu Özelleştir...

Araç Çubuğunu Kenetle Bütün Araç Çubuklarını Kenetle

Araç Çubuğu Konumunu Kilitle Araç Çubuğunu Kapat

araç çubuklarını arzu ettiğiniz biçimde düzenlemeniz mümkündür.

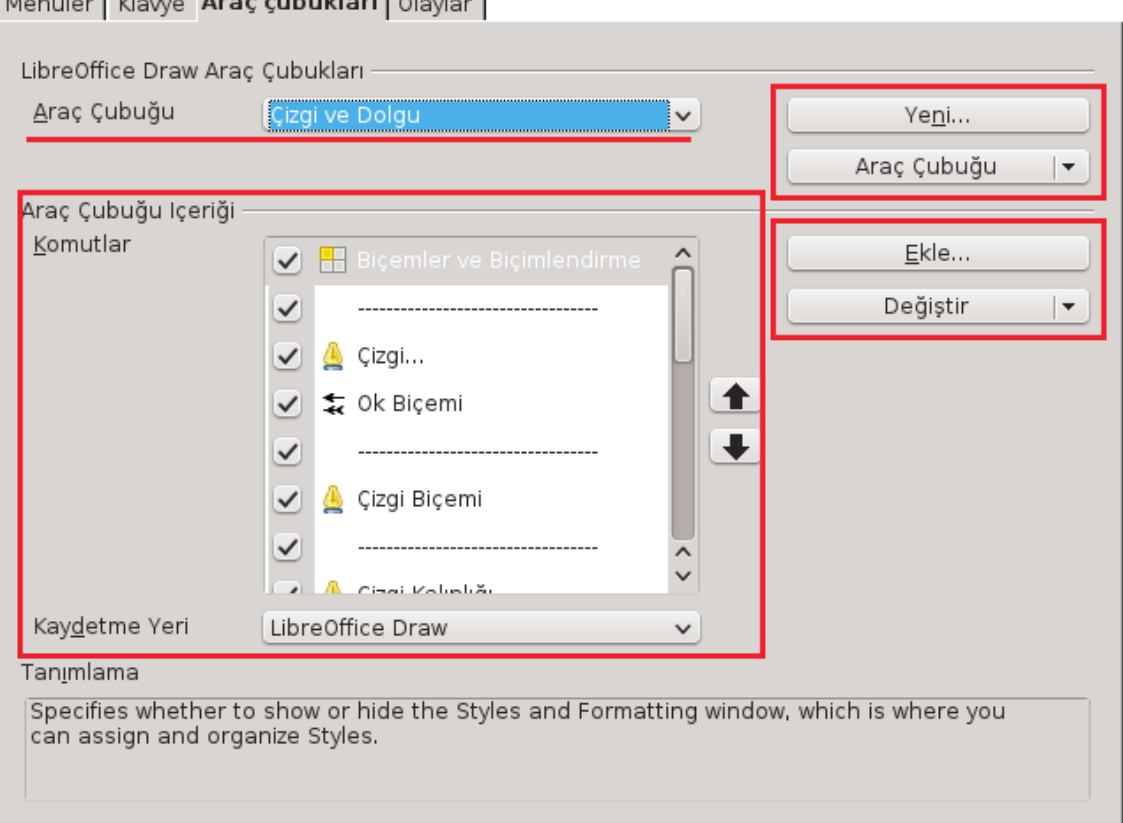

*Resim 7: Araç çubuklarının özelleştirilmesi*

Attorney Little compared and reduced attending to

- Araç çubuklarındaki düğmelerin dizilimini istediğiniz sırada düzenleyebilir ve görüntülenmesini istediğiniz butonları belirleyebilirsiniz.
- "**Araç Çubuğu**" butonundaki "**Simgeler ve Metin**" seçeneği ile komut düğmelerini isimleriyle birlikte görüntüleyebilirsiniz.

• "**Yeni**" butonuyla kendinize sık kullandığınız komutları toparladığınız bir araç çubuğu oluşturabilirsiniz.

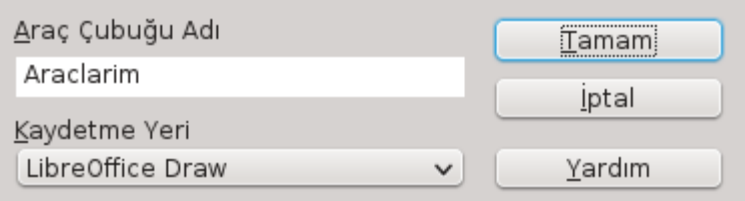

# • "**Ekle**" butonu ile bir araç çubuğuna farklı kategorilerden komutları ekleyebilirsiniz.

| Menüler   Klavye Araç çubukları   Olaylar                                                                                                    |                                          |                                                                                                    |
|----------------------------------------------------------------------------------------------------|------------------------------------------|----------------------------------------------------------------------------------------------------|
| LibreOffice Draw Arac Cubukları                                                                                                    |                                          | $\left( \cdot \right)$<br>Komut Ekle                                                                                                    |
| Araç Çubuğu<br>Araç Çubuğu Içeriği<br>Komutlar                                                                                                    | Araclarim<br>ई <sub>ग</sub> Alan<br>Altı | Bir araç çubuğuna, bir komut eklemek için, önce kategoriyi daha<br>sonra komutu seçin. Sonra komutu, istediğiniz araç çubuğu üzerine<br>taşıyın. Komut ekleme işlemini aynı zamanda, komutu Özelleştir<br>penceresindeki Araç Çubukları tabına taşıyarak da yapabilirsiniz.<br>Komutlar<br>Kategori<br>Sabioniar<br>Ekle<br>on Alan<br>Görünüm<br>Iτ<br>Alt<br>Kapat<br>Düzenle<br>az Alt simge<br>Seçenekler<br>Altı çizili<br>a<br>Yardım<br>BASIC<br>Ana Görüntüyü Kapat<br>Ekle<br>Ana Slaytı Yeniden Isim<br>Belgeler<br>Asya fonetik rehberi<br>Biçim<br>Bağlayıcı<br>Gezinim<br>Biçemler ve Biçimlendir v<br>Denetimler<br>くゝ |
| Açıklama<br>Kay <u>d</u> etme Yeri<br>LibreOffice D<br>Underlines or removes underlining from the selected text.<br>Tanımlama<br>Underlines or removes underlining |                                          |                                                                                                    |

*Resim 8: Araç Çubukları özelleştirme - Komut Ekle*

Seçili komutu fare ile araç çubuğu içeriği alanına sürükleyebilir yada ekle komutunu kullanabilirsiniz.

Bu işlemlerden sonra 3<u>B</u>-Nesneler Görünüm Ana Görünüm oluşturduğunuz araç çubuğu  $Normal$ </u>  $\bullet$ "**Görünüm/Araç Çubukları**" listesinde  $\sqrt{}$  Araclarim Ana Slayt **Bul** görünecektir. Renk/Gri tonlama √ Çizgi ve Dolgu  $\sqrt{}$  Cizim Sayfa Penceresi  $\checkmark$ Araclarim Denetimler Araç Çubukları k Dikdörtgenler  $\mathbb{A}$  a  $\mathbb{A}$ Durum Çubuğu  $\checkmark$  $Fula$ 

Araç Çubukları, klavye kısayol tuşları ve menüleri özelleştirme ile ilgili olarak [85.](#page-84-1) sayfadaki Araç Çubukları ile çalışmak Bölümünü inceleyebilirsiniz.

# <span id="page-18-1"></span>*Standart Araç Çubuğu*

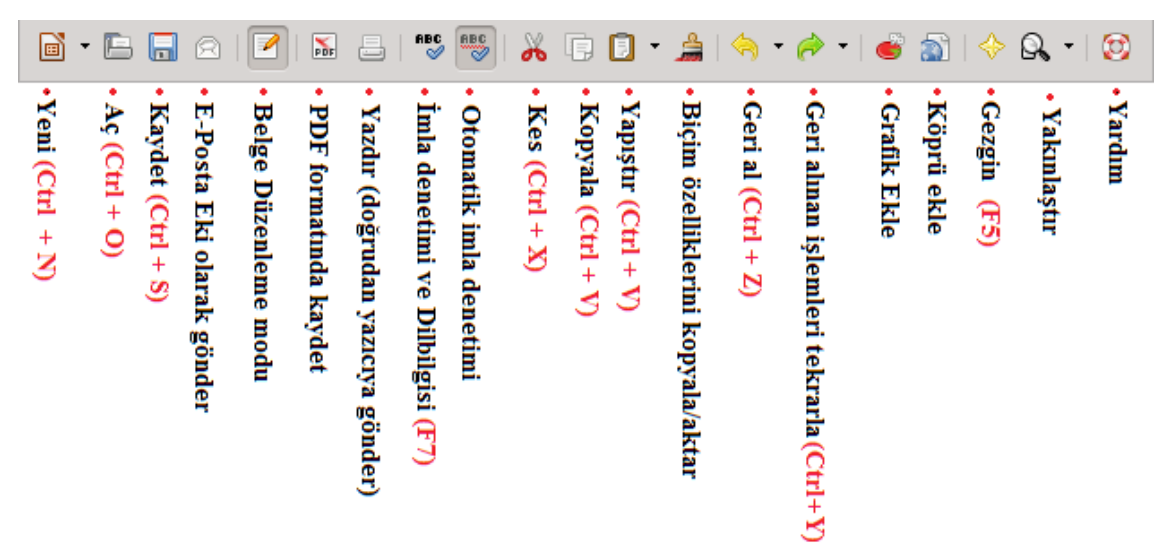

*Resim 9: Standart araç çubuğu*

# <span id="page-18-0"></span>*Metin Biçimlendirme Araç Çubuğu*

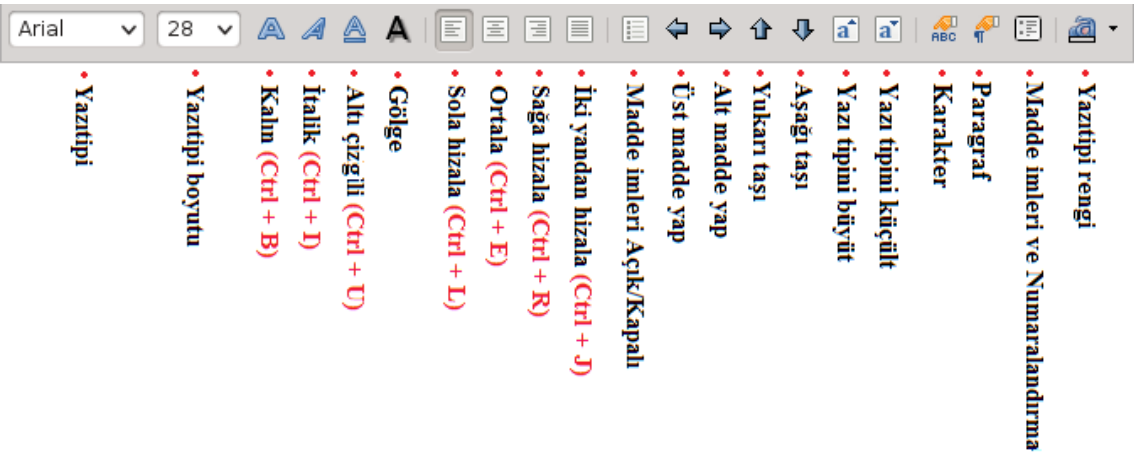

*Resim 10: Biçimlendirme araç çubuğu*

# <span id="page-19-1"></span>*Çizgi ve Dolgu Araç Çubuğu*

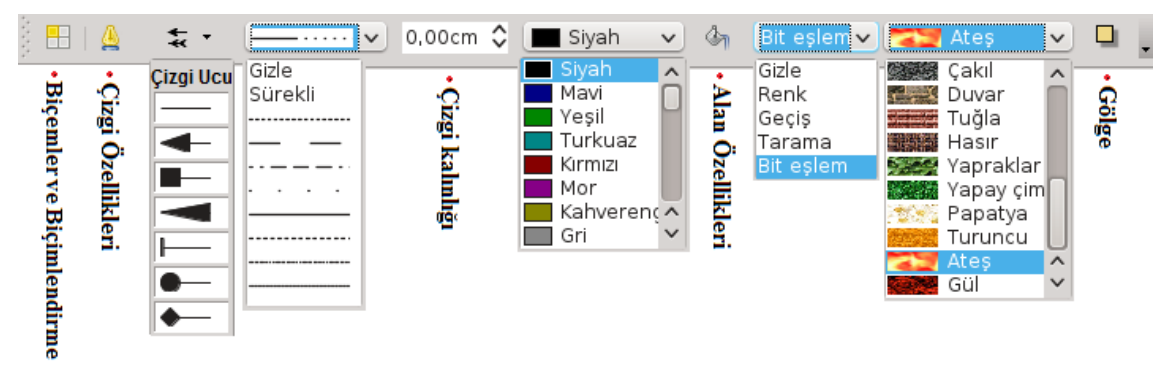

*Resim 11: Çizgi ve Dolgu araç çubuğu* 

# <span id="page-19-0"></span>*Çizim Araç Çubuğu*

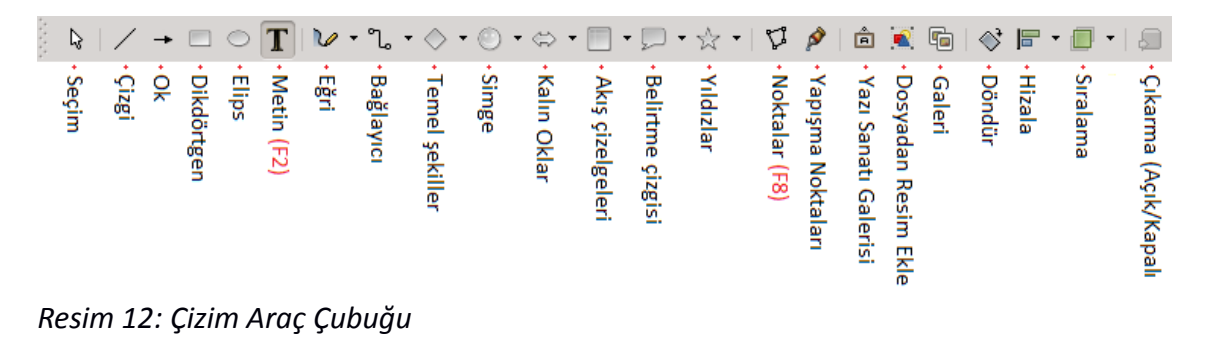

*Bir çizim nesnesi (çizgi, ok, elips, dikdörtgen gibi ) çizmeye başladığınızda çizimi sonlandırmamışsanız (sol tuş halen basılı ise) sağ tuşa basarak çizimden vazgeçebilirsiniz.* 

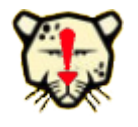

*Bir çizim nesnesinin başlangıç noktası koordinatları ve nesne boyutlarını durum çubuğunda görebilirsiniz (Çizim [1\)](#page-20-2).* 

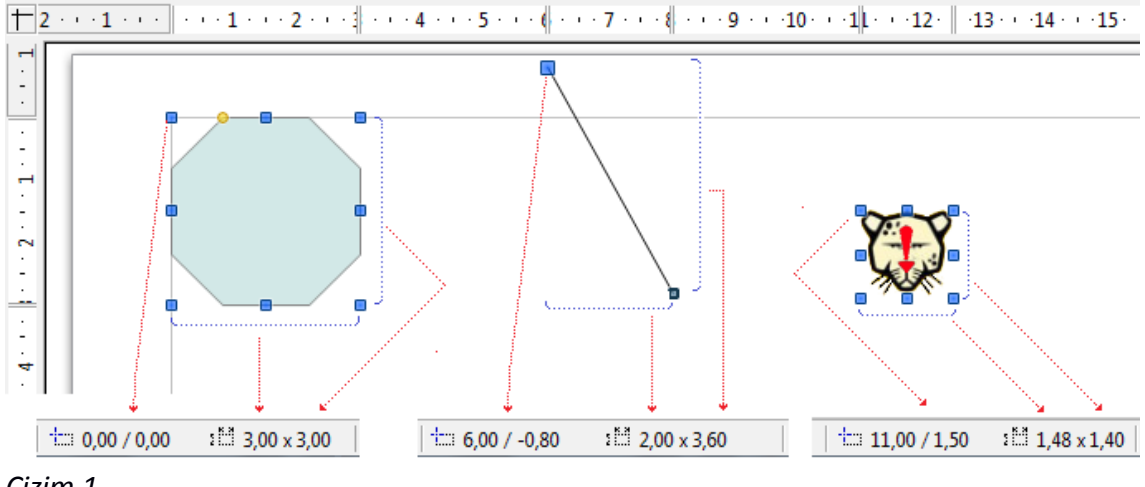

<span id="page-20-2"></span>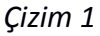

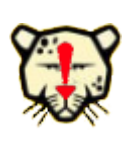

*Bir nesne çizdiğinizde tekrar seçim butonu aktif hale gelir. Bir butonuna çift tıklayarak butonun aktif kalmasını sağlayabilirsiniz. Böylece tekrar çift tıklayıncaya ya da "Esc" tuşuna basıncaya kadar aynı şekli çizmeye devam edebilirsiniz.*

# <span id="page-20-1"></span>**Seçim**

Herhangi bir buton aktif değilse bu buton aktif haldedir. Bu buton aktif ya da fare imleci çizim modunda değil ise çizim nesnelerinizi çerçeve içerisine alarak seçebilirsiniz.

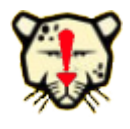

*Aynı anda seçmek istediğiniz nesneleri Shift tuşu basılı iken fare ile tıklayarak seçebilirsiniz. Bu yöntemi, seçmeniz gereken nesnelerin arasında seçilmemesi gereken başka nesneler olduğunda kullanabilirsiniz.*

# <span id="page-20-0"></span>**Çizgi ve Ok**

Farenizin sol tuşuna basarak sürükleme yaptığınızda başlangıç ve sol tuşu bıraktığınız nokta aralığını çizecektir.

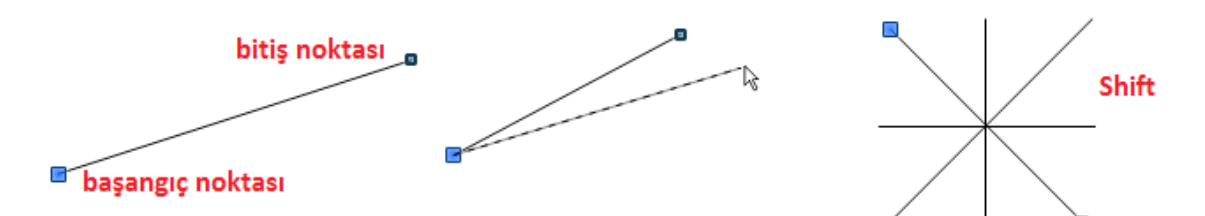

# <span id="page-21-1"></span>*Çizim 2*

Çizgi nesnesinin başlangıç ya da bitiş noktasından (yapışma noktaları) fare ile sürükleyerek açısını değiştirebilirsiniz.

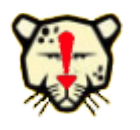

*Bir çizginin açısını değiştirmeden boyutunu değiştirmenin kolay bir yolu "Shift" tuşunu kullanarak yapışma noktalarından sürüklemektir (Çizim [2\)](#page-21-1).*

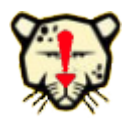

*Çizim esnasında "Shift" tuşunu basılı tutarak 0, 45, 90,.. derecelik açılarda çizim yapabilirsiniz (Çizim [2\)](#page-21-1).*

Farklı biçimlerde çizgi ve oklar için "Çizgiler ve Oklar" butonunu kullanabilirsiniz.

# <span id="page-21-0"></span>**Çizgiler ve Oklar**

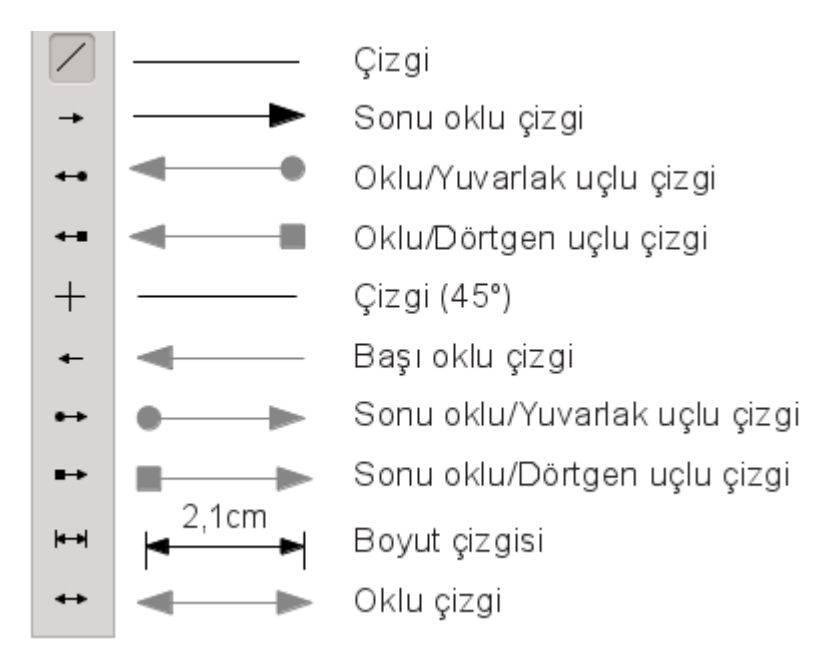

Bir ok ya da çizgiye çift tıklayarak metin ekleyebilirsiniz.

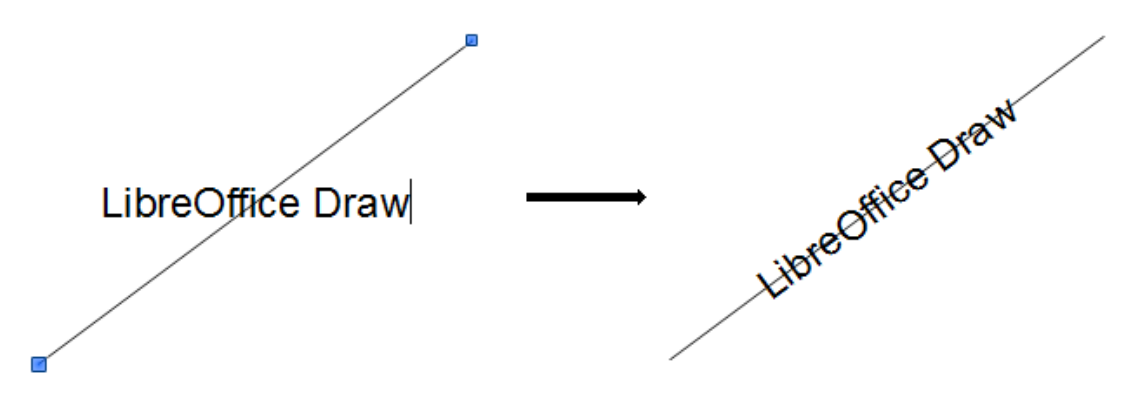

Giriş yapıldıktan sonra metin yönü üstteki şekilde görüldüğü gibi otomatik olarak çizgi yönünde olacaktır.

Çizim nesnelerinin, çizgi, çizgi rengi, dolgu gibi biçimlerini belirleme "Çizim Nesnelerini Biçimlendirme" başlığı altında incelenecektir.

#### <span id="page-22-0"></span>**Dikdörtgen**

Farenin sol tuşu ile sürükleme yaptığınız iki nokta aralığını köşegen kabul ederek dikdörtgen çizer.

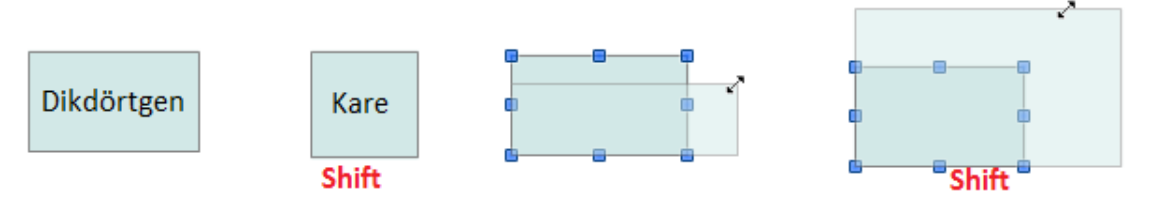

<span id="page-23-1"></span>*Çizim 3*

Yapıştırma noktalarından fare ile sürükleyerek nesnenin boyutlarını değiştirebilirsiniz.

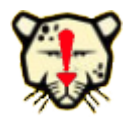

*Bir nesneyi en-boy oranını koruyarak yeniden boyutlandırmak için yapıştırma noktalarından sürükleme esnasında "Shift" tuşunu basılı tutun (Çizim [3\)](#page-23-1).*

Çizim nesnesine metin girmek için nesneye çift tıklamanız yeterlidir.

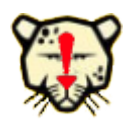

*Dikdörtgen butonu ile kare çizmek için çizim esnasında "Shift" tuşunu kullanabilirsiniz (Çizim [3\)](#page-23-1).*

Kenarları yuvarlatılmış dikdörtgen ya da diğer geometrik şekilleri Temel Şekiller butonunu kullanarak çizebilirsiniz.

# <span id="page-23-0"></span>**Elips**

Sol tuş basılı iken fareyi sürüklediğinizde sanki bir dikdörtgenin içerisine kenarlara teğet bir şekilde çiziliyormuş gibi oluşacaktır. Dolayısıyla çizime başladığınız nokta elipse teğet olan dikdörtgenin köşesi olacaktır.

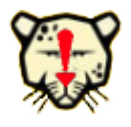

*Elipsi çizmeye başladığınız noktanın merkeze denk gelmesini istiyorsanız "Alt" tuşunu kullanabilirsiniz.*

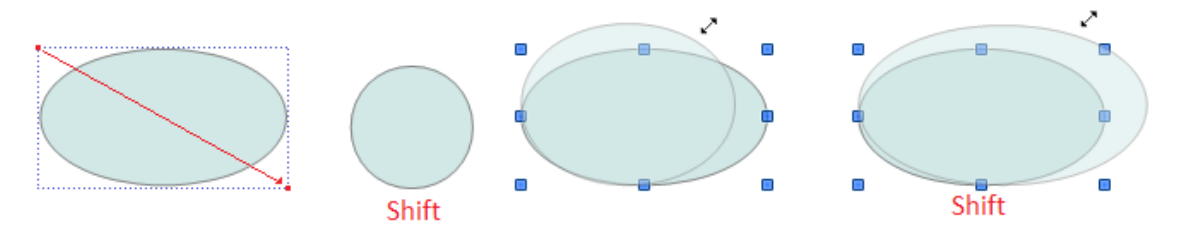

<span id="page-24-1"></span>*Çizim 4*

Yapıştırma noktalarından fare ile sürükleyerek nesnenin boyutlarını değiştirebilirsiniz.

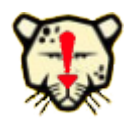

*Bir nesneyi en-boy oranını koruyarak yeniden boyutlandırmak için yapıştırma noktalarından sürükleme esnasında "Shift" tuşunu basılı tutun (Çizim [4\)](#page-24-1).*

Çizim nesnesine metin girmek için nesneye çift tıklamanız yeterlidir.

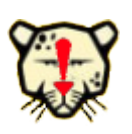

*Elips yerine daire çizmek için çizim esnasında "Shift" tuşunu kullanabilirsiniz (Çizim [4\)](#page-24-1). Çizim esnasında "Shift + Alt" tuşlarını kullanarak çizime başladığınız noktayı merkez alacak şekilde daire çizimi yapabilirsiniz.*

# <span id="page-24-0"></span>**Eğriler**

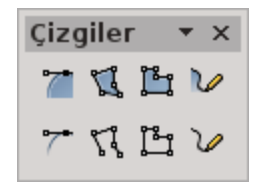

Cizim araç çubuğunda "eğri" ( $\vee$   $\cdot$ ) butonuna bastığınızda solda gördüğünüz butonlar açılacaktır. Sayfa [16](#page-15-0) - Resim [6](#page-15-0) da gösterildiği gibi bu butonları fare ile sürükleyerek sürekli ekranda kalmasını sağlayabilirsiniz.

 "Eğri" butonları kullanılırken çizime farenin sol tuşu basılı tutularak başlanır (ilk iki nokta). "Serbest çizgi" ve "boş form çizgisi" butonları hariç diğer butonlarda sonraki noktalar fare tıklamaları ile belirlenir. Bu tıklamalarda çizimin başlangıç noktası tıklanılan nokta ile birleştirilir. Çizim çift tıklama ile sonlandırılır.

LibreOffice Draw Bezier Eğrilerini kullanır. Bezier Eğrilerinde kullanılan hesaplamalar için internetten detaylı bilgiye ulaşabilirsiniz.

#### <span id="page-25-0"></span>**Metin**

Çizim nesneleri ya da herhangi bir resim, grafik gibi nesnelerin üzerine yazı yazmak için kullandığımız çok kullanışlı bir araçtır.

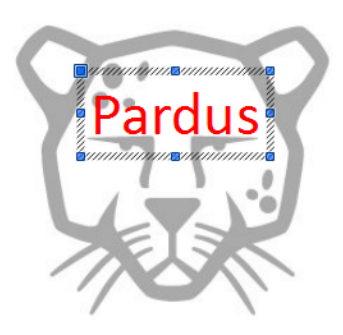

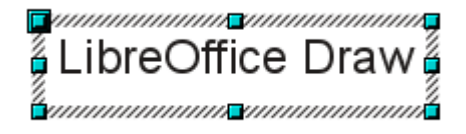

Metin kutusu konumunu değiştirmek için sınır çizgisinden fare ile tutarak, boyutunu belirlemek için ise köşe ya da kenar orta noktalarından fare imleci çift yönlü ok şeklini aldığında sürükleyebilirsiniz.

Metin butonu ve tablo işlemleri ile ilgili detaylı bilgi için "Metin Biçimlendirme" konusunu inceleyebilirsiniz.

Diğer geometrik şekilleri "**Temel Şekiller**" butonunu kullanarak çizebilirsiniz.

# <span id="page-26-0"></span>**Geometrik Şekiller**

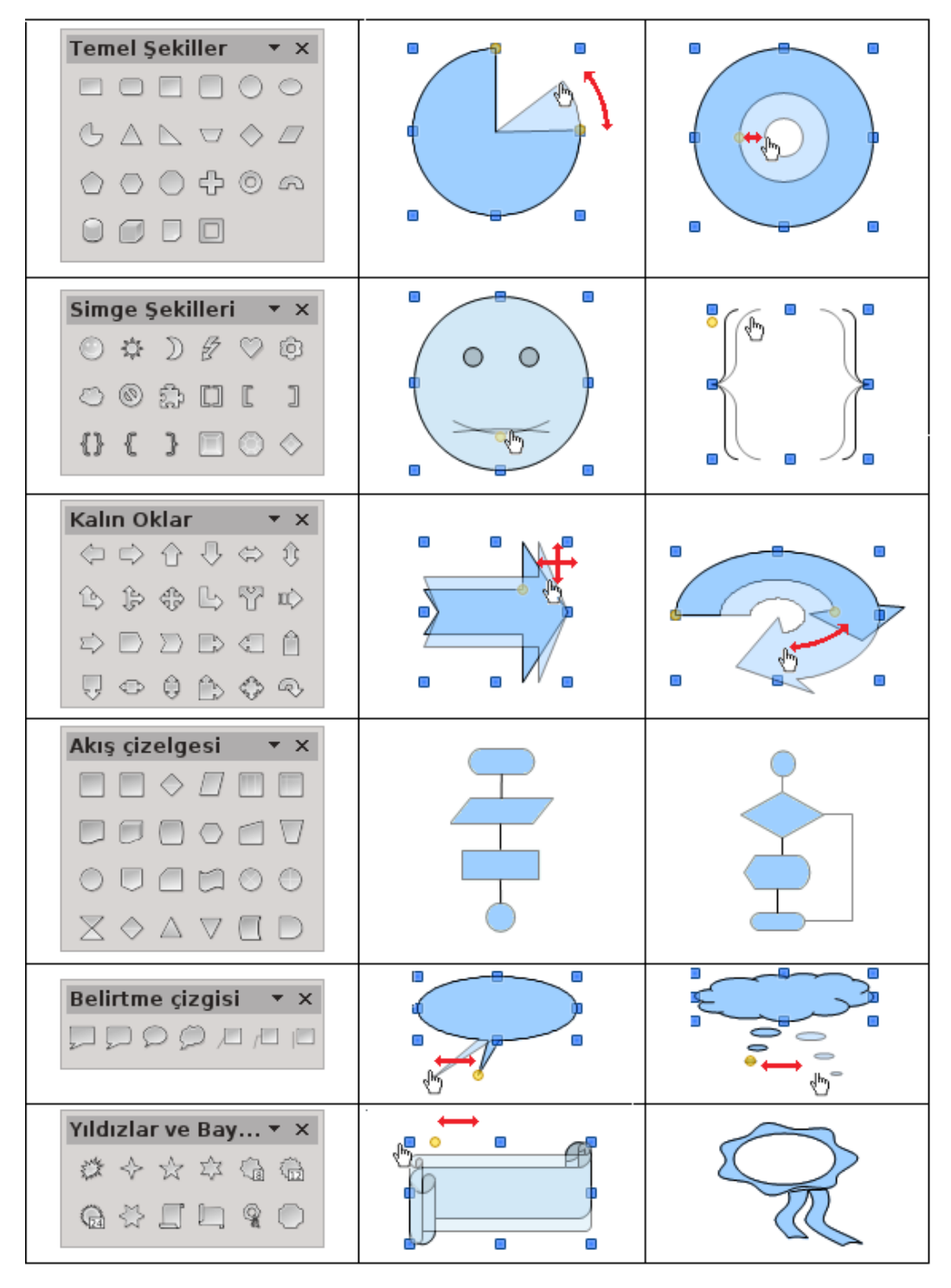

#### <span id="page-27-0"></span>**Bağlayıcılar**

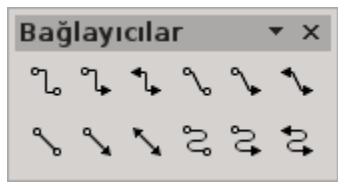

Çizim araç çubuğunda bağlayıcılar butonu  $\binom{n}{k}$  ) ile listeden herhangi bir tanesini seçerek nesneleriniz üzerinde fare imleci hareket ettirdiğinizde nesnelerin yapıştırma noktaları görüntülenecektir. Bu noktalardan

çizim nesnelerini birbirine bağlayabilirsiniz.

Bağlayıcılar akış çizelgeleri, organizasyon şemaları gibi çizimlerde işinizi oldukça kolaylaştıracaktır.

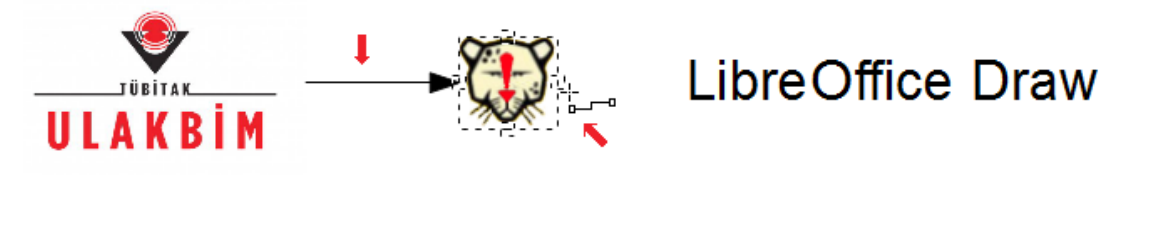

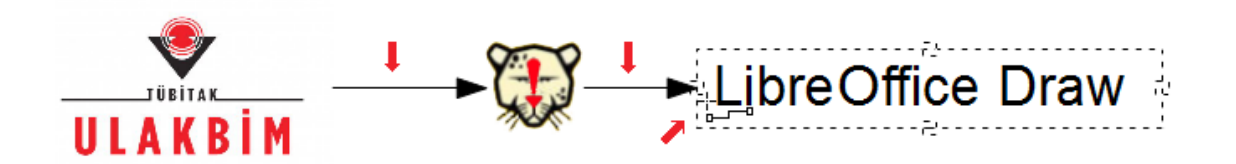

Üstteki resimde bağlantısı yapılmış sol ve orta nesne ile ortadaki nesnenin sağdaki nesne ile bağlantı oklarıyla birbirine iliştirilmeleri esnasındaki fare imlecinin şekli gösterilmiştir.

**Bağlantı çizgileriyle birbirine iliştirilmiş nesnelerinizin boyut ya da konumu değiştiğinde bağlantı kopmaz, arada kullanılan bağlantı çizgisinin tipine göre otomatik şekil alır.**

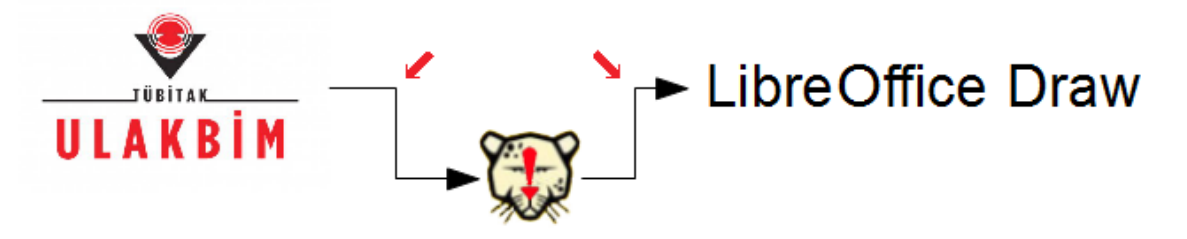

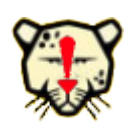

*Bağlayıcıları kullanırken çizim nesnelerinizi yapıştırma noktalarını ( ) kullanarak kendi belirlediğiniz noktalarından birbirine iliştirebilirsiniz.*

# <span id="page-28-0"></span>**Yapıştırma Noktaları**

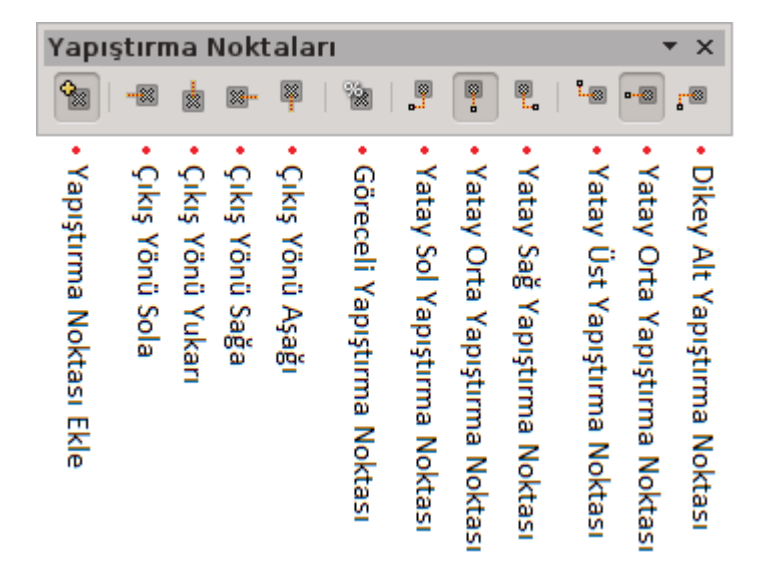

"Y**apıştırma Noktası Ekle**" butonu ile çizim nesnelerini istediğiniz noktalarından bağlayabilirsiniz. Yapıştırma noktası eklemek için "**Yapıştırma Noktası Ekle**" butonu aktif iken nesnelerin istediğiniz bir noktalarına tıklayabilirsiniz. Eklediğiniz bir yapıştırma noktasını fare ile sürükleyerek konumunu değiştirebilir kaldırmak için ise "Del" tuşunu kullanabilirsiniz.

Yapıştırmak noktalarının çıkış yönü seçenekleri ile bağlayıcıların yön ve şeklini belirleyebilirsiniz (Şekil [5\)](#page-29-0). Çıkış yönü seçenekleri için yapıştırma noktasının üzerinde farenizin sağ tuşunu da kullanabilirsiniz.

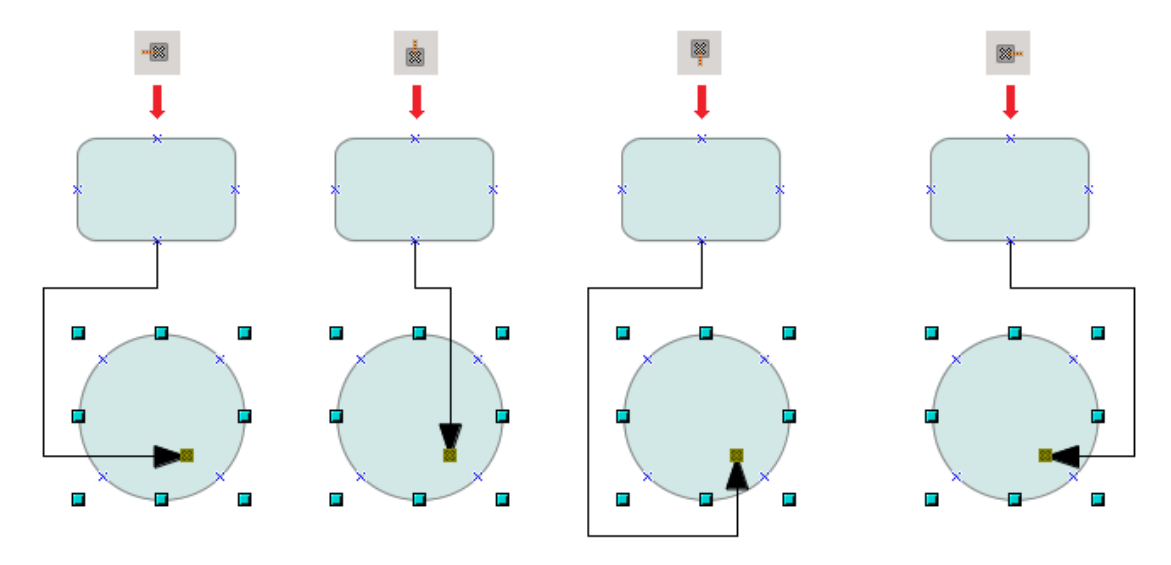

<span id="page-29-0"></span>*Çizim 5: Yapıştırma noktaları çıkış yönü seçenekleri*

Yapıştırma Noktaları hizalama butonları çizim nesnesinin boyutları değiştiğinde yapıştırma noktasının hizalanma biçimini belirler.

Hizalama seçenekleri ancak "**Göreceli Yapıştırma Noktası**" butonu **pasif** ise kullanılabilir. "**Göreceli Yapıştırma Noktası**"seçeneği nesnenizin boyut değiştiğinde yapıştırma noktasının da şeklin bir parçasıymış gibi davranmasını sağlar.

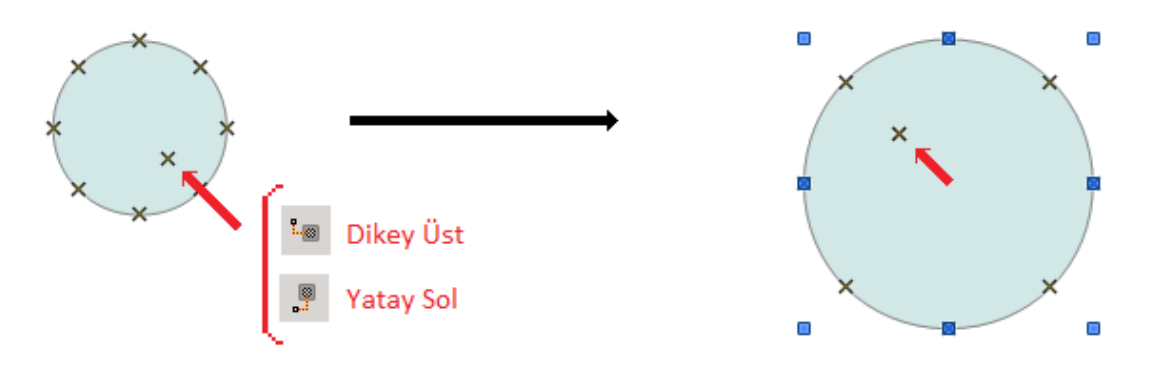

*Çizim 6: Yapıştırma noktası hizalama*

Üstteki şekilde, yatayda sol, dikeyde üst olarak belirlenmiş bir yapıştırma noktasının şeklin boyutu değiştiğinde konumunun da ne şekilde değiştiği görülmektedir.

# <span id="page-30-0"></span>**Yazı Sanatı Galerisi**

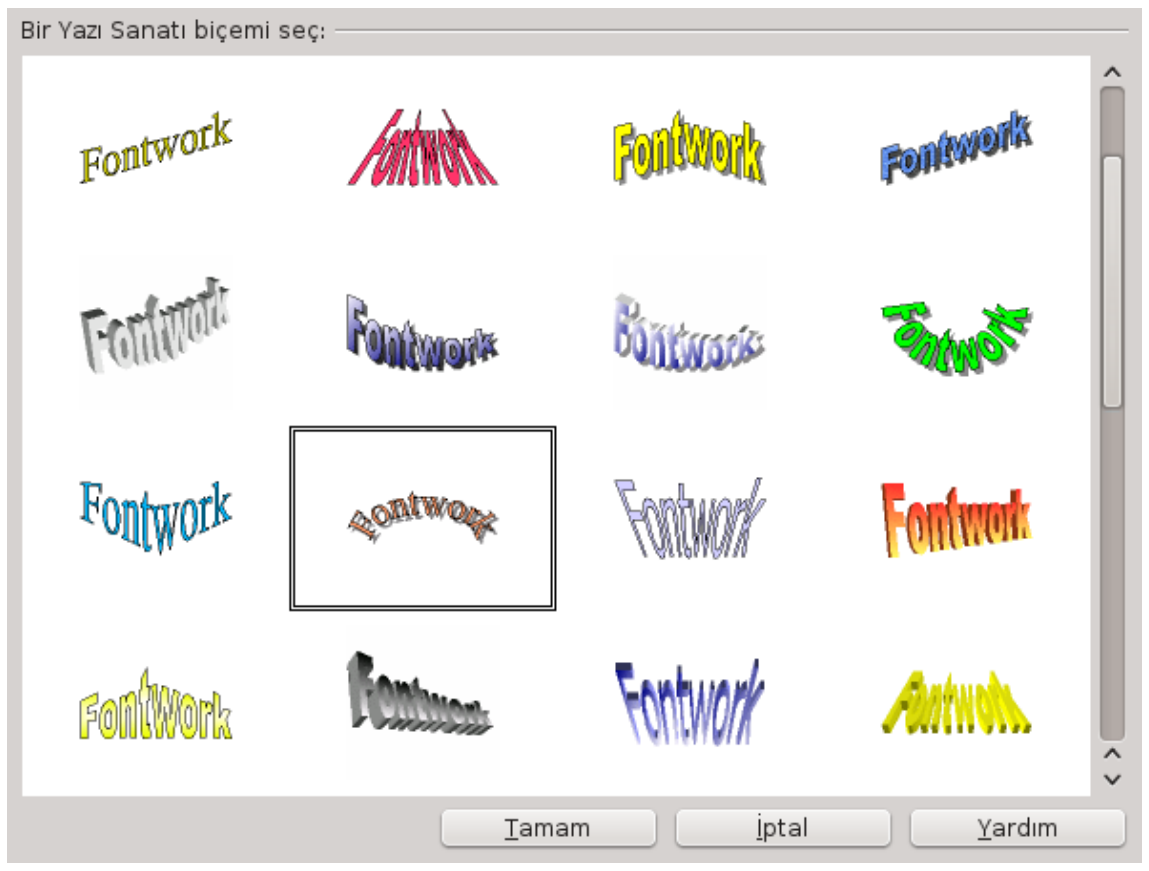

*Resim 13: Yazı sanatı galerisi*

 $\blacksquare$ 

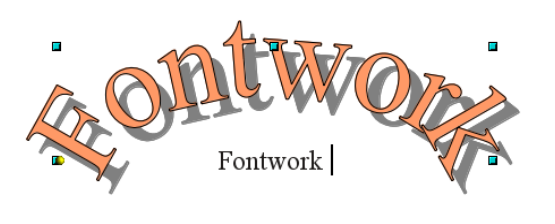

 $\mathbf{r}$ 

Yazı sanatı galerisi penceresinde kullanmak istediğiniz biçimi seçerek tamam butonuna bastıktan sonra metninizi girmeniz yeterli olacaktır.

Girdiğiniz metin otomatik olarak yazı sanatı galerisinden seçtiğiniz biçime dönüşecektir.

ö

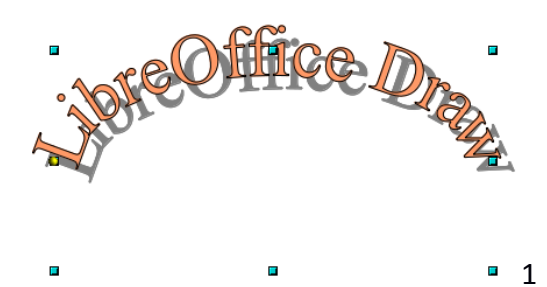

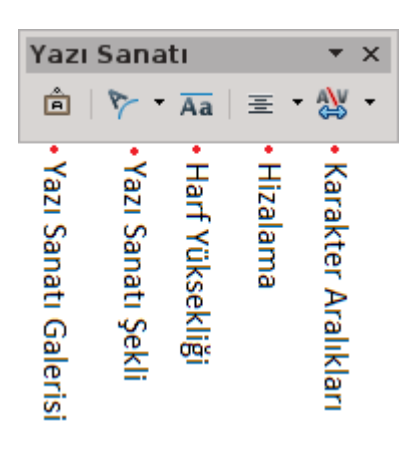

"**Görünüm/Araç Çubukları**" ile "**Yazı Sanatı**" araçlarını ekrana getirerek metninizin **şekil**, **hizalama** ve **karakter aralıklarını** belirleyebilir, küçük harflerin boyutunu büyük harflerin boyutlarına eşitleyebilirsiniz.

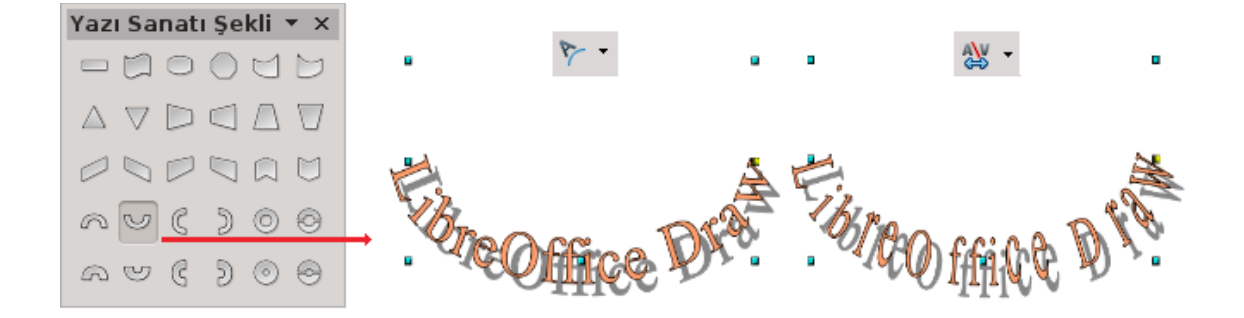

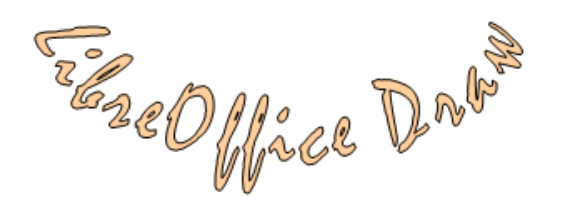

"**Biçim/Karakter**" ile farklı yazı tiplerini kullanabilirsiniz.

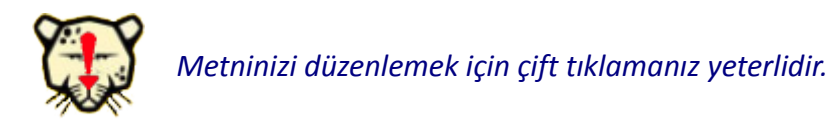

# <span id="page-31-0"></span>**Dosyadan**

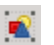

Bilgisayarınızda kayıtlı olan bir resmi çizim belgenize ekler.

# <span id="page-32-1"></span>**Galeri**

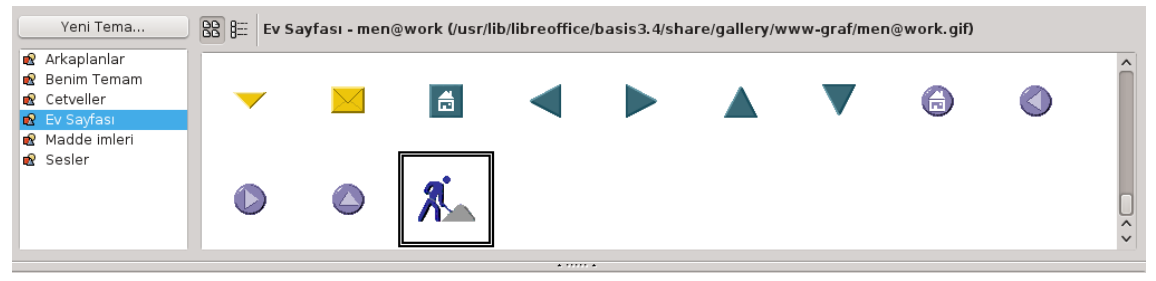

*Resim 14: LibreOffice Galeri*

Galeri penceresindeki resimleri sürükleyerek ya da üzerinde sağ tuşa basarak gelen menüden "**Ekle/Kopyala**", "**Ekle/Bağlantı**" seçenekleri ile belgenize ekleyebilirsiniz. "Ekle/Bağlantı" seçeneği ile eklediğiniz resimlerde, kaynak resim dosyası ile belgeye eklenen resim arasında bir bağ kurulacağından resim dosyası üzerinde herhangi bir resim düzenleyici ile yaptığınız değişiklikler belgenize eklediğiniz resme de aynen yansır.

Galerideki bir resmi çift tıklayarak ya da üzerinde sağ tuşa basarak "**önizleme**" seçeneği ile büyütebilir ya da küçültebilirsiniz.

# <span id="page-32-0"></span>**Efektler**

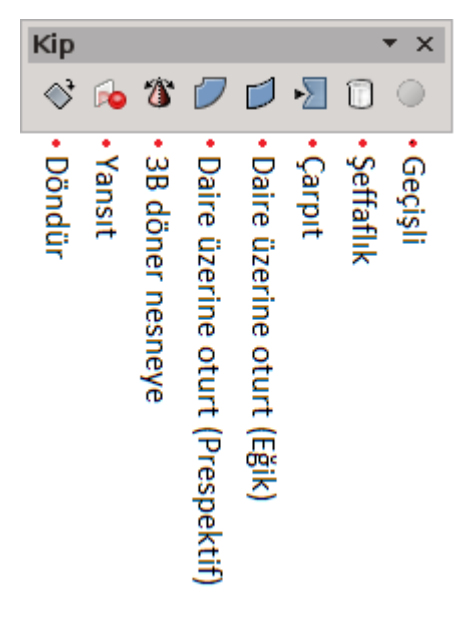

#### **Döndür**

Nesneleri köşe noktalarından tutarak odak noktası eksenine göre döndürmemizi sağlar.

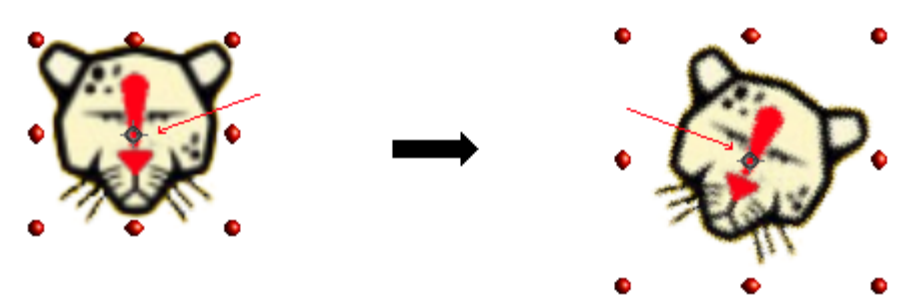

Odak noktasının konumunu değiştirerek döndürme eksenini belirleyebilirsiniz.

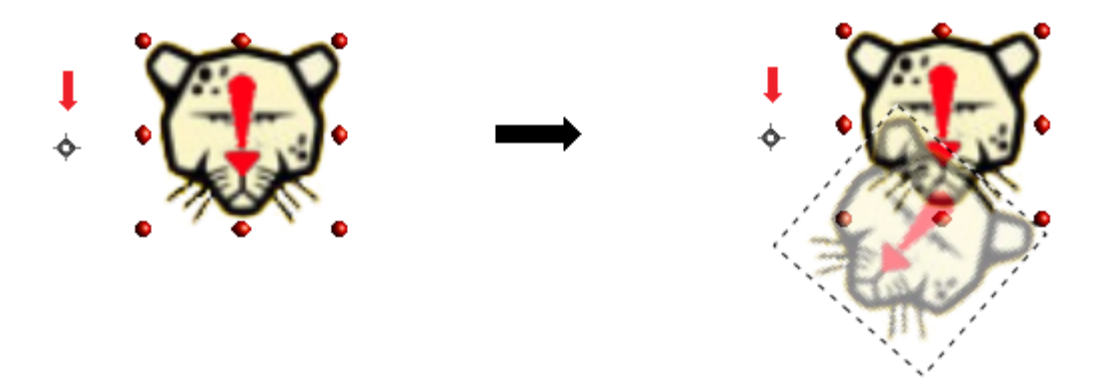

#### **Yansıt**

Nesnenin ayna görüntüsünü almak için kullanabilirsiniz. Yansıt butonunu aktif hale getirdiğinizde seçili nesnede ayna olarak düşünebileceğimiz kesikli çizgiler görünecektir. Yansıtma işlemi için nesneyi tutma noktalarından ayna yönünde sürüklememiz yeterli olacaktır.

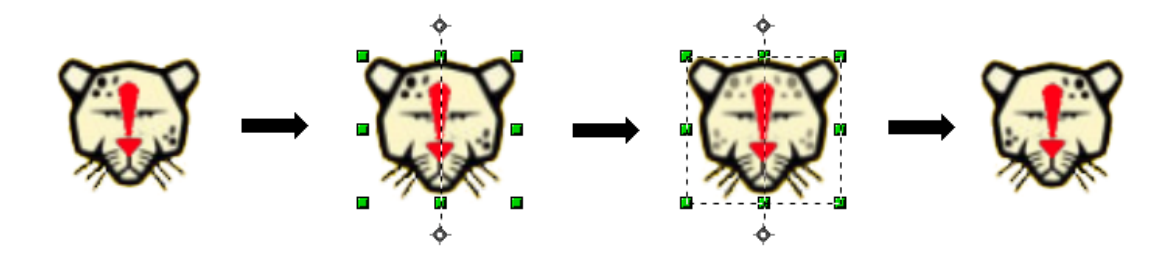

Yansıtma işleminde ayna eğim ve konumu değiştirebilirsiniz.

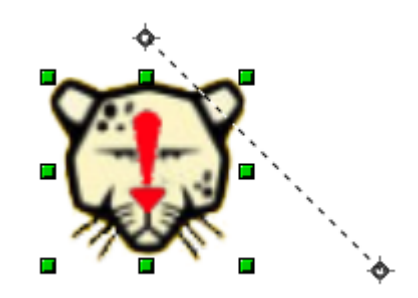

#### **3B Döner Nesneye**

Nesnelerinizi belirlediğiniz bir odak noktasına (eksen) göre 3B döner nesneye çevirebilirsiniz.

Örnekler:

• Çapraz çizginin sol uç noktasına göre yatay eksende döndürülerek elde edilen 3B nesne şekli aşağıdaki gibidir.

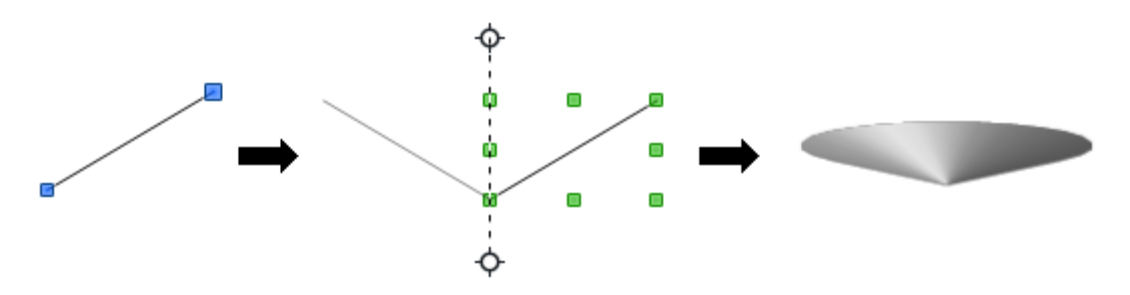

• Dikdörtgeni sol sol kenarı etrafında çevirdiğimizde,

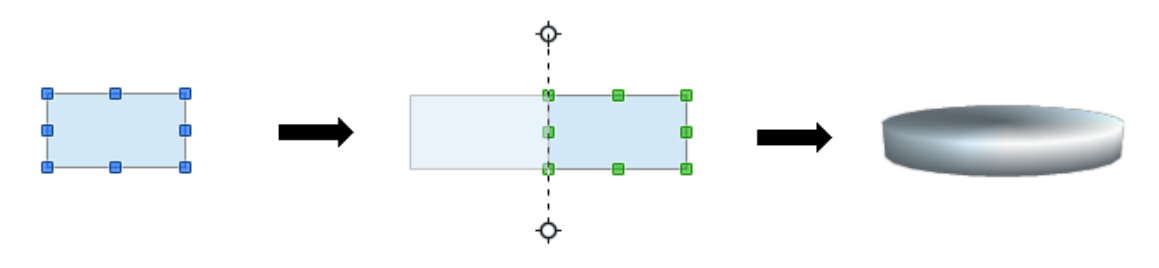

• Dikdörtgeni aşağıdaki şekilde görüldüğü gibi çapraz bir eksende çevirdiğimizde,

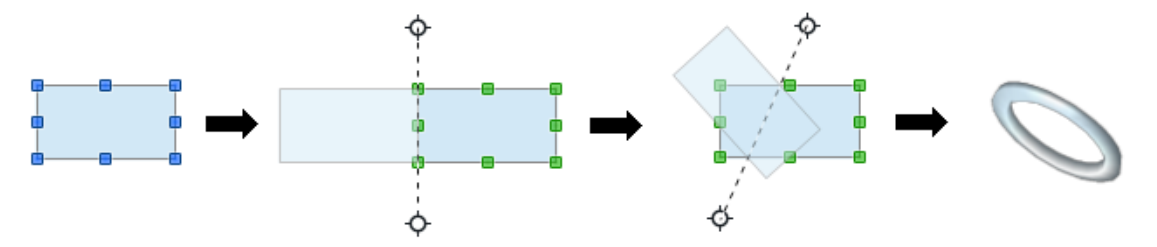

• Daire sol uç noktasından uzak bir noktada yatay eksen etrafında döndürüldüğünde,

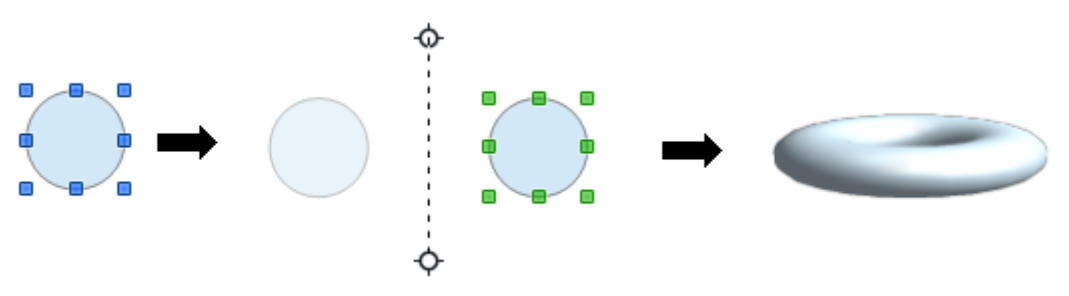

• Yıldız orta noktasına göre yatay eksende döndürüldüğünde,

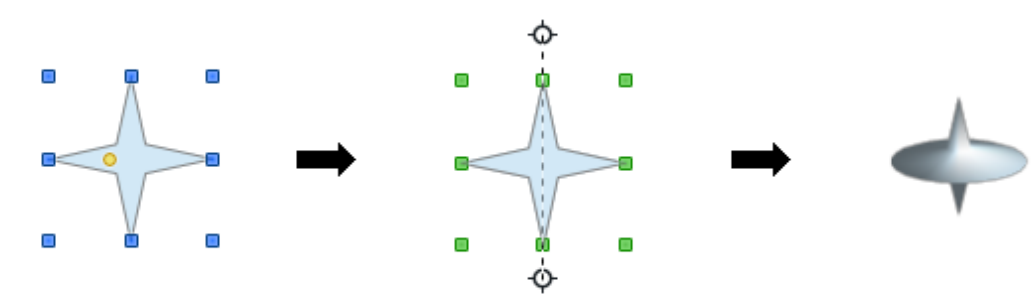

# **Daire Üzerine Oturt (Perspektif)**

Seçili nesneyi eğriye dönüştürerek perspektifini ayarlar.

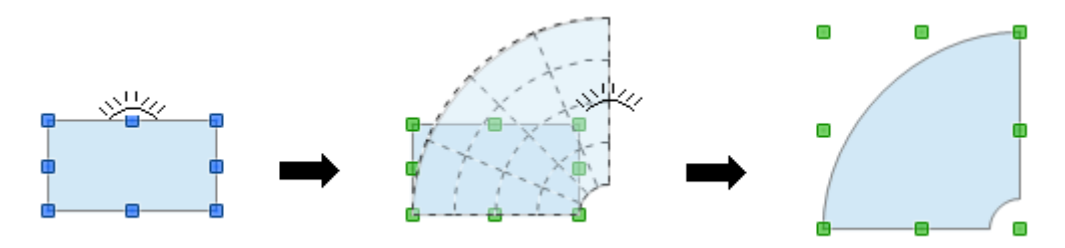
**Daire Üzerine Oturt (Eğik)**

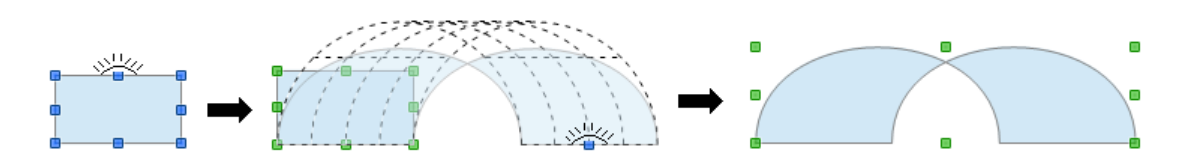

**Çarpıt**

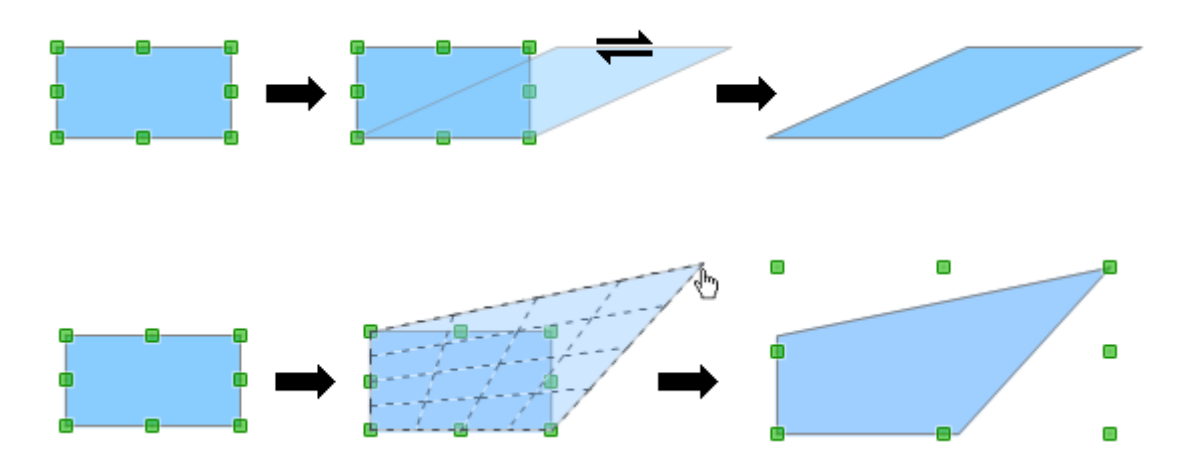

### **Hizala**

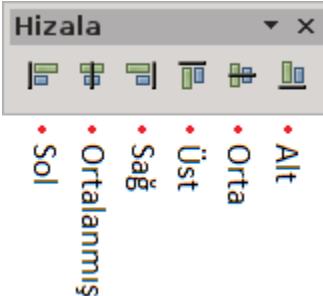

Seçili nesne ya da nesne grubunu hizalama butonlarıdır.

Yatay hizalama örneği:

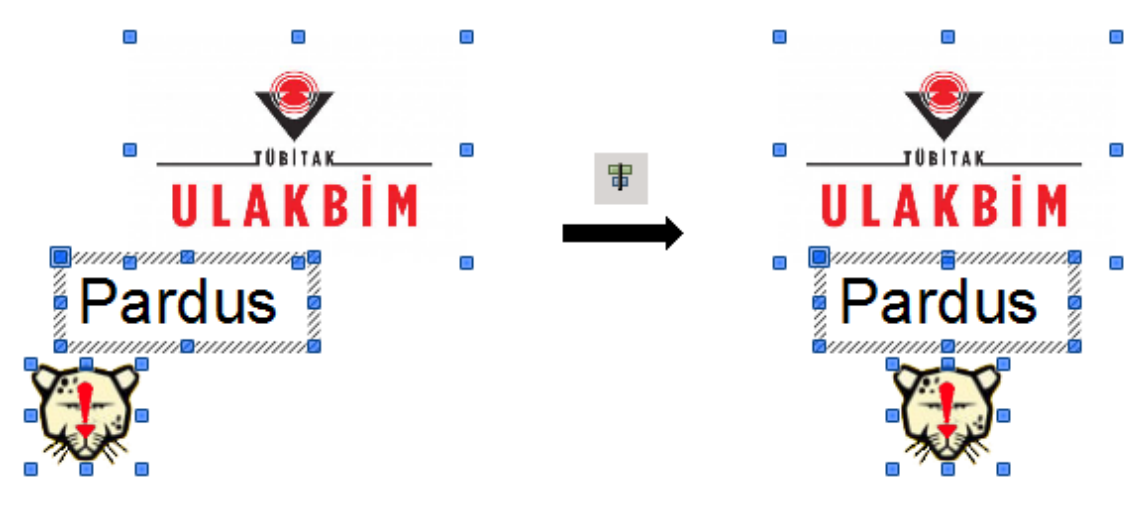

Dikey hizalama örneği:

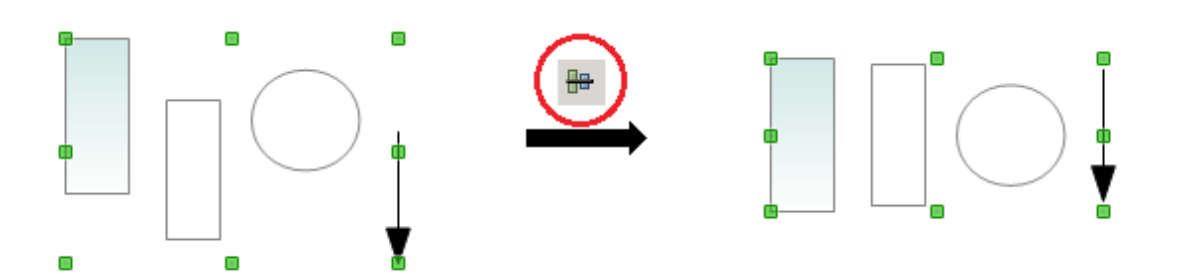

### **Konum**

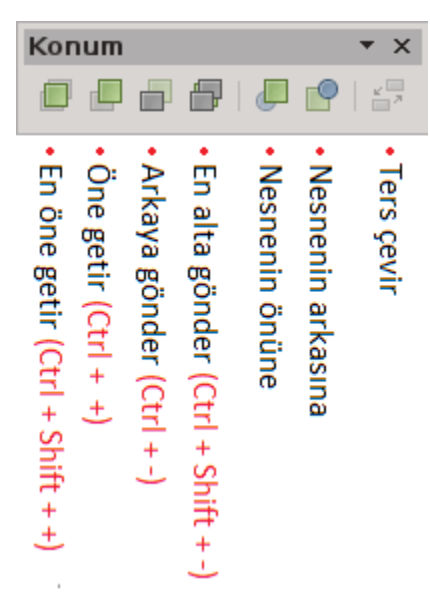

Üst üste olan nesnelerin sırasını belirlemek için konum (sıralama) butonlarını kullanabilirsiniz.

Seçili nesne üzerinde farenin sağ tuşuna basarak ekrana gelen menü ile de nesne sıralamasını değiştirebilirsiniz.

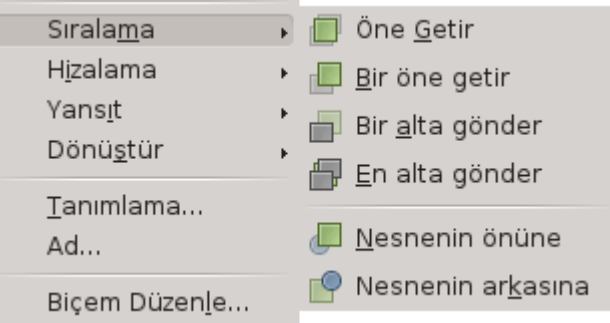

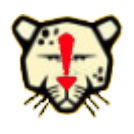

*Öne getirmek istediğiniz nesnenin üzerinde seçmenizi engelleyen daha büyük nesneler var ise "seçim" butonu ile nesnelerin dışından başlayarak sadece alttaki nesneyi kapsayacak şekilde çerçeve çizebilirsiniz. (Çizim [7\)](#page-39-0)*

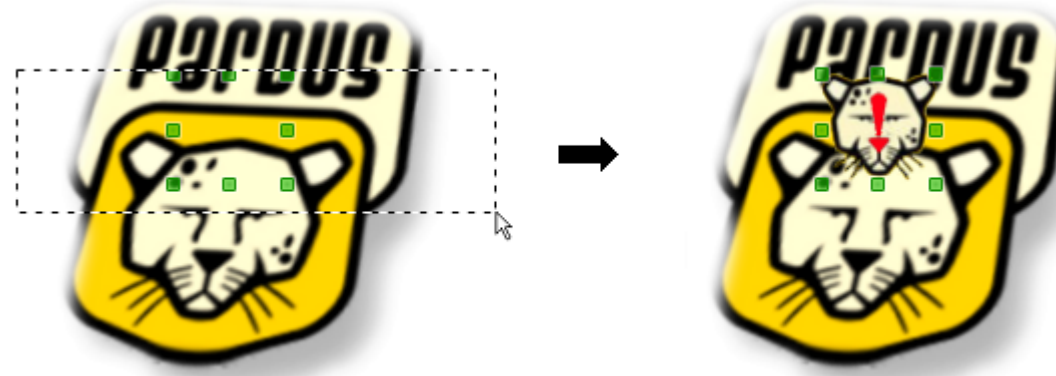

*Çizim 7: Alttaki nesne seçimi*

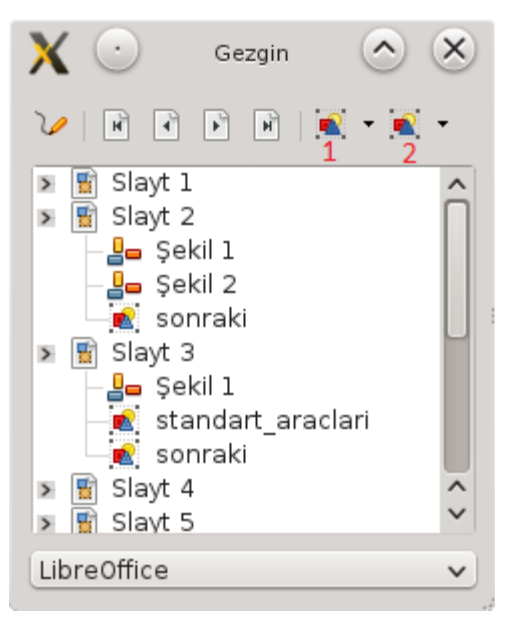

### <span id="page-39-0"></span>**Gezgini Kullanmak**

Çizim sayfaları üzerinde kolay ve hızlı hareket etmek için "**Görünüm"** menüsünden **"Gezgin**" seçeneğini kullanabilirsiniz. Gezgin penceresinde slaytlarınız ve içerdikleri nesneler listelenir. Böylece gitmek istediğiniz bir slayta hızlıca konumlanabilir ve nesne seçimi yapabilirsiniz.

<span id="page-39-1"></span>*Resim 15: Gezgin*

Gezgin penceresinde, slaytların içerdiği şekillerin tamamı ya da sadece adlandırılmış olanları görüntülemek için "resim [15"](#page-39-1) de "2" ile gösterilen "**şekilleri göster**" butonunu kullanabilirsiniz.

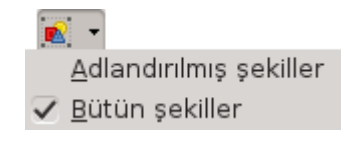

Çizim belgenizde kullandığınız şekilleri gezgin penceresinden herhangi bir sayfaya sürükleyerek aktarabilirsiniz. Bu sürükleme eyleminin işlevini ""**Sürükleme kipi**" butonu ile belirleyebilirsiniz.

 $\mathbf{P}$ 

Köprü olarak ekle Bağlantı olarak ekle ✓ Kopya olarak ekle

# **DLibre Office**

## Biçimlendirme İşlemleri

- ✔ Nesne Biçimlendirme
	- ✔ Çizgi Biçimlendirme
	- $\boldsymbol{\nu}$  Alan Biçimlendirme
- ✔ Metin Biçimlendirme
	- ✔ Karakter Biçimlendirmek
	- ✔ Paragraf Biçimlendirmek
	- ✔ Madde İmli ve Numaralı Listeler Oluşturma
	- ✔ Madde İmleriyle Liste Oluşturmak
	- ✔ Numaralı Liste Oluşturmak
- ✔ Sayfa Biçimlendirme

### **Nesne Biçimlendirme**

Bu bölümde nesnelerin çizgi ve alan biçimlendirmelerine değineceğiz. Nesneleri "**Çizgi ve Dolgu**" araçları ile kolay ve hızlı şekilde biçimlendirebilirsiniz.

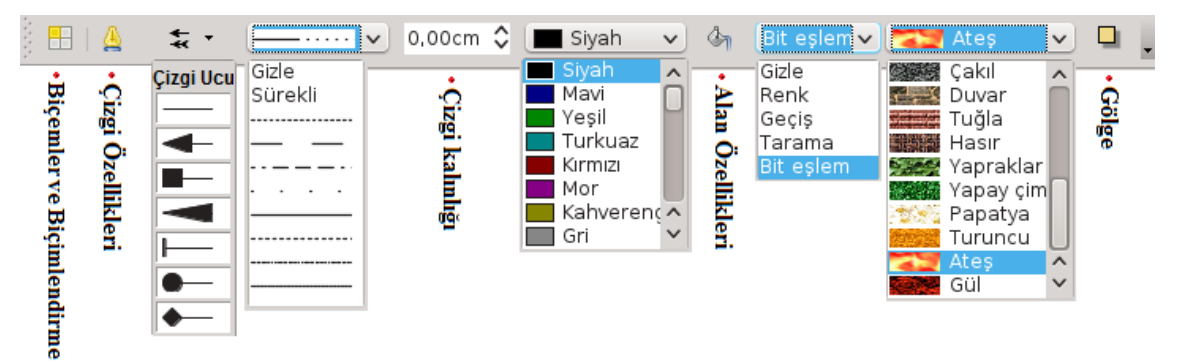

*Resim 16: Çizgi ve Dolgu araç çubuğu* 

### *Çizgi/Nesne Çizgileri Biçimlendirme*

Nesnelerin çizgi (kenarlık) renk ve şekillerini biçimlendirmek için "**Biçim**" menüsünden ya da nesne üzerinde sağ tuşa basarak ekrana getirdiğiniz menüden "**Çizgi**" seçeneğini kullanabilirsiniz.

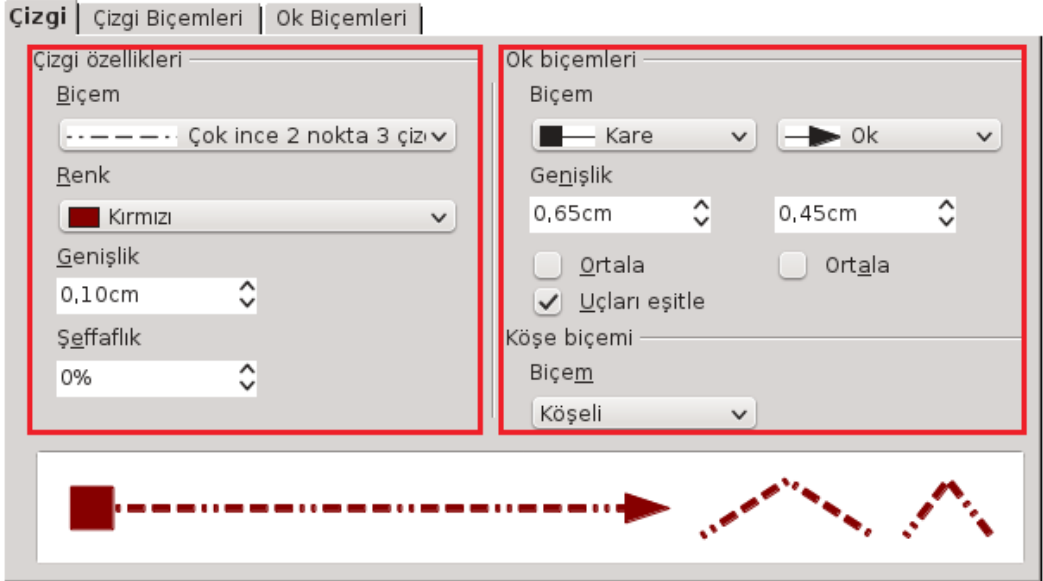

*Resim 17: Çizgi ve Ok özellikleri*

Seçili nesne çizgi biçimini "**Çizgi biçemi**" listesinden hızlıca değiştirebilirsiniz. Seçili bir çizgi biçeminde değişiklik yaptıysanız "**Değiştir**" butonu ile aktif biçemin özelliklerini değiştirebilirsiniz. Yaptığınız değişiklikleri "**Ekle**" butonuna basarak hazır biçem listesine farklı bir isimle ekleyebilirsiniz.

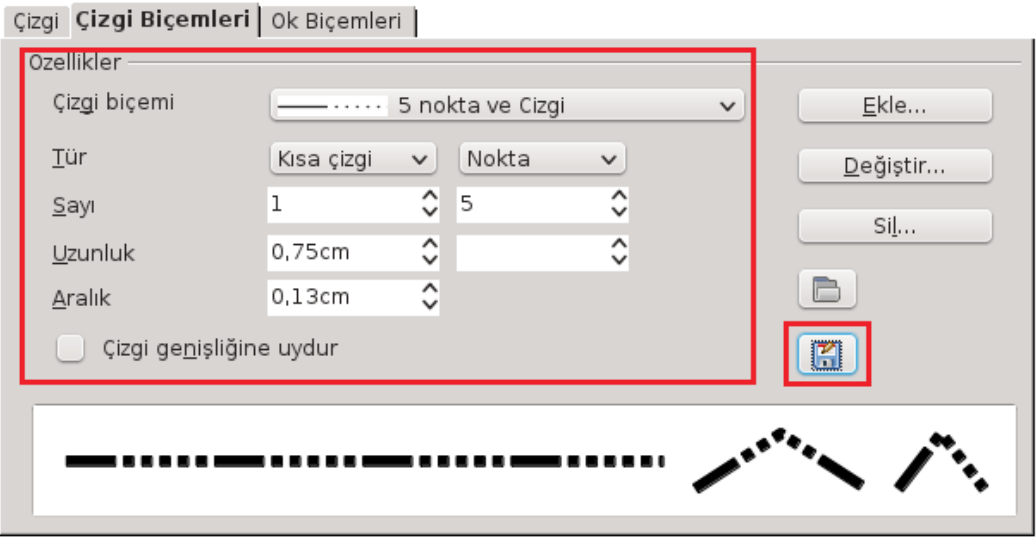

*Resim 18: Çizgi biçemleri*

"**Kaydet**" ve "**Aç**" butonları ile kendi biçemlerinizi organize edebilirsiniz.

Belirlediğiniz değişiklikleri "tamam" butonu ile uyguladığınızda aşağıdaki dibi bir mesaj ekrana gelecektir.

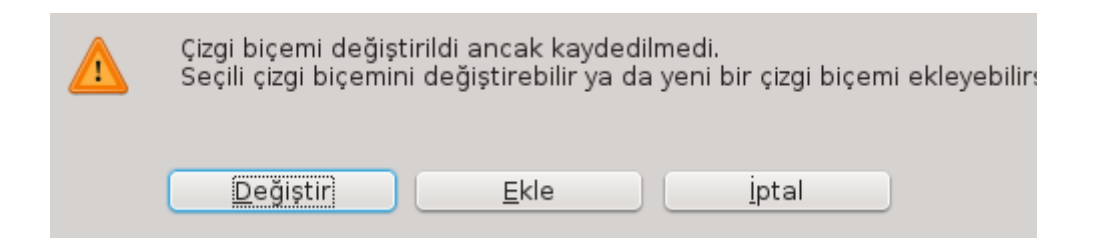

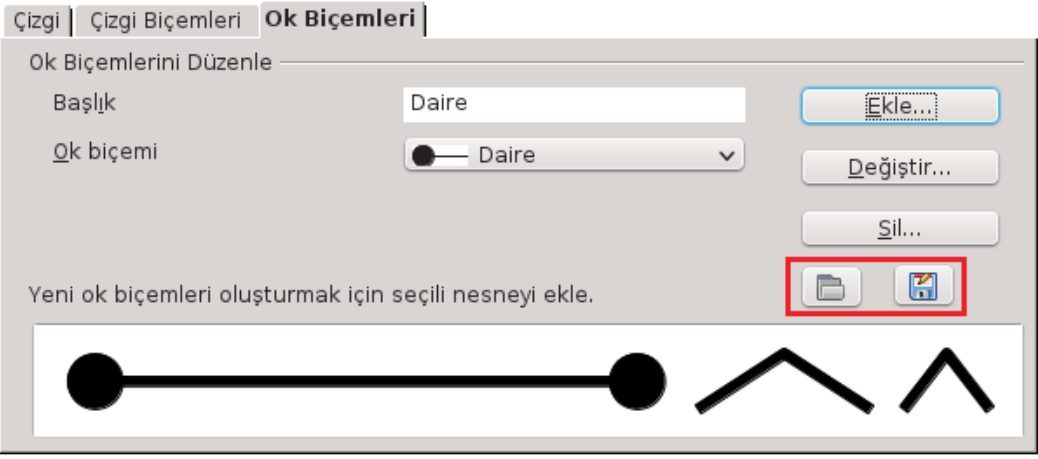

*Resim 19: Ok biçemleri*

Çizgi biçemlerinde belirttiğimiz işlemler "**Ok Biçemleri**" içinde geçerlidir.

### *Alan Biçimlendirme*

Nesnelerin alan (dolgu) renk ve desenlerini biçimlendirmek için "**Biçim**" menüsünden ya da nesne üzerinde sağ tuşa basarak ekrana getirdiğiniz menüden "**Alan**" seçeneğini kullanabilirsiniz.

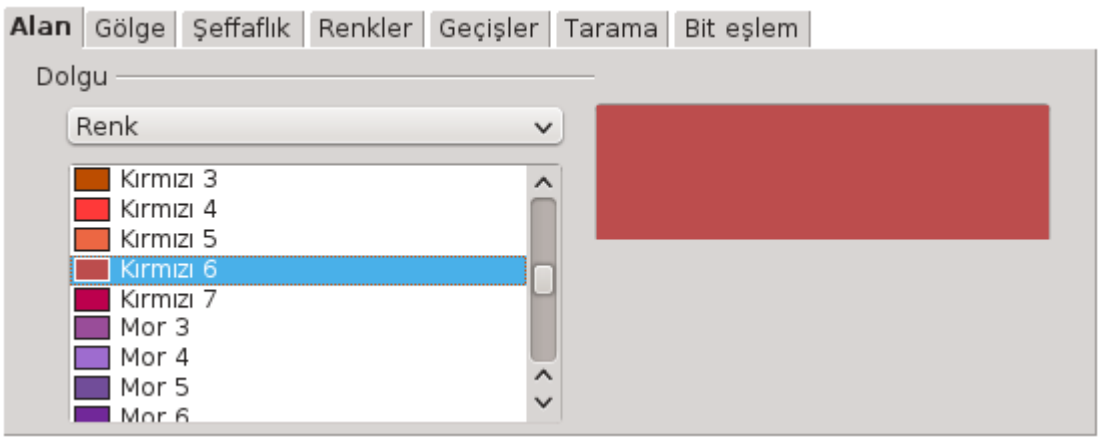

### *Resim 20: Alan biçimlendir*

Alan biçimlendirme ekranında **renk, geçiş, tarama** ve dolgu için **resim** belirleme işlemlerini gerçekleştirebilirsiniz.

Bu pencerede gölge, şeffaflık, geçiş, renk ve taramaları özelleştirmenizde

mümkündür.

**Gölge** özelleştirme ekran görüntüsü :

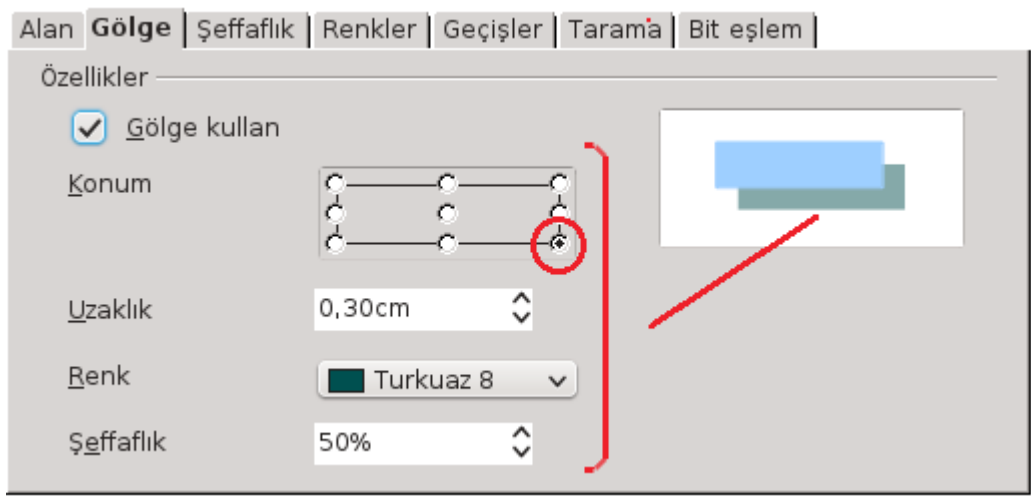

*Resim 21: Alan Biçimlendirme - Gölge* 

**Şeffaflık** ayarları ekran görüntüsü :

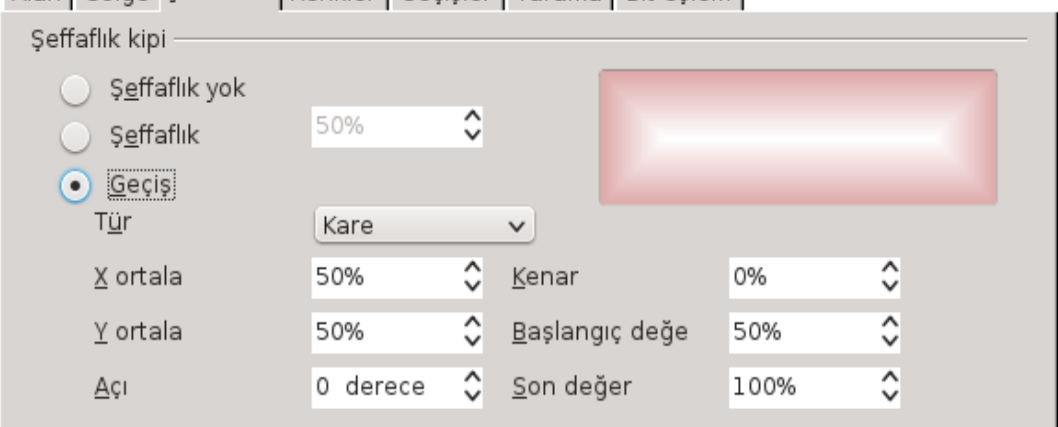

Alan | Gölge Seffaflik | Renkler | Gecisler | Tarama | Bit eslem |

*Resim 22: Alan Biçimlendirme - Şeffaflık*

### **Renk** özelleştirme ekran görüntüsü :

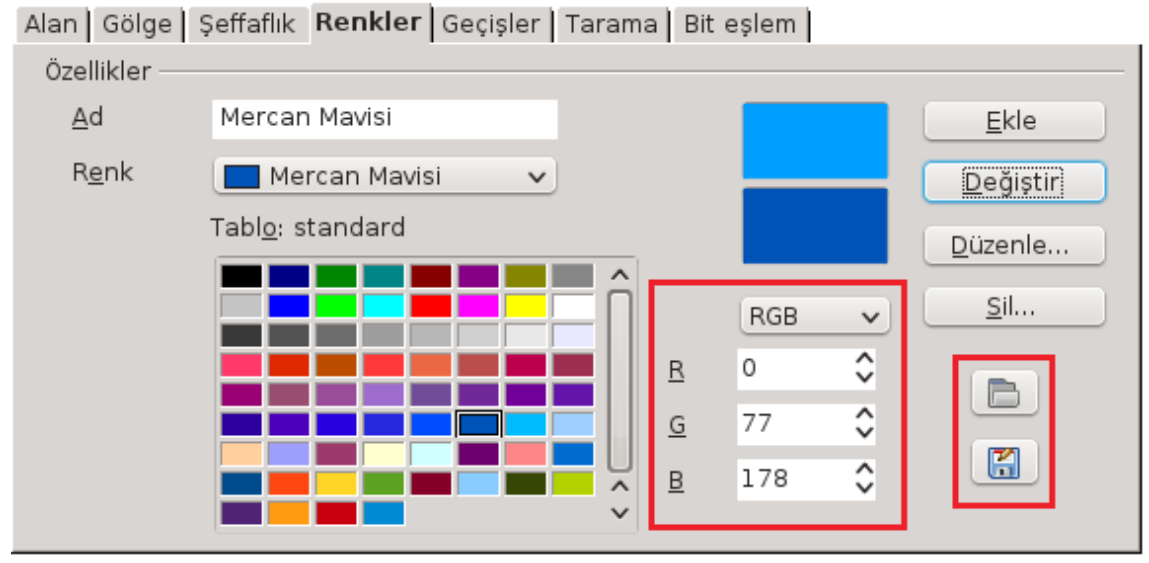

*Resim 23: Alan Biçimlendirme - Renk*

"Değiştir" butonu ile renkleri düzenleyebilirsiniz.

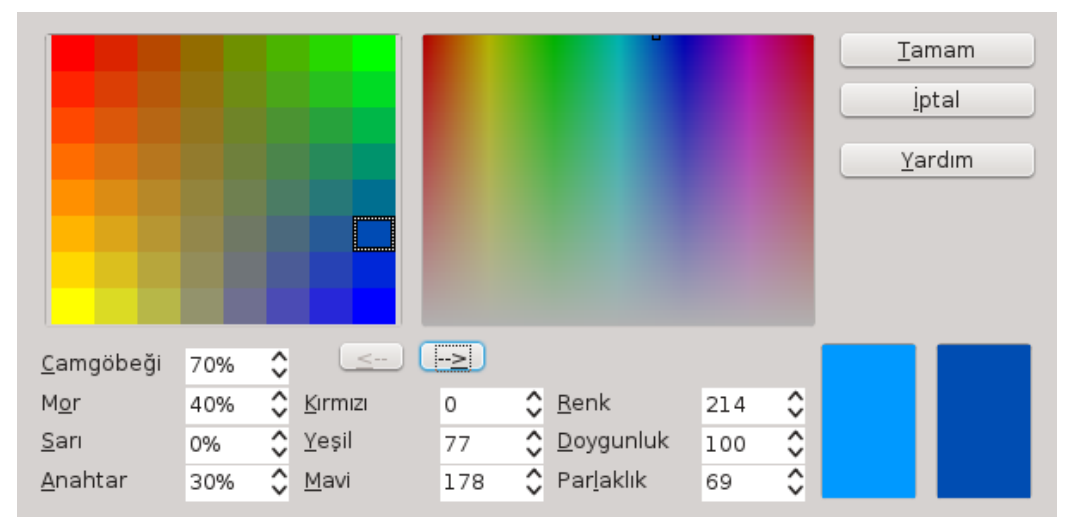

*Resim 24: Renkleri düzenle*

### **Geçişleri** düzenleme ekran görüntüsü:

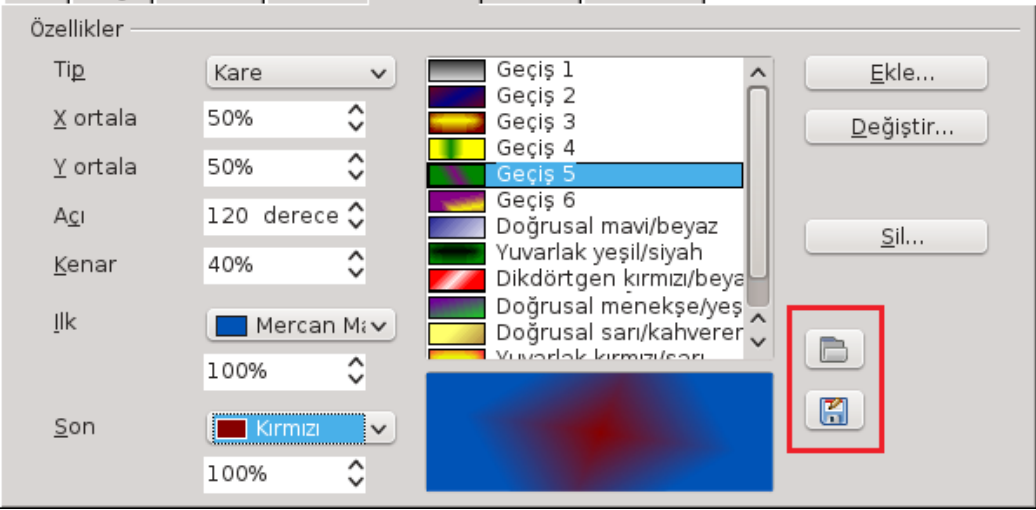

Alan | Gölge | Şeffaflık | Renkler Geçişler | Tarama | Bit eşlem |

*Resim 25: Alan Biçimlendirme - Geçişler*

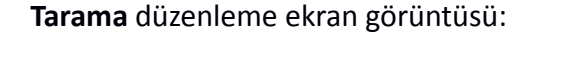

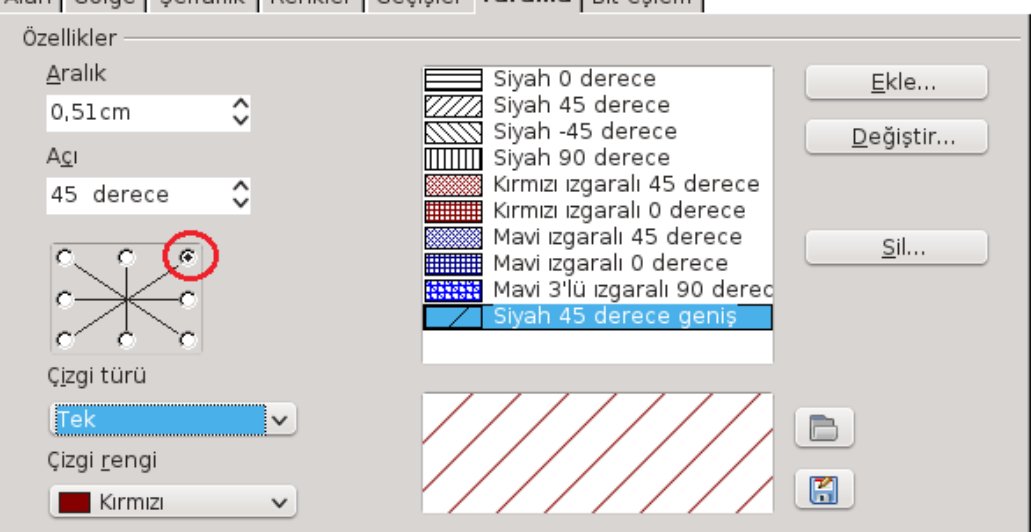

Alan | Gölge | Şeffaflık | Renkler | Geçişler Tarama | Bit eşlem |

*Resim 26: Alan Biçimlendirme - Tarama*

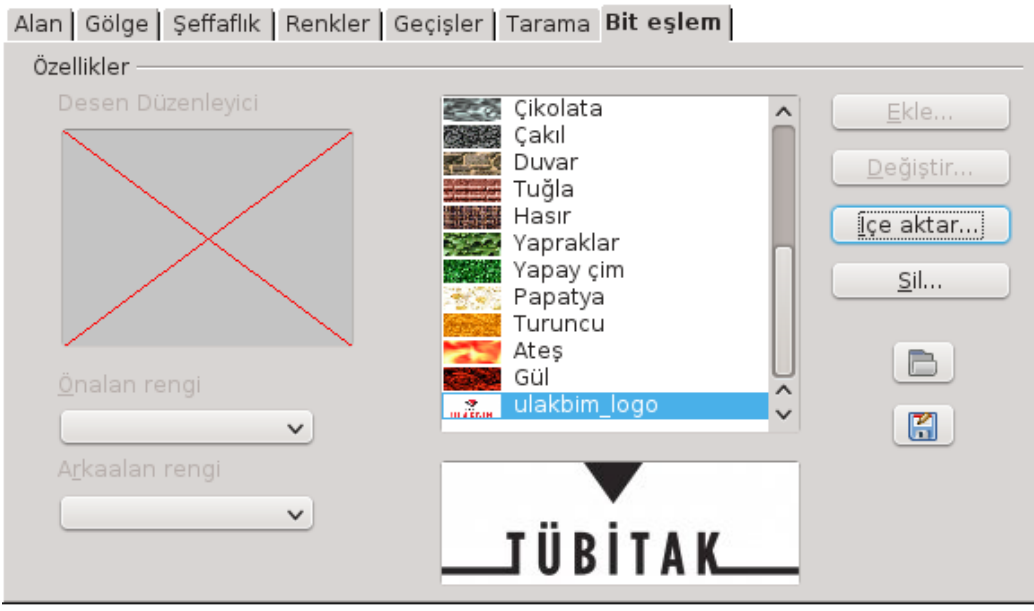

Alan olarak **resim** belirleme ekran görüntüsü :

*Resim 27: Alan Biçimlendirme - Bit eşlem*

### **Metin İşlemleri**

Diğer LibreOffice uygulamalarında da değindiğimiz gibi klavyeden metin seçme işleminde "Shift" tuşunu kullanırız. Hareket tuşları Shift tuşu ile kullanıldığında hareket tuşunun işlevine göre seçim yapılır. Örneğin "**Shift**" tuşuyla beraber "**aşağı ok**" tuşuna bastığınızda satır satır seçme işlemi, işlevi belge başına gitmek olan **Ctrl+Home** tuşlarını **Shift** tuşuyla birlikte (Ctrl+Shift+Home) kullandığınızda ise bulunduğunuz noktadan belge başına kadar seçme işlemi yapmış olursunuz. Metin kutusu ya da bir tablo hücresindeki tüm metni seçmek istiyorsanız **Ctrl+A** tuşlarını kullanabilirsiniz.

Seçiminizi fare ile yapıyorsanız sol fare düğmesini basılı tutarak fare imlecini seçilecek metnin üzerinde hareket ettirmeniz yeterlidir. Bir kelimeyi seçmek için çift tıklamanız, paragrafı seçmek için ise 3 kez arka arkaya tıklayabilirsiniz.

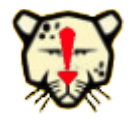

*Bir kelimeye fare ile çift tıklarsanız o kelimeyi, üç defa tıklarsanız o paragrafı seçmiş olursunuz.* 

### *Karakter Biçimlendirmek*

"**Biçim**" ya da metin nesnesi üzerinde farenin sağ tuşuna basarak ekrana gelen menüden "**Karakter**" seçeneği ile metninizi biçimlendirebilirsiniz.

"**Yazı tipi**" sekmesi ile işletim sisteminizde yüklü olan yazı tiplerini kullanabilir, yazı tipi biçem ve boyutunu ayarlayabilirsiniz.

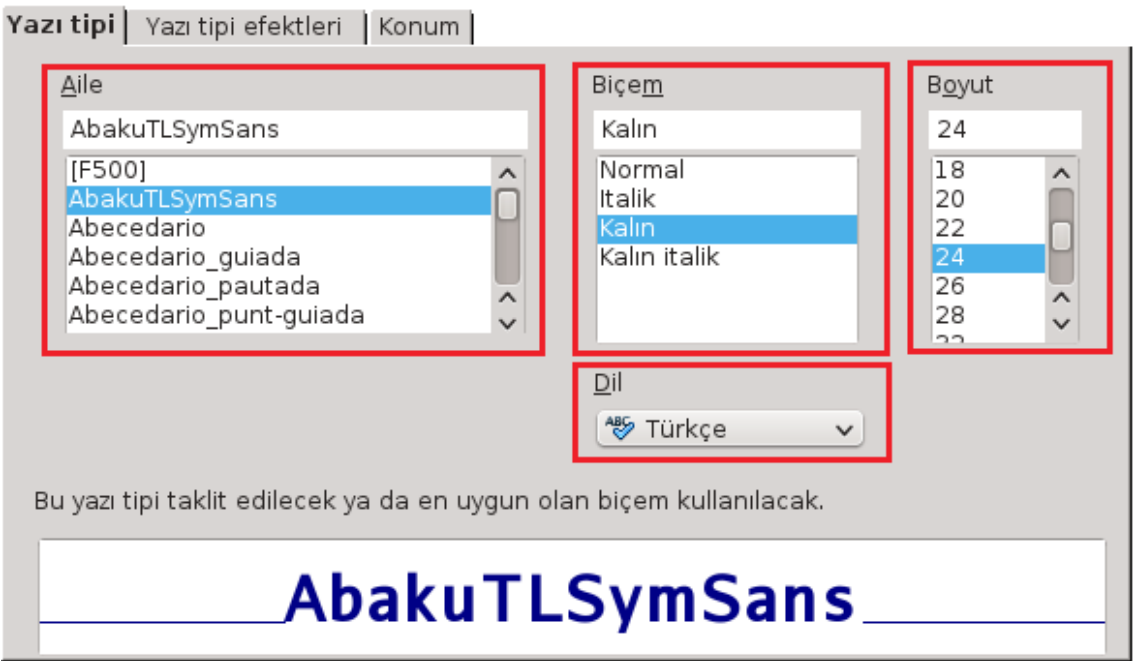

*Resim 28: Yazıtipi, yazı biçemi, boyut ve dil belirleme* 

- Font belirleme  $\bullet$  Font belirleme
- Yazıtipi biçemi *LibreOffice Draw*
- 
- Yazım denetimi için dil seçimi

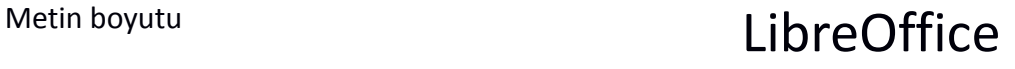

Metinlerinizin renk ve gölge gibi biçimleri için ise "**Yazı tipi efektleri**" sekmesini kullanabilirsiniz.

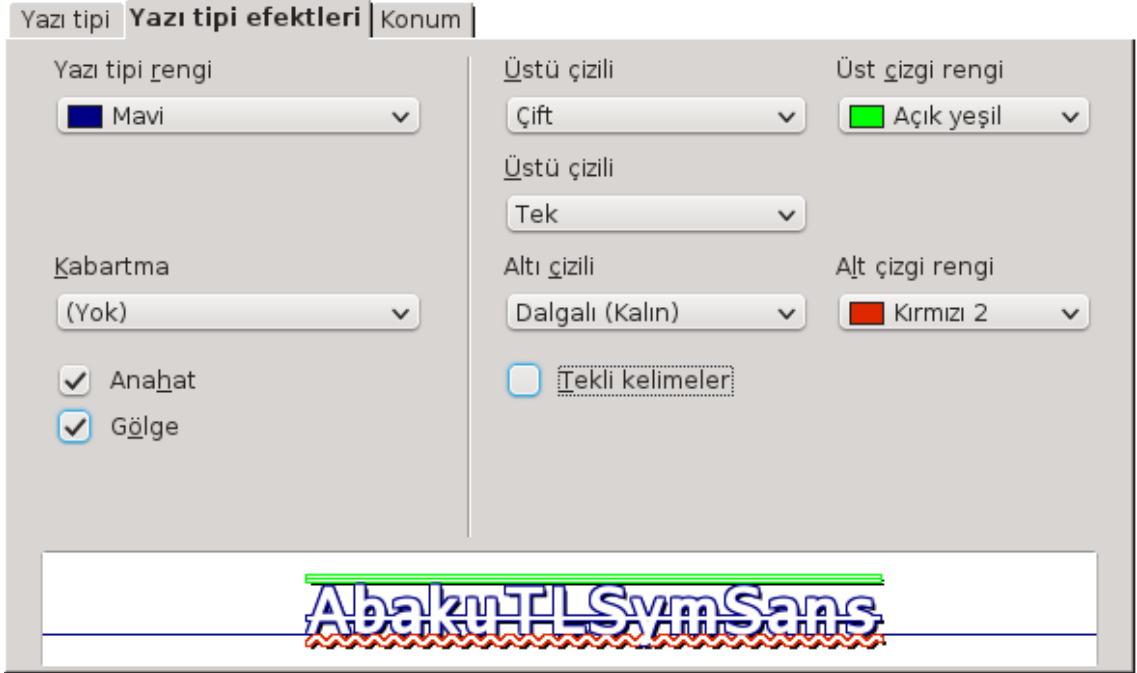

*Resim 29: Yazıtipi Efektleri*

- 
- Metni kabartma **LibreOffice Draw**
- Metnin anahat çizgileriyle yazma <br>
a libreOffice Draw
- Metni gölgeleme **LibreOffice Draw**
- Metnin üstünü çizme LibreOffice
- Metnin üzerini çizme LibreOffice ////////////
- Metnin altını çizme Libreoffice

• Yazı rengi **LibreOffice Draw** 

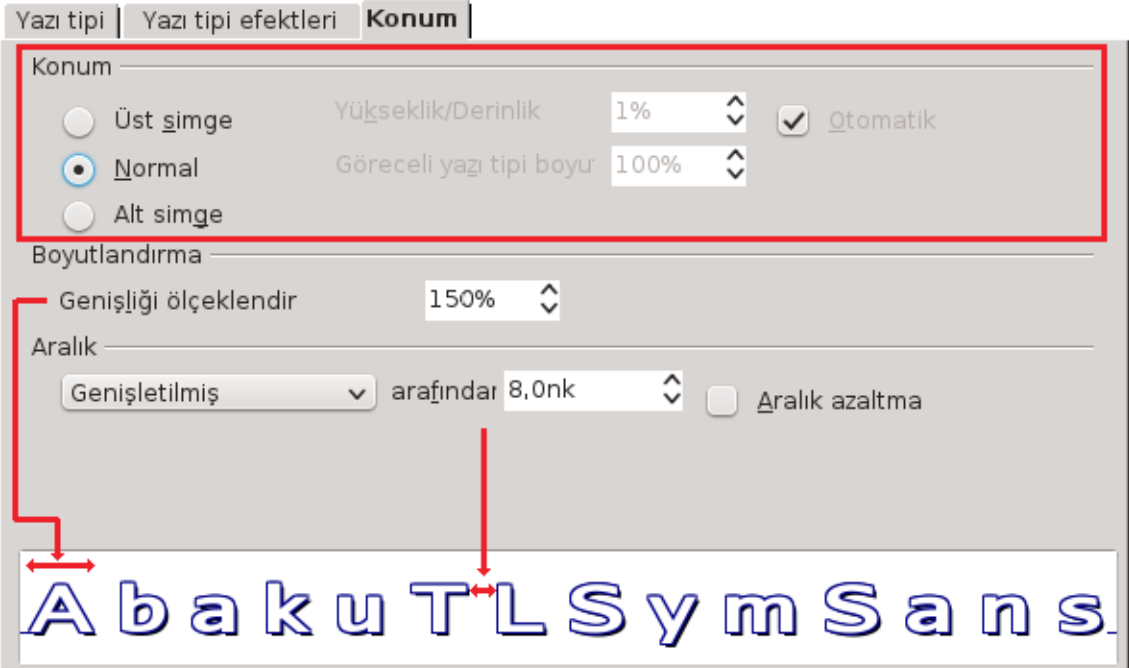

*Resim 30: Metin Konumu*

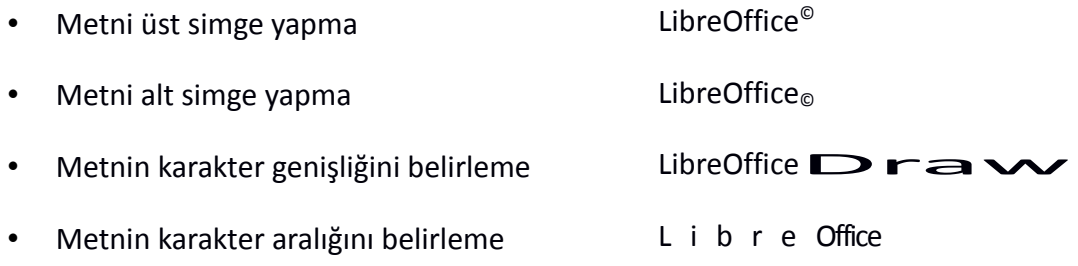

### *Paragraf Biçimlendirmek*

• **Metnin sol, sağ ve ilk satır girintisi belirleme,**

Paragrafların ilk satırını genellikle Tab(sekme) tuşu ile girintileriz. Ancak bu yöntemi, birkaç sayfa dan oluşan belgeler için uygun olsa da çok daha uzun belgelerde kullanmamak yararınıza olacaktır.

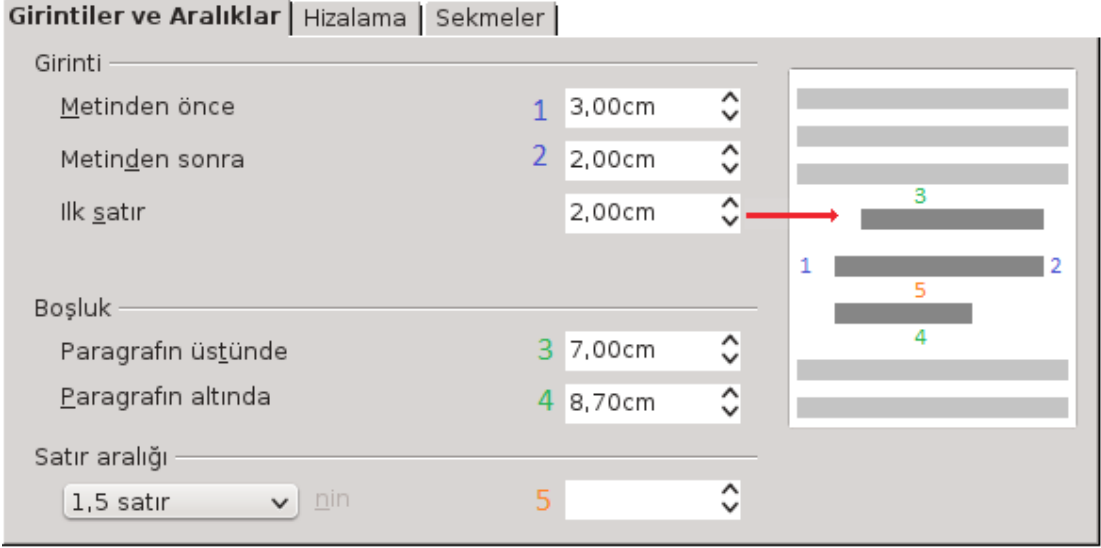

*Resim 31: Paragraf biçimlendirme - Girinti ve aralıklar*

### ◦ **Paragraflar arası mesafe,**

Metin kutusu nesnesinde paragraflar arasındaki mesafeyi "boşluk" altındaki seçeneklerle belirleyebilirsiniz.

### ◦ **Satır aralığı,**

Paragraf satır aralıklarını tek, 1,5, çift ya da orantılı seçeneği ile belirleyebilirsiniz.

### • **Paragrafların hizalanma biçimi**,

Paragrafların sol, sağ, orta ya da iki yandan hizalanması yapılır.

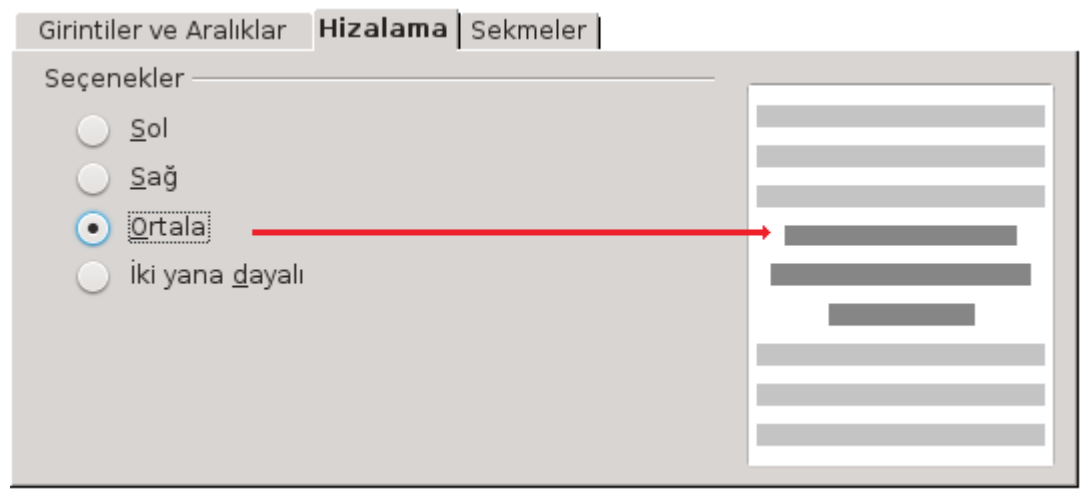

*Resim 32: Paragraf biçimlendirme - Hizalama*

Metin kutusu ya da tablo verilerinin hizalanmasını sağlar. "İki yana dayalı" seçeneği kullanıldığında kelime aralarındaki boşluklar arttırılarak paragrafların sol ve sağdan hizalanmasını sağlar. Ancak bazı durumlarda, özellikle de geniş olmayan metin kutuları ya da büyük punto ile girilmiş verilerde bir satıra az sayıda kelimenin denk gelmesinden kaynaklı kelimelerin arası çok fazla açılabilir. Bu durumlarda "**Araçlar/Dil/Hecele"** seçeneğiyle kelimeleri **"-"** işaretiyle bölebilirsiniz.

### *Sekme Duraklarını Ayarlama*

Sekme(Tab) tuşuna bastığınızda imlecin satır üzerinde konumlanacağı noktayı ve bu noktada metnin hizalanma biçimini "**Biçim/Paragraf/Sekmeler**" ile belirleyebilirsiniz. Aktif satırda herhangi bir sekme durağı tanımlanmamışsa imleç varsayılan sekme değeri kadar sağa kayar. Varsayılan sekme aralığı "**Araçlar/Seçenekler/LibreOffice Draw/Genel"** penceresinden değiştirilebilir. Sekme duraklarını bir örnekle açıklayalım...

|           | $Fixat$ ( $\dot{t}$ ). | .Kdv'li   |  |
|-----------|------------------------|-----------|--|
| Mouse     |                        |           |  |
| Led Ekran | 200                    | .2234.882 |  |
| UsbFlah   |                        |           |  |

*Resim 33: Sekme durakları* 

Şekilde gördüğünüz gibi listeyi "Metin" butonunda sekmeleri kullanarak hazırlayalım. Listemizde 2, 4, 12 ve 15 de sekme durakları kullanıldığı görülmektedir. SıraNo ve ürün adı soldan, fiyat sağdan, Kdv ise sayının tam kısmına göre (ondalık) hizalanmış ve listenin sütun verileri arasında doldurma karakteri kullanılmıştır.

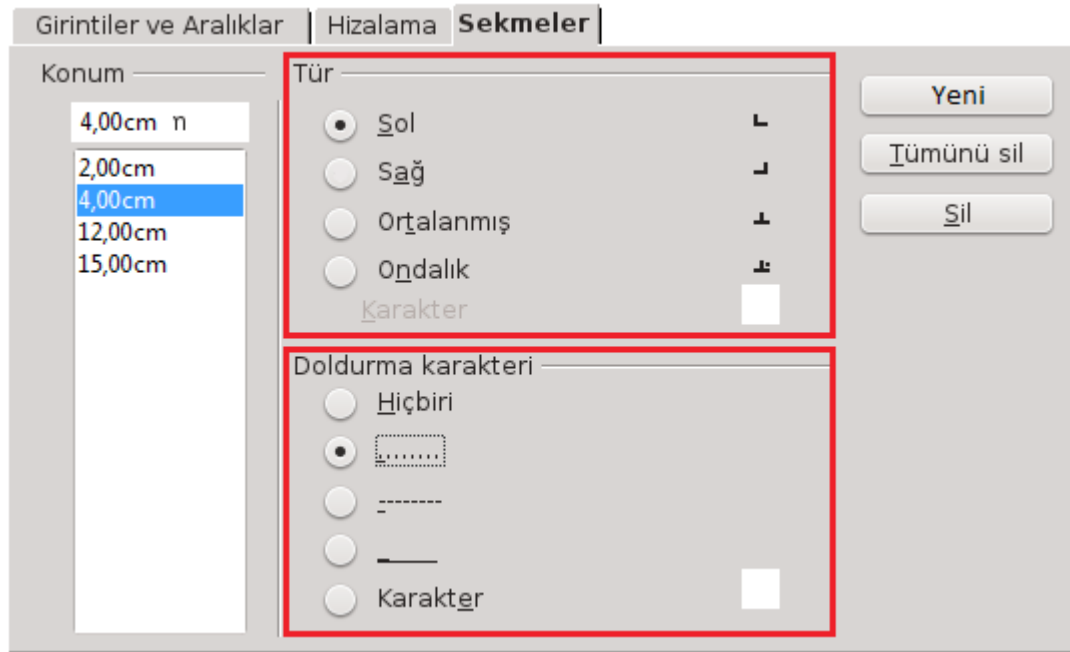

*Resim 34: Sekme durakları ayarlama*

"**Biçim/Paragraf/Sekmeler**" Ekranını (Resim [39\)](#page-61-0) açtığımızda, tab tuşununa basıldığında imlecin konumlanacağı nokta girilir ve bu noktadaki hizalama, bu noktanın önüne gelecek doldurma karakteri belirlenerek "**Yeni**" butonuna basılır. Diğer noktalar için de aynı işlem uygulanır.

Ondalık hizalama seçeneğinde istediğiniz bir karakteri belirleyerek o karaktere göre hizalama yapabilirsiniz.

Sekme duraklarını, yatay ve dikey cetvelin kesişim noktasından hizalamayı ayarladıktan sonra yatay cetvelde imleci konumlandırmak istediğiniz noktaya fare ile tıklamak suretiyle de koyabilirsiniz. Bir sekme durağını kaldırmak için de sekmeyi fare ile hafifçe aşağı sürüklemeniz yeterlidir.

Sekmeleri cetveli kullanarak konumlandırıyorsanız doldurma karakteri için konumlandırdığınız sekmeye çift tıklayarak sekmeler penceresini ekrana getirebilirsiniz.

Özellikle sadece soldan hizalı sekmelerden oluşan listelerde sekme durağı kullanmak yerine bu tarz listeler oluştururken birkaç defa "**Tab**" tuşuna basarak metinleri alt alta getirme yönteminin kullanımı alışılagelmiştir. Ancak bu yöntemin metin düzenleme işleminde sizi sıkıntıya sokacağını unutmayınız. Listenizi oluştururken diğer sütun sınırını aşacak beklediğinizden uzun bir metinle karşılaşmanız ya da liste metinlerinin yazı boyutunu arttırmanız liste verilerinizin içe içe girmesi ve kaymasına neden olacaktır. Böyle bir durumda listenizi sekme duraklarıyla oluşturduysanız liste seçili iken yatay cetvel üzerinde ilgili sekmeyi sola sağa sürükleyerek tüm liste verilerinizde sütunlar arasını açabilirsiniz.

### *Madde İmli ve Numaralı Listeler Oluşturma*

Metin kutusu nesnelerinizi yazdıktan sonra seçerek numaralı liste ya da madde imiyle işaretleyebileceğiniz gibi yazmaya başlamadan önce de belirleyebilirsiniz. **Enter** tuşuna bastığınızda bir sonraki liste metni için numara ya da madde imi otomatik konulur. Madde imi ya da numarayı kaldırmak için **backspace** (geri) tuşuna basabilirsiniz.

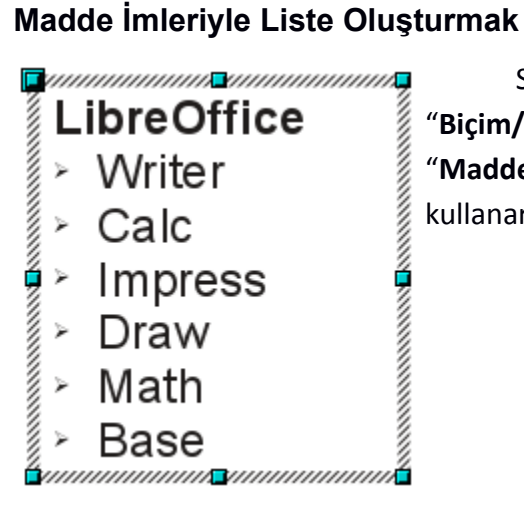

Sıralı bir akış şeklinde olmayan listeleriniz için "**Biçim/Madde İmleri ve Numaralama**" penceresindeki "**Madde işaretleri**" ya da "**Grafik**" sekmelerini kullanarak madde imi belirleyebilirsiniz.

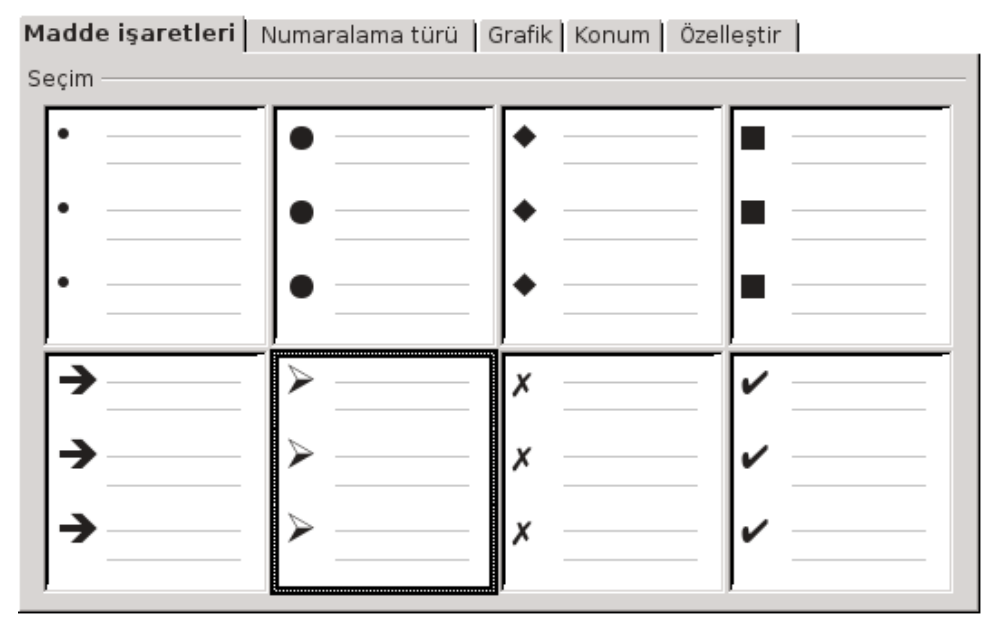

*Resim 35: Madde işaretleri*

 Kullanmak istediğiniz madde imi **madde işaretleri** ya da **grafik** sekmesindeki listesinden seçebilirsiniz. Kullandığınız madde imini "**seçenekler**" sekmesi altındaki "**karakter**" butonu ile ekrana gelen simge listesinden değiştirebilirsiniz.

- **Özelleştir** sekmesi altındaki "**Numaralandırma**" listesinden "**Grafik**" seçimi ile ekrana gelen "**seçim"** butonuyla **kayıtlı herhangi bir resim dosyasını** madde imi olarak kullanabilirsiniz.
- Madde iminin konum ve metnin madde imine olan mesafesini **konum** sekmesinden ayarlayabilirsiniz.
- Madde iminin **boyut** ve **hizalanma** biçimini yine seçenekler ile ayarlamanız mümkündür.
	- Bir maddenin alt maddesini girmek için **Tab** tuşunu kullanabilir ya da **seçenekler** sekmesinden **düzeyini** belirleyebilirsiniz.

### **Numaralı Liste Oluşturmak**

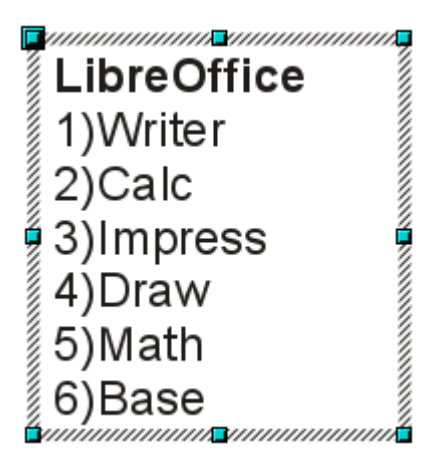

Sıralı listeleriniz için 1,2,3..., a,b,c.. gibi numaralandırma seçenekleri için "**Biçim/Madde İmleri ve Numaralama**" penceresindeki "**Numaralama türü**" sekmesini kullanabilirsiniz.

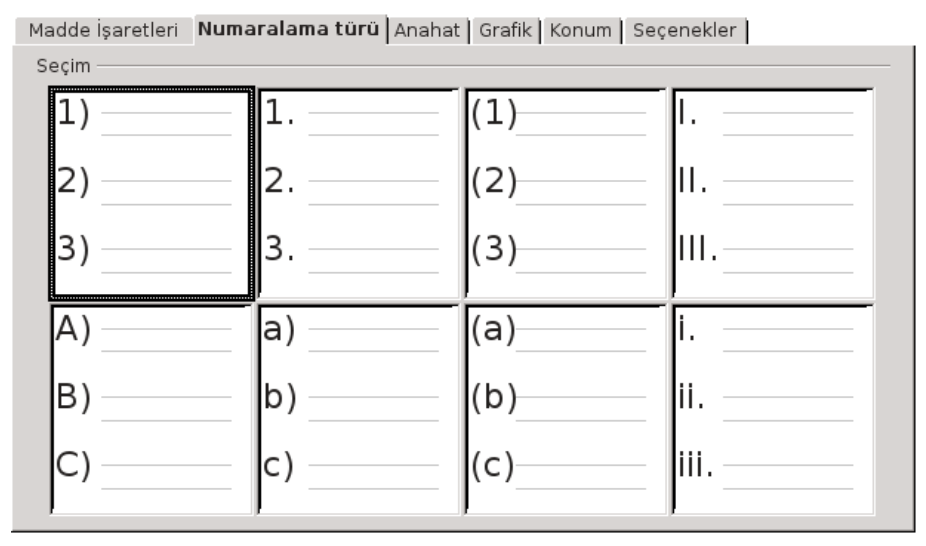

*Resim 36: Numaralı liste oluşturmak*

A) Numaralı bir listeye metin (paragraf) ilavesi yaptığınızda numaralama işlemine otomatik olarak devam edilecektir.

Numaralı listenize bu paragraf gibi numaralandırılmamış bir metin eklemek **Backspace** tuşuna basabilirsiniz.

- A) Alt madde girmek için **Tab** tuşunu kullanabilir ya da **Seçenekler** sekmesinden düzey belirleyebilirsiniz. (bu maddenin düzeyi 2)
- B) *Numaralandırmanın başlangıcını belirlemek* için "**özelleştir**" altındaki "**Burdan başla**" değerini değiştiriniz. (Resim [37\)](#page-59-0)

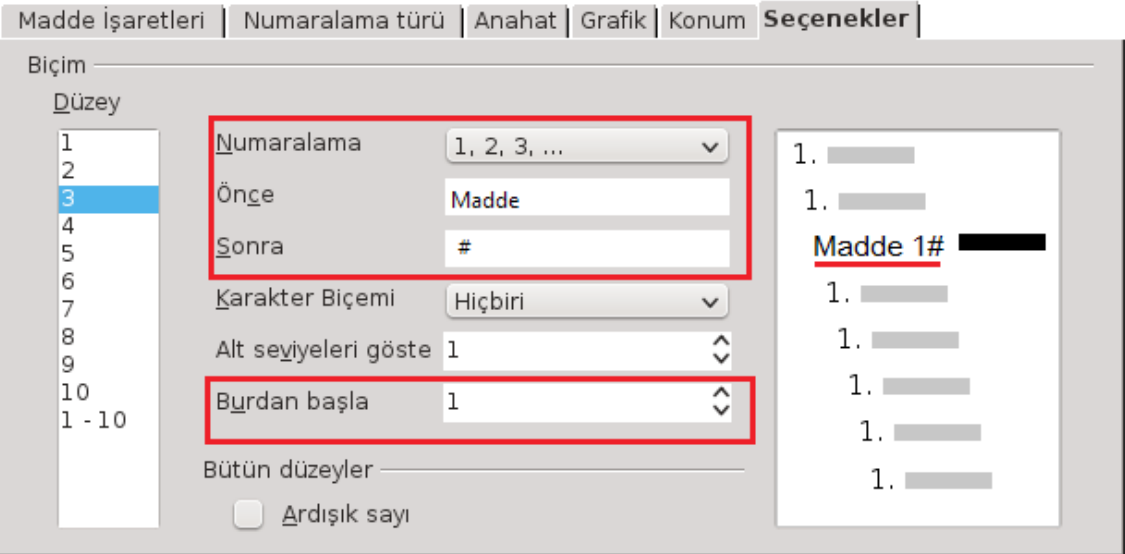

<span id="page-59-0"></span>*Resim 37: Numaralandırma seçenekleri*

Madde 1# Madde numarasından önce ya da sonra gelecek ifadeyi **Madde işaretleri ve numaralandırma** penceresinde **seçenekler** altından belirleyebilirsiniz.

("Madde 1" ya da "1. madde" gibi )

Madde 2# Numaralı listenizin numara yazım sitilini karakter biçemlerini kullanarak değiştirebilirsiniz.(Resim [37\)](#page-59-0)

### Sayfa Biçimlendirme

Belgemizin varsayılan sayfa biçeminin

- Kağıt boyutu,
- Kağıdın yatay/dikey yönlendirilmesi,
- Kağıt kaynağı,
- Belgenin kenar boşlukları,
- Belgenin ön sayfa, arka sayfa ya da her ikisini içerip içermediği,
- Sayfa numaralandırma biçimi,
- Sayfa zemin renk ya da desen, ayarlarını değiştirmemizi sağlar.

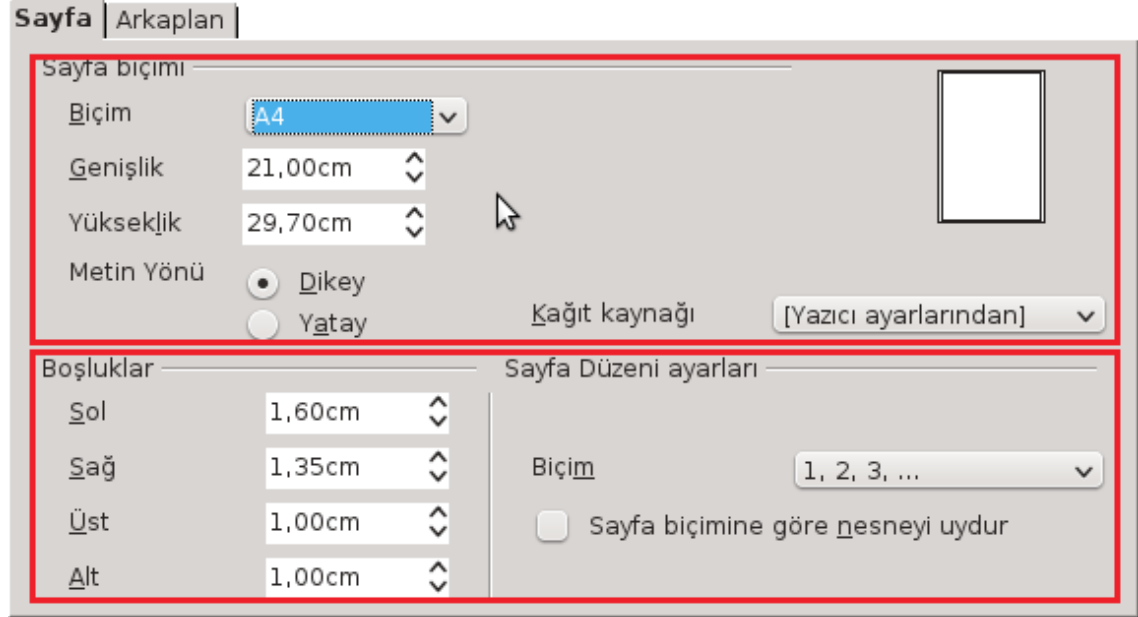

*Resim 38: Sayfa biçeminin ayarlanması*

### *Sayfa Zemininin Belirlenmesi*

"**Biçim/Sayfa**" penceresindeki "**Arkaplan**" sekmesindeki seçeneklerle tüm sunum için aynı ya da her slayt için farklı zemin dolgusu belirleyebilirsiniz.

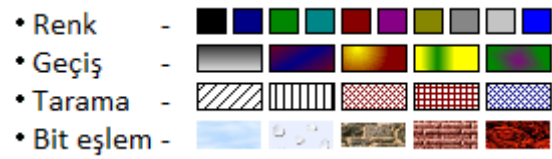

Dolgu listesinde "Bit eşlem" seçeneğini seçerseniz biteşlemin boyut ve konumunu ayarlayabilirsiniz. (Resim [39\)](#page-61-0)

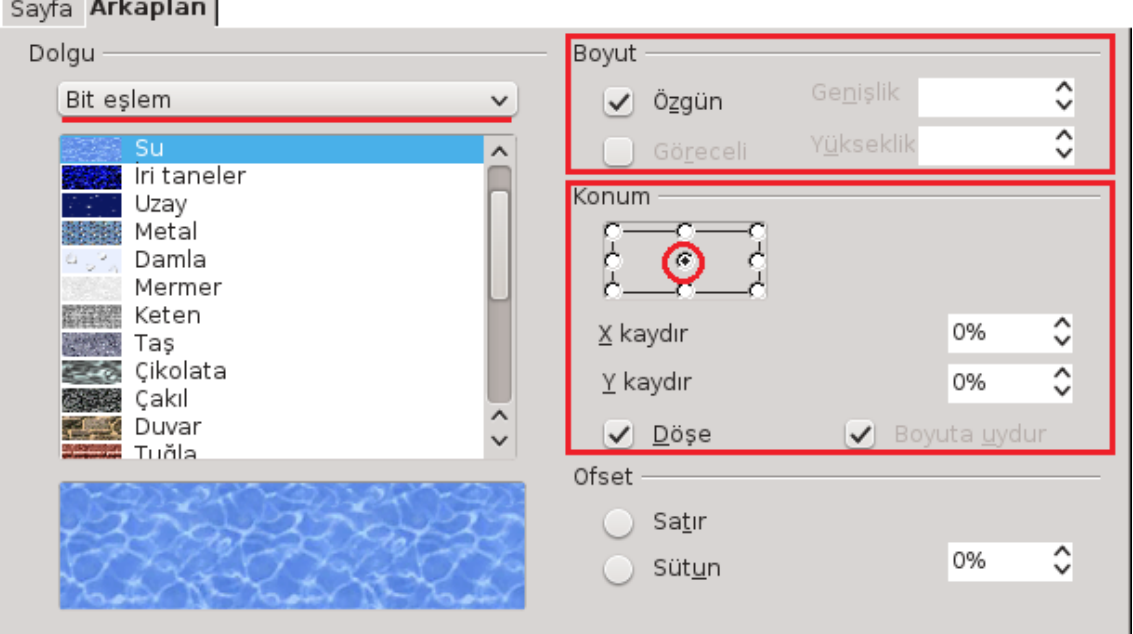

<span id="page-61-0"></span>*Resim 39: Sayfa arka planının belirlenmesi*

"**Döşe**" onayı bit eşlem resmin tüm slayt zeminde tekrarlar, "**boyuta uydur**" onayı iye bit eşlemin boyutunu slayt boyutuna eşitler.

Slayt üzerinde farenin sağ tuşuna basarak ekrana getirilen kısayol menüsünden "**Slayt/Slayt için Resim Arkaplanı Belirle**" seçeneği ile herhangi bir resmi slayt zeminine arka fon olarak getirebilirsiniz.

Zemin dolgusu belirlendiğinde/değiştirildiğinde yapılan işlemin tüm slaytlar için geçerli olup olmadığı sorusuna verdiğiniz yanıta göre sadece aktif slayt zemin ya da tüm sunu zeminini değiştirecektir.

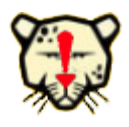

*Çizimlerinizde arka planı öncelikle belirlemeniz önemlidir. Aksi takdirde son işlem olarak zemin dolgusu belirlemek, çizim verileriniz içerisinde zemin ile aynı renk tonunda olan metin ya da nesneye sebep olabilir.*

### *Sayfa Numaraları Vermek*

Çizim sayfalarınızı "**Ekle/Alanlar/Sayfa Numarası**" seçeneği ile numaralandırabilirsiniz. Bu seçenek bulunduğunuz slayta sayfa numarasını metin kutusu içerisinde ekleyecektir.

# **DLibre Office**

## **Nesne Düzenleme İşlemleri**

- ✔ Nesne Taşıma
- $\boldsymbol{\nu}$  Nesne Kopyalama
- ✔ Metin Arama, Değiştirme
- ✔ Belgeye Yorum Eklemek
- ✔ Belgeye Özel Karakter Eklemek
- ✔ Seçmeli Tire, Bölünmez Tire ve Bölünmez Boşluk Eklemek
- $\boldsymbol{\nu}$  Alanlar
- $\checkmark$  İmla Denetimi ve dil bilgisi

### LibreOffice Draw İle Belge Düzenlemek

### **Nesne/Metin Taşıma (Kes - Yapıştır)**

Seçili metin ya da nesneleri (resim, grafik v.s) taşımak için "**Düzenle"** menüsünden "**Kes ( Ctrl + X )"** komutu seçildikten sonra hedef noktaya gidilerek "**Yapıştır ( Ctrl + V )"** komutu uygulanır.

Metin ya da nesne taşıma işlemini farenizin sol tuşuyla sürüklemek suretiyle daha hızlı gerçekleştirebilirsiniz.

### **Nesne/Metin Kopyalama (Kopyala - Yapıştır)**

Seçili metin ya da nesneleri kopyalamak için "**Düzenle"** menüsünden "**Kopyala ( Ctrl + C )"** komutu seçildikten sonra hedef noktaya gidilerek "**Yapıştır ( Ctrl + V )"** komutu uygulanır.

Metin ya da nesne taşıma işlemini **Ctrl** tuşu basılı iken farenizin sol tuşuyla sürüklemek suretiyle daha hızlı gerçekleştirebilirsiniz.

Taşıma ve kopyalama işlemlerinde yapıştır komutu yerine "**özel yapıştır ( Ctrl + Shift + V )"** seçeneğini kullanarak metni biçim özelliklerinden arındırılmış salt metin olarak taşıyabilir ya da kopyalayabilirsiniz.

Eğer yaptığınız işlem kopyalama işlemi ise, "**Özel Yapıştır"** seçeneğindeki **DDE bağlantısı** seçeneği ile kaynak veri ve hedef veri arasında bağlantı kurabilirsiniz. Böylece herhangi bir zamanda kaynak veride yaptığınız tüm değişiklikler hedef veriye de aynen yansıyacaktır.

### **Metin Arama ve Değiştirme**

Tablo, metin kutusu ya da çizim nesnelerinizde bir metni aramak için "**Düzenle"** menüsünden "**Bul (Ctrl+F)**" **seçeneğini** kullanabilirsiniz. Arama işlemine devam etmek "metni bul"/"öncekini bul" butonlarını kullanabiliriz.

Amacınız belgenizde ki bir ifadeyi başka bir ifade ile değiştirmek ise "**Düzenle**" menüsünden "**Bul ve Değiştir ( Ctrl + H )**" komutunu kullanabilirsiniz.

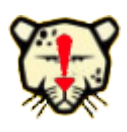

*Belgede tekrarlanan bir metni hızlıca silmek istiyorsanız "Bul ve Değiştir" seçeneğini kullanabilirsiniz. Bunun için aranan kutusuna silmek istediğiniz metni yazıp yeni değeri boş bırakmanız yeterlidir...* 

- "**Değiştir**" butonu ile adım adım değiştirme işlemi yaparken "**Tümünü Değiştir**" butonu aranan ifadeyi **tüm belge içerisinde** yeni değer ile değiştirir ve toplamda kaç değişiklik yapıldığını görüntüler. Bu sebeple "**Tümünü Değiştir**" seçeneğini kullanırken çok dikkatli olmalısınız. Özellikle aranan kelimenin başka bir kelimenin içinde de geçiyor olabileceği düşünülerek gerekli ise "**Sadece tüm kelimeler**" onay kutusu işaretlenmelidir. Örneğin bir belgedeki tüm TL ifadelerini t simgesiyle değiştirmek istiyoruz. Bu işlemi "**Sadece tüm kelimeler**" onay kutusunu işaretlemeden "**tümünü değiştir**" butonunu kullanarak yaptığımızı bir düşünün (sadece bu paragrafta iki kelime: dikka ti, işare tenmelidir). Belge içerisinde geçen "Asiye" ismini farklı bir isimle değiştirmek istediğimizdeki gibi durumlarda bazen aranan ifadenin başka bir kelime içerisinde tekrarlama olasılığının mümkün olmadığını düşünerek "**sadece tüm kelimeler**" seçeneğini ihmal ederiz. Bu durum bizi gözümüzden kaçıracağımız önemli bir hataya düşürebilir. Elbetteki belgede Asiye ya da bir başkasının kırt**asiye** alışverişinden söz ediliyor olabilir.
- "**BÜYÜK/küçük harf duyarlı**" seçeneği ile, sadece aranan kutucuğuna yazdığımız moddaki ifadelerde arama/değiştirme yaptırabiliriz.
- "**Öznitelikler**" ve "**Biçim**" butonları ile arama/değiştirme işlemi aranan **yazı tipi, yazı tipi efekti, yazı biçemi, yazı boyutu, yazı konumu** ve hatta **zemin rengine** göre filtrelenebilir. Örneğin bir belgenin tamamında **sadece**; bordo, altı çizgili ve mavi zemine 15 puntoyla yazılmış TR ifadesini Trabzon olarak değiştirmek istiyorsanız "**biçim**" butonuna basıp bu seçimleri yapmanız yeterlidir. Belirlediğiniz biçim filtrelemesini "**biçimsiz**" butonu ile iptal edebilirsiniz.
- "**Benzerlik araması yap**" seçeneği ile belirttiğiniz karaktere kadar (+/-) benzer ifadeleri bulabilirsiniz.
- "**Açıklama**" seçeneği aranan ifadeyi belge içeriğiyle beraber belgeye eklenmiş açıklamalarda da araştırır.
- "**Biçemlerde ara**" seçeneği ile bir biçem başka bir biçemle otomatik olarak değiştirilebilir. Örneğin bir belgedeki tüm 2. derece başlıkları 1. derece başlık

olarak bu seçenekle değiştirebilirsiniz.

Bazen belgemize yaptığımız ilave ya da düzenlemelerden vazgeçmek isteyebiliriz. Bu durumda yaptığımız işlemlerdeki **Düzenle** menüsünden "**Geri al (Ctrl+Z)**" seçeneği ile sırasıyla geri alabilir ya da "**Tekrarla (Ctrl+Y)**" ile geri alınan işlemleri yineleyebiliriz.

### **Belgeye Yorum Eklemek**

Belgenizde daha sonra incelemek istediğiniz noktalara ya da belgeyi inceleyen diğer kullanıcılara açıklama notları ekleyebilirsiniz. Eklediğiniz notun alt kısmında yazar olarak adınız otomatik belirtilecektir. Bu yazar verisini "Araçlar/Seçenekler" penceresinde LibreOffice kategorisi altındaki "Kullanıcı verisi" ile

Bu kelimenin es anlamlısını bul…

۰ Bugün, 14:36 *Resim 40: Yorum ekle*

**Senol ALDIBAS** 

değiştirebilirsiniz. Belgede her açıklama, farklı zemin rengi ile vurgulanır.

Eklenmiş yorumun sağ alt köşesindeki buton ya da farenizin sağ tuşu ile;

- Yorumu,
- Tüm yorumları,
- İlgili yazarın tüm yorumlarını

silebilirsiniz.

### **Belgeye Özel Karakter Eklemek**

Klavyenizde bulunmayan karakterleri belgeye eklemek için kullanılır. Yazıtipini değiştirerek daha fazla karakter(sembol) görüntüleyebilirsiniz.(Resim [41\)](#page-67-0)

| $\mathcal{L}$<br>Özel Karakterler |                      |             |   |             |                |             |                   |              |          |             |   |         |   | $\times$<br>$\checkmark$ |        |    |              |                 |
|-----------------------------------|----------------------|-------------|---|-------------|----------------|-------------|-------------------|--------------|----------|-------------|---|---------|---|--------------------------|--------|----|--------------|-----------------|
|                                   | Yazı tipi            |             |   |             | AbakuTLSymSans |             |                   | $\checkmark$ | Alt küme |             |   | Latin-1 |   |                          |        |    | $\checkmark$ | Tamam           |
|                                   | P                    | Q           | R | S           |                | U           | V                 | W            | X        | Υ           | Z |         |   |                          | Λ      |    | $\wedge$     | iptal           |
|                                   | ٠                    | a           | b | C           | d              | e           | f                 | g            | h        |             |   | k       |   | m                        | n      | 0  |              | Yardım          |
|                                   | $\frac{D}{\sqrt{D}}$ | q           | r | s           |                | u           | V                 | w            | X        | ν           | Z |         |   |                          | $\sim$ |    |              |                 |
|                                   | ъ                    |             | ٠ | A           | A              | Â           | Ä                 | А            | Č        | È           | É | Ê       | Ë |                          |        | ۰  |              | Sil             |
|                                   |                      | Ð           | Ò | Ó           | Ô              | $\sim$<br>O | $\mathbf{v}$<br>Ù | ,<br>Ù       | Û        | $\sim$<br>Ü | Ý | Þ       | ß | à                        | á      | â  |              |                 |
|                                   | ä                    | å           | ¢ | è           | é              | ê           | ë                 |              |          | î           |   | ð       | ò | ó                        | ô      | ö  |              | 冇               |
|                                   | ù                    | ú           | û | $\sim$<br>u | ý              | b           | $\sim$<br>V       | Ā            | ā        | Ă           | ă | Ć       | Ć | Ĉ                        | Ĉ      | Ċ  |              |                 |
|                                   | ċ                    | Č           | Č | Ď           | v<br>d         | Ē           | ē                 | Ĕ            | ĕ        | Ė           | ė | Ě       | ě | Ĝ                        | ĝ      | Ğv |              | $U + 00A8(168)$ |
|                                   |                      | Karakter: 七 |   |             |                |             |                   |              |          |             |   |         |   |                          |        |    |              |                 |

<span id="page-67-0"></span>*Resim 41: Özel karakter ekleme*

### **Alanlar**

Belgenizde kullandığınız birtakım veriler bazen otomatik olarak bazende tarafınızca değiştirilebilir. Örneğin belgenize yazdığınız bir tarihin yazdığınız şekliyle kalmayıp güncel tarihi göstermesini istiyorsanız "**Ekle/Alanlar**" seçeneğini kullanabilirsiniz.

### **İmla Denetimi ve Dilbilgisi**

Otomatik imla denetimi aktif ise belgemizi yazarken yanlış yazdığımız kelimelerin altının kırmızı çizgi ile işaretlendiğini görürüz. Bu hatalı kelimenin üzerinde farenin sağ tuşuna basarak ekrana gelen menüde kelimenin doğru yazılışı varsa hatalı kelime ile değiştirebiliriz.(Resim [42\)](#page-68-0)

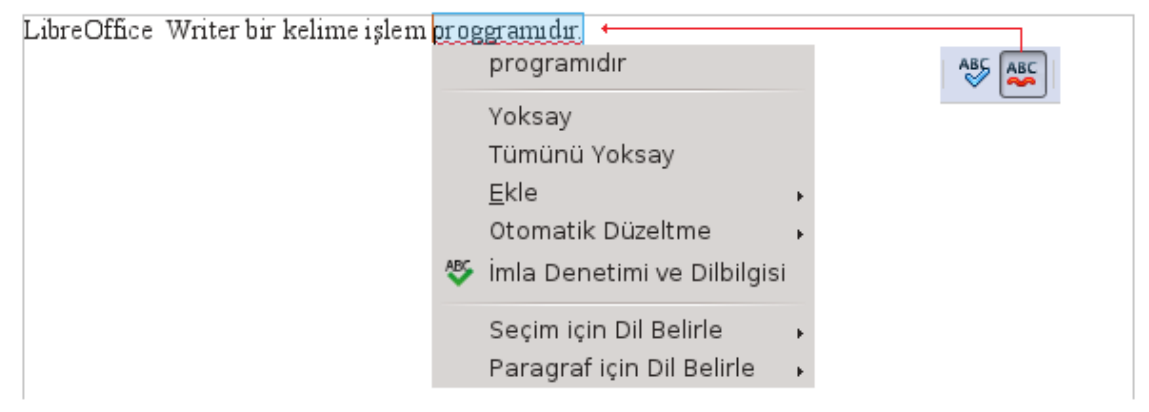

*Resim 42: Otomatik yazım denetimi*

<span id="page-68-0"></span>Kelimeyi doğru yazdığınız halde kelimenin altı kırmızı çizgi ile çiziliyorsa yazım denetiminde kullanılan sözlük belgeyi yazdığınız dile ait sözlük olmayabilir.

**Durum çubuğundan** ya da "**Araçlar/Dil/**" menüsünden **tüm belge**, **paragraf** ve **seçim** alanı için yazım denetiminde kullanılacak dil seçimini yapabilirsiniz.

LibreOffice uygulamanızda gömülü diler arasında Türkçe yazım denetimi için "**Zemberek Türkçe İmla Denetimi**" eklentisi yoksa "**Araçlar/Dil/Daha Fazla Sözlük**" komutu ile [http://www.libreoffice.org](http://www.libreoffice.org/) sitesinin sözlük eklentileri sayfasına erişebilirsiniz. Buradan indirdiğiniz sözlük eklentisini "**Araçlar/Eklenti Yöneticisi**" penceresinden "**Ekle**" butonuna basarak indirdiğiniz eklentiyi kurabilirsiniz. LibreOffice Draw uygulamasını tekrar başlattığınızda imla denetiminin yapıldığını göreceksiniz.

"**Araçlar/İmla Denetimi ve Dilbilgisi (F7)**" seçeneği ya da hatalı yazılmış bir kelimede sağ tuşa basarak gelen menüden "İmla Denetimi ve Dilbilgisi" ile tüm metnimizi yazım denetiminden geçirebiliriz.(Resim [43\)](#page-69-0)

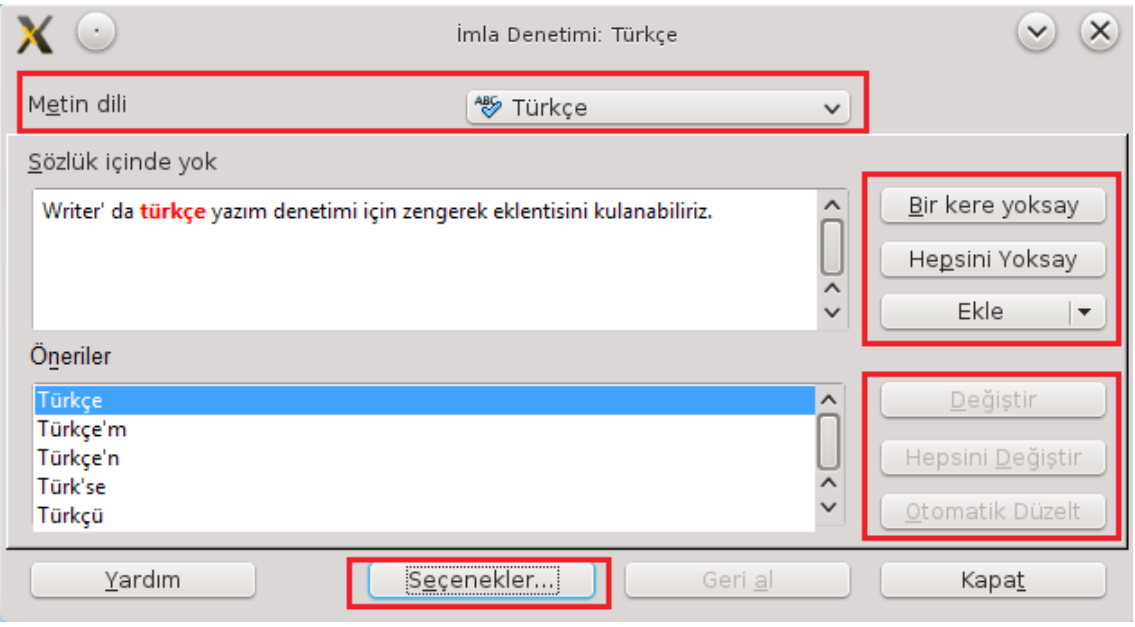

<span id="page-69-0"></span>*Resim 43: İmla denetimi ve Dilbilgisi*

İmla denetimi penceresinde, belgedeki hatalı kelime kırmızı renkte gösterilir ve doğru olabilecek kelimeler önerilir. Varsa doğru kelime seçilir yoksa elle düzenlenerek "**Değiştir**" butonuna basılır. İmla denetimi otomatik olarak bir sonraki hatalı kelimeye konumlanacaktır. Hatalı kelimenin belgede tekrar ettiği düşünülüyorsa "**Tümünü Değiştir**" butonu kullanılabilir.

"**Otomatik Düzelt**" butonu ile hatalı kelime ve doğru yazılış şekli otomatik düzeltme listesine eklenebilir. Böylece aynı hatalı kelimeyi yazdığımızda Draw otomatik olarak hatalı kelimeyi düzeltecektir.

Doğru yazdığımız bir kelime karşımıza hatalı olarak geliyorsa "**Bir kere yoksay**" ve "**Hepsini yoksay**" butonları ile kelime atlanabilir. "**Ekle**" butonu ile bu kelimeyi sözlüğe ekleyerek bir daha karşımıza hatalı olarak gelmemesini sağlayabiliriz.

"**Seçenekler**" butonu ile kullanılacak sözlük seçimleri ve yazım denetimi seçenekleri ayarlanabilir. (Resim [44\)](#page-70-0)

| Yazım yardımı                                                                                                    |          |
|----------------------------------------------------------------------------------------------------|----------|
| Kullanıcı tanımlı sözlükler                                                                                                    | Yeni     |
| en-GB [Ingilizce (Ingiltere)]<br>▲<br>√ en-US [İngilizce (ABD)]<br>Ξ<br>sl [Slovence]                                                                                                    | :Düzenle |
| V technical [Hepsi]<br>$\overline{\phantom{a}}$                                                                                                    | Sil      |
| Seçenekler<br>Otomatik Denetle<br>∸<br>Istediğiniz türde dilbilgisi denetimi<br>Büyük harfli sözcükleri denetle<br>Rakamlı sözcükleri denetle<br>İlk harfi büyük olanları denetle<br>Ξ<br>Özel bölümleri denetle<br>Hecelemek için minimum karakter sayısı: 5<br>Satır sonlandırıcıdan önceki karakterler: 2 | Düzenle  |
| Satır sonlandırıcıdan sonraki karakterler: 2<br>Daha fazla sözlük indir                                                                                                    |          |

<span id="page-70-0"></span>*Resim 44: İmla denetimi ve dilbilgisi seçenekleri*

Belgemiz farklı dillerde metinler içeriyorsa metinleri seçerek seçimlere göre farklı dillerde imla denetimi yapabiliriz.

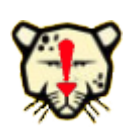

Bir belgede farklı sözlüklerle imla denetimi yapmak istiyorsanız "Biçemler ve Biçimlendirme" penceresini kullanabilirsiniz. Bir biçem üzerinde sağ tuşa basarak "**değiştir**" seçeneği ile "Yazı tipi" sekmesi altından dil seçimi yapabilirsiniz.

"**Araçlar/Dil/Eş Anlamlılar**" seçeneği ile bir kelimenin eş anlamlılarını görüntüleyebilirsiniz.

"**Araçlar/Dil/Hecele**" ile satır sonunda kelimelerin hecelenmesini sağlayarak özellikle dar sütun yazımlarında daha düzgün bir metin görüntüsü elde edebiliriz.

### Belge Görünümünün Ayarlanması

Belgenin Sayfa düzeni (yazdırma düzeni) görünümü ve Web düzeni görünümü görünüm menüsünden uygun seçenek seçilerek görüntülenebilir.

Yakınlaştırma oranı için "**Görünüm/Yakınlaştır**" seçeneği ya da "**Durum**

### **Çubuğu**"nu kullanabilirsiniz.

Belgenizi "Görünüm/Tam Ekran ( Ctrl + Shift + J )" ile tam ekran olarak görüntüleyebilir, ESC tuşu ya da ekrana gelen "Tam Ekran" butonu ile normal görünüme dönebilirsiniz.

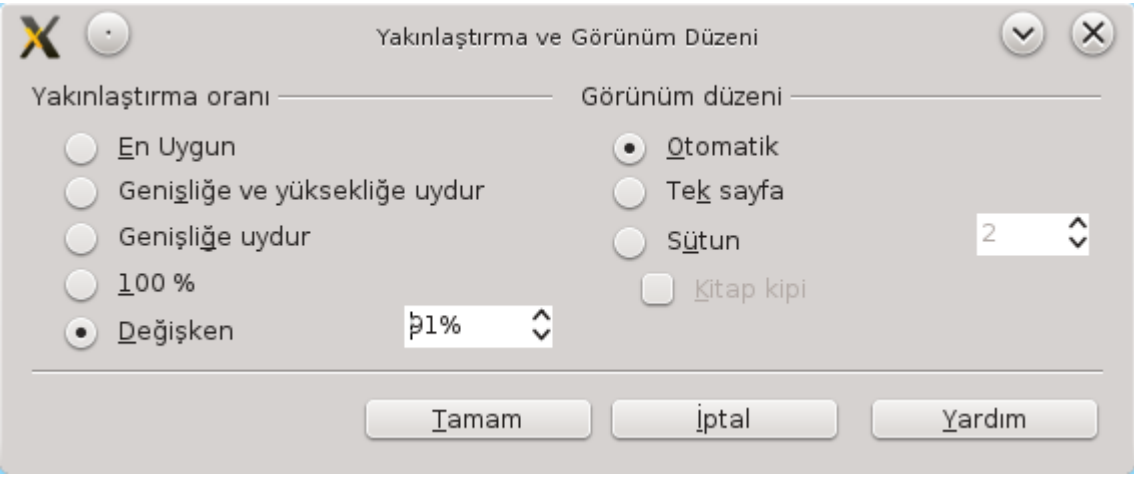

*Resim 45: Yakınlaştırma ve görünüm düzeni*
# **DLibre Office**

# Biçemleri Kullanmak

- ✔ Biçemleri Uygulamak
- ✔ Biçemleri Özelleştirmek
- ✔ Biçem Oluşturmak

#### Biçemler ve Biçimlendirme

Biçem kavramını basitçe, "birden fazla biçim özelliğinin bir isim altında gruplandırılmış halidir" olarak tanımlayabiliriz. Böylece çizimimizde kullandığımız metin, nesne, tablo ve listeleri biçemler oluşturarak ya da var olan biçemleri kullanarak görünümlerini kolayca değiştirebiliriz.

Biçem kavramını bir örnekle şöyle açıklayalım. Belgemizde vurgulamak istediğimiz metinleri yeşil zemin üstüne kırmızı renkte kalın ve altı çizgili olarak yazdığımızı varsayalım. Vurgulamamız gereken metni yazmamız gerektiğinde sürekli 4 ayrı işlem yapmak yerine bu yazım biçemine bir isim vererek ve yeri geldiğinde bu biçemi kullanarak aynı sonucu tek adımda elde edebiliriz.

Metin biçemine verdiğimiz bu örnek gibi nesnelerin çizgi ve alan özelliklerinde de biçem oluşturabilir ya da hali hazırda var olan biçemleri kullanabiliriz.

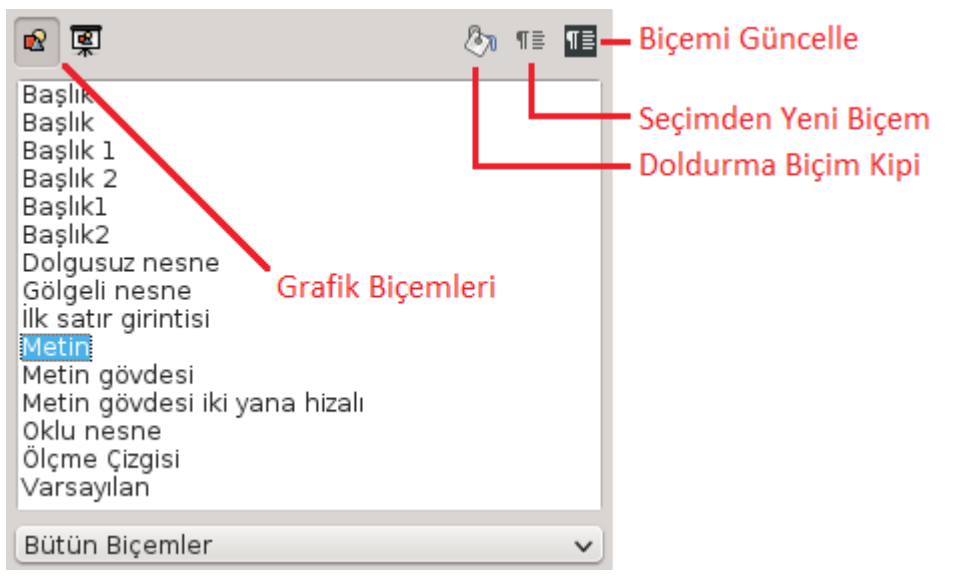

*Resim 46: Biçemler ve Biçimlendirme*

Biçemler ve Biçimlendirme penceresindeki biçem listesini, pencerenin altındaki açılır listeden "kullanılan biçemler", "özel biçemler" gibi seçeneklerle daha sade bir liste olarak görüntüleyebilirsiniz.

#### **Biçemleri Uygulamak**

Belgemizde bir metin üzerinde uygulanmış fakat tanımlanmamış bir biçemi başka bir metne aktarmak için Standart araç çubuğundaki **biçimlendirme fırçası**nı ( ) kullanabiliriz. Bu işlem için;

- 1. Biçem özelliğinin alınacağı konuma tıklanır,
- 2. Biçimlendirme fırçasına tıklanır,
- 3. Biçemin aktarılacağı metin alanı seçilir.

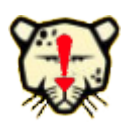

Biçemi birden fazla metin ya da nesneye uygulamak istiyorsanız biçimlendirme fırçasına çift tıklayın ve biçemi aktarmak istediğiniz metin, tablo ya da nesneleri seçin/tıklayın. Biçem aktarmayı sonlandırmak için ESC tuşuna basın ya da biçimlendirme fırçasını tekrar tıklatın.

#### **Biçem Listesindeki tanımlı biçemleri uygulamak için ise;**

Biçim/Biçemler ve Biçimlendirme ya da F11 kısayol tuşu ile ekrana getirilen "Biçim/ Biçemler ve Biçimlendirme" penceresinden, biçemin uygulanacağı metin ya da konum belirlenerek ilgili kategori biçemleri listelendikten sonra;

- a) İlgili biçeme çift tıklayarak,
- b) "Doldurma Biçim Kipi" butonu aktif iken biçemin aktarılacağı metinleri seçerek

biçem uygulanabilir.

#### **Biçemleri Özelleştirmek**

Çiziminizde kullandığınız biçimleri değiştirmek isteyebilirsiniz. Biz buna genellikle biçimlendirme işlemlerini daha hızlı gerçekleştirmek için ihtiyaç duyarız. Örneğin çizimlerinizdeki metin butonu ile girdiğiniz yazıları kırmızı renk ve farklı bir yazıtipi ile değiştirmek istiyorsunuz. Bu durumda yapmamız gereken sadece biçemler listesindeki

"**Varsayılan**" biçemi üzerinde sağ duşa basarak "Değiştir" seçeneğini kullanmak olacaktır.

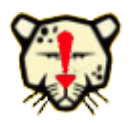

Biçemler ve biçimlendirme penceresindeki bir biçemi, belgenizde seçtiğiniz bir metnin biçemi ile "**Seçimden yeni biçem**" listesinden "**biçemi güncelle**" seçeneği ile değiştirebilirsiniz.

#### **Biçem Oluşturmak**

Biçemler ve biçimlendirme konusuna giriş yaparken belirttiğimiz gibi belgemizde sık kullandığımız karakter, paragraf, liste gibi biçimlere bir isim vererek biçem olarak tanımlayabiliriz. Böylece birçok biçim özelliğini aynı anda uygulayabilir ve tüm belgede aynı biçem özelliğini kullanan metin ya da listeleri aynı anda değiştirebiliriz.

Biçem oluşturmak için biçem listesinde liste ögesi dışında bir konumda farenin sağ tuşuna basarak "**yeni**" seçeneğini seçebilirsiniz. Eğer bir biçemin üzerinde sağ tuşa basarak "**yeni**" seçeneğini seçerseniz o biçeme bağlı bir biçem oluşturursunuz.

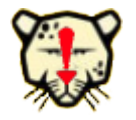

Başka bir biçeme bağlı biçem oluşturduğumuzda ana biçemdeki değişiklik kendisine bağlı olan diğer biçemleri de etkileyecektir.

Örneğin belgenizde önemli diye belirtmek istediğiniz metinleri girintili ve kırmızı renkte yazmak için varsayılan biçeme bağlı paragraf girintisi verilmiş "girintili" isminde bir biçem oluşturdunuz. Daha sonra varsayılan biçemin yazı tipi özelliğini değiştirdiğinizde girintili biçemiyle yazılmış metinlerinizin de yazı tipinin değiştiğini görürsünüz.

Biçem oluşturmanın en kolay yöntemi ise "**Seçimden Yeni Biçem**" (Resim[:47](#page-76-0) ) seçeneğini kullanmaktır.

Bunun için biçemler penceresinde oluşturulmak istenen biçemin kategorisi belirlenir ve biçimlendirilmiş metin ya da öge seçildikten sonra "**Seçimden Yeni Biçem**" seçeneğiyle ekrana gelen pencerede biçeme isim verilir. (Resim [47\)](#page-76-0)

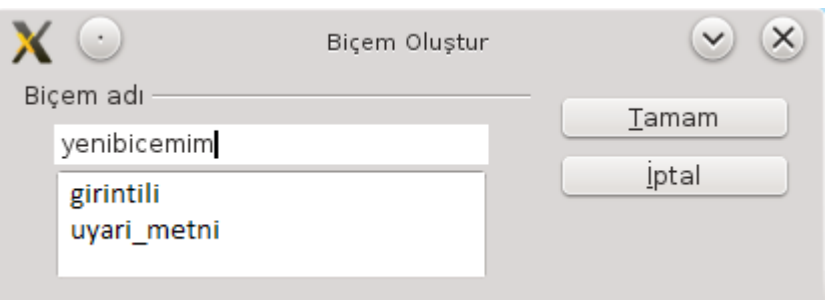

<span id="page-76-0"></span>*Resim 47: Seçimden yeni biçem oluşturmak*

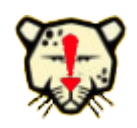

Seçili metni, Biçemler ve Biçimlendirme penceresinine sürükleyerek de biçem olarak tanımlayabilirsiniz.

Oluşturduğunuz biçemleri, Biçemler ve Biçimlendirme penceresinde biçem ismi üzerinde farenizin sağ tuşuna basarak silebilirsiniz.

Belgenize başka bir belge ya da şablondan biçem aktarmak için "Seçimden Yeni Biçem" listesinden "**Biçem Yükle**" seçeneğini kullanabilirsiniz. (Resim [48\)](#page-76-1)

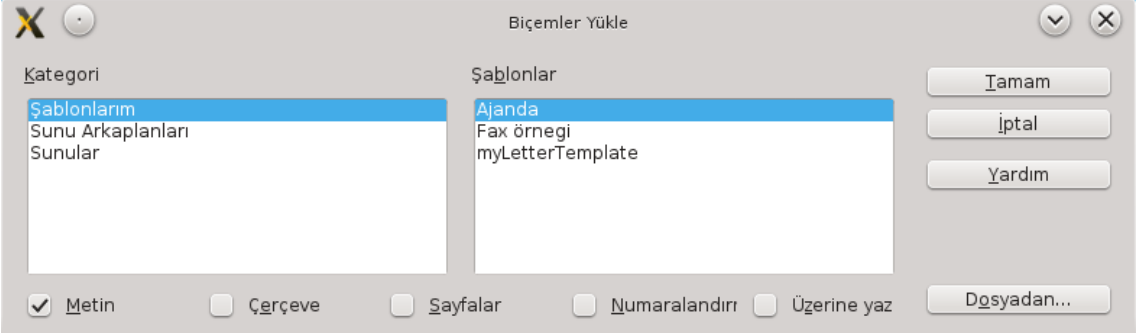

<span id="page-76-1"></span>*Resim 48: Başka bir belge ya da şablondan biçem aktarmak*

"**Dosya/Şablonlar/Yönet**" Penceresinde açık belgelerin biçemleri listelenerek fare ile sürüklemek suretiyle de belgeler arasında biçem aktarımı yapabilirsiniz. (Resim [49\)](#page-77-0)

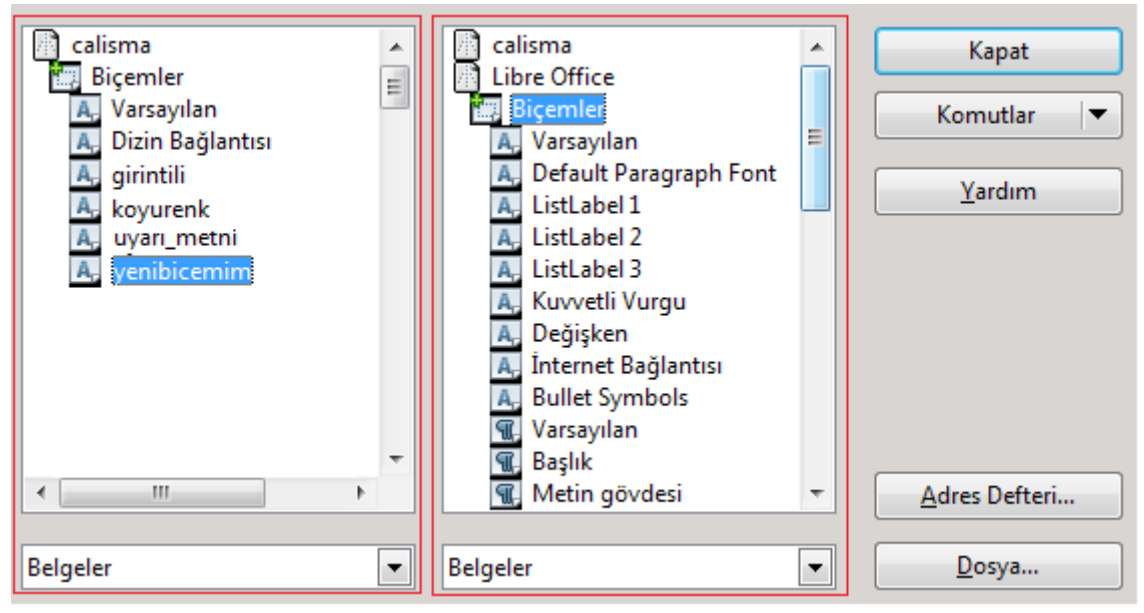

*Resim 49: Şablonlar penceresi ile biçem aktarma*

<span id="page-77-0"></span>Resim [49](#page-77-0)'de örnek olarak calisma ve Libre Office belgelerinin biçem listeleri görüntülenmektedir. Sol ve sağ listeden biçemler sürüklenerek belgeler arasında transfer edilebilir.

# **DLibre Office**

# Nesnelerle Çalışmak

- $\vee$  Resim Ekleme
- ✔ Galeri
- ✔ Resim Düzenleme
- $\triangleright$  Resim Etiketlemek
- $\vee$  Resim Özelliklerini Belirlemek
- ✔ Çerçeve Eklemek
- ✔ Kayan Çerçeve Eklemek
- ✔ Yatay Cetvel Ekleme
- ✔ LibreOffice Uygulamaları ile Veri bağlantısı Kurmak

### Nesnelerle Çalışmak

Belgemize resim, çerçeve, film ve ses ögesi ya da diğer LibreOffice uygulamalarından veri aktarabiliriz.

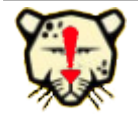

Nesneleri fare ile sürükleyerek konumlandırabileceğiniz gibi yön tuşları ve daha hassas konumlandırma için "**Alt + Yön tuşlarını"** kullanabilirsiniz.

#### **Resim Eklemek**

"**Ekle/Resim/Dosyadan**" seçeneği ile bilgisayarda kayıtlı bir resmi imlecin bulunduğu noktaya ekleyebileceğimiz gibi **Ekle/Resim/Tara"** ile bilgisayara bağlı bir tarayıcıdan resim alabiliriz. "Araçlar/Galeri" penceresini kullanarak LibreOffice'in resim kütüphanesinden resimleri de belgenizde kullanabilirsiniz(Resim [50\)](#page-79-0).

*Galeri*

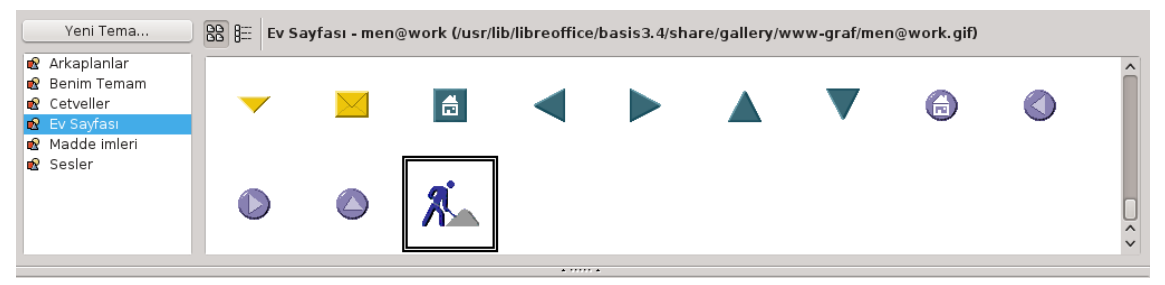

*Resim 50: LibreOffice Galeri*

<span id="page-79-0"></span>Galeri penceresindeki resimleri sürükleyerek ya da üzerinde sağ tuşa basarak gelen menüden "**Ekle/Kopyala**", "**Ekle/Bağlantı**" seçenekleri ile belgenize ekleyebilirsiniz. "Ekle/Bağlantı" seçeneği ile eklediğiniz resimlerde, kaynak resim dosyası ile belgeye eklenen resim arasında bir bağ kurulacağından resim dosyası üzerinde herhangi bir resim düzenleyici ile yaptığınız değişiklikler belgenize eklediğiniz resme de aynen yansır.

Galerideki bir resmi çift tıklayarak ya da üzerinde sağ tuşa basarak "**önizleme**" seçeneği ile büyütebilir ya da küçültebilirsiniz.

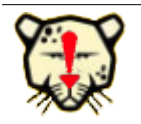

Belge içerisindeki bir resmi üzerinde sağ tuşa basarak "Resmi Kaydet" ile resim dosyası olarak kaydedebiliriz.

#### **Kayan Çerçeve Eklemek**

Farklı bir belge içeriğini belgenizde görüntülemek istiyorsanız kayan çerçeve ekleyebilirsiniz. (Resim [51\)](#page-80-0)

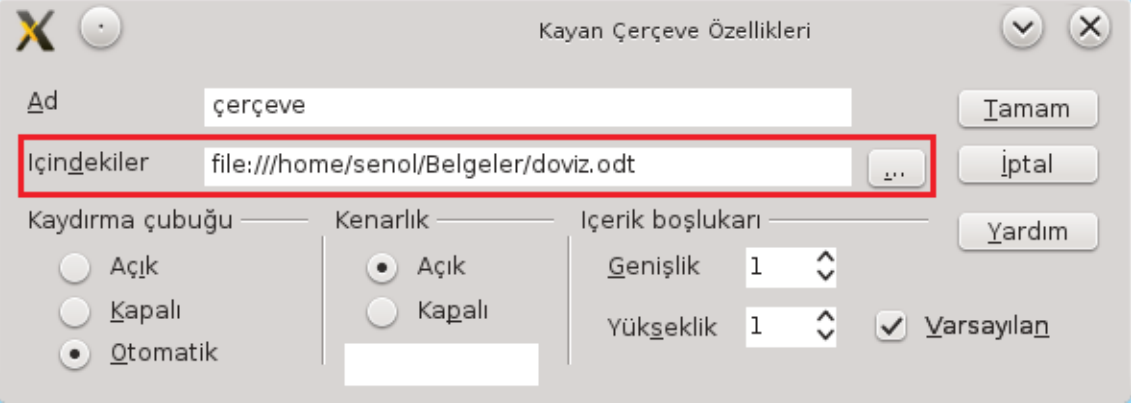

<span id="page-80-0"></span>*Resim 51: Kayan çerçeve ekleme*

Kaynak belgenizin içeriği sizin belirlediğiniz çerçeve boyutlarında görüntülenir. Ancak kaydırma çubuklarını kullanarak kaynak verinin tamamına göz atılabilirsiniz.

#### **LibreOffice Uygulamaları ile Veri bağlantısı Kurmak**

LibreOffice Uygulamalarından (Hesap Tablosu, Çizim, Sunu, Formül) belgemize Grafik, çizim nesneleri ya da Formül gibi nesneleri "**Ekle/Nesne**" seçeneği ile ekleyebiliriz. (Resim [52\)](#page-81-0)

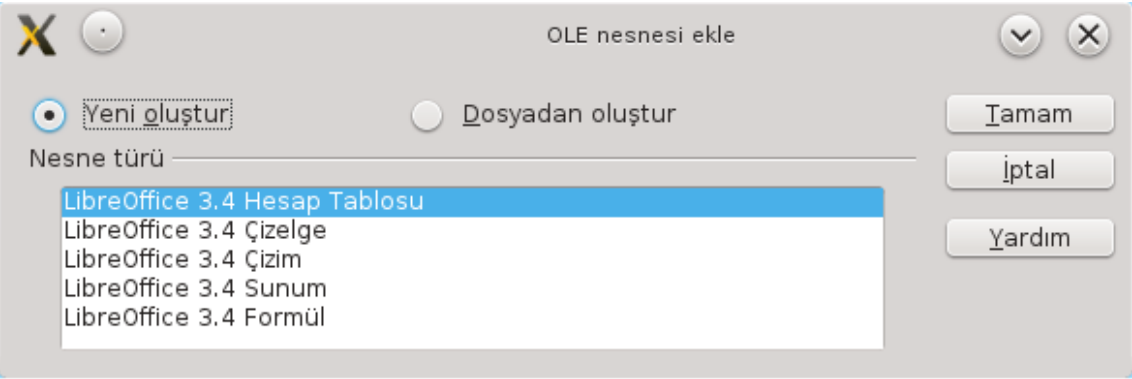

<span id="page-81-0"></span>*Resim 52: Nesne eklemek*

Nesne türünü belirlediğinizde ilgili uygulama Draw içerisinde veri girişiniz için boş bir çerçeve ile açılır. Veri girişiniz bittikten sonra çerçeve dışına tıklayarak nesne ekleme işlemini tamamlayabilirsiniz.

Halihazırda var olan bir LibreOffice dosyasını "**Dosyadan oluştur**" seçeneği ile belgenize nesne olarak ekleyebilirsiniz. (Resim [53\)](#page-81-1)

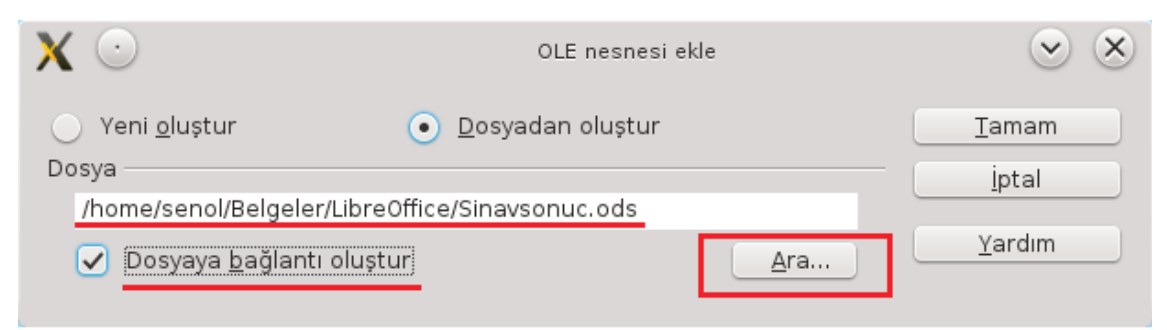

*Resim 53: LibreOffice belgesini nesne olarak ekleme*

<span id="page-81-1"></span>"Ara" butonu ile nesne olarak ekleyeceğiniz dosyayı seçtikten sonra "Dosyaya bağlantı oluştur" onayı ile kaynak dosya ile nesneniz arasında bağlantı kurabilirsiniz.

Tamam butonuna bastığınızda seçtiğiniz LibreOffice belgesi ekranda düzenleme yapabileceğiniz şekilde görüntülenecektir.

|   | A            | B       |                                                      |   | E         |            | G    | Н                  |              |
|---|--------------|---------|------------------------------------------------------|---|-----------|------------|------|--------------------|--------------|
|   | Αd           | Sovad   | Inav Sonud Siralama                                  |   | Mülakat T | Mülakat S. | Cins | Mail               |              |
|   | Senol        | Aldibas | 95                                                   |   | 05/07/12  | 09:00:00   | Ε    | aldibas@gmail.com  |              |
|   | l0 va        | Erturk  | 92                                                   |   | 05/07/12  | 09:30:00   |      | ostracod@gmail.com |              |
|   | <b>Canan</b> | Ozturk  | 89                                                   | 3 | 06/07/12  | 09:00:00   |      | canan@mail.com     |              |
|   | / IOsman     | Arslan  | 65                                                   |   | 06/07/12  | 09:30:00   | Ε    | osman@mail.com     | $\wedge$     |
| 6 | lKaya        | Erturk  | 63                                                   | 5 | 07/07/12  | 09:00:00   | E    | kaya@mail.com      | $\checkmark$ |
|   | <b>BOOD</b>  |         | \ <b>Sayfal/</b> Sayfa2 /Sayfa3 / <mark>↔</mark>   < |   |           |            |      |                    |              |

<span id="page-81-2"></span>*Resim 54: Hesap Tablosu nesnesi ekleme örneği*

Resimde bir Hesap Tablosu dosyasının nesne olarak belgeye eklenme ekranını görmektesiniz. Bu çerçeve içerisinde Hesap Tablosu komutlarını kullanarak düzenleme yapabilirsiniz. Belgenizde çerçeve dışında bir noktaya tıkladığınızda nesneniz aşağıdaki gibi belgenize eklenecektir.

| Αd                             | Sovad   | 3 inav Sonuc Siralama |           | Mülakat T | Mülakat S. | Cins | Mail               |
|--------------------------------|---------|-----------------------|-----------|-----------|------------|------|--------------------|
| Senol                          | Aldibas | 95                    |           | 05/07/12  | 09:00:00   | E    | aldibas@gmail.com  |
| $O$ va $\overline{\mathbb{U}}$ | Erturk  | 92                    |           | 05/07/12  | 09:30:00   |      | ostracod@gmail.com |
| IC anan                        | Ozturk  | 89                    | 3         | 06/07/12  | 09:00:00   |      | canan@mail.com     |
| Osman                          | Arslan  | 65                    | $\Lambda$ | 06/07/12  | 09:30:00   | F    | osman@mail.com     |
| Kaya                           | Erturk  | 63                    | 5         | 07/07/12  | 09:00:00   |      | kaya@mail.com      |

*Resim 55: Hesap Tablosu nesnesi*

Nesne verileriniz üzerinde düzenleme yapmak için nesnenize çift tıklamanız yeterli olacaktır. Bu durumda resim [54](#page-81-2)'daki gibi tekrar Hesap Tablosu ekranı açılacaktır.

T

# **DLibre Office**

# Araç Çubuklarıyla Çalışmak

- ✔ Araç Çubuklarının Özelleştirilmesi
- ✔ Menüleri Özelleştirmek
- ✔ Klavye Kısayol Tuşlarının Özelleştirilmesi
- ✔ Araç Çubukları

## Araç Çubukları İle Çalışmak

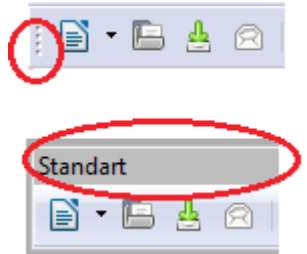

Araç çubuklarını görüntülemek için "**Görünüm/Araç çubukları**" listesini kullanabilirsiniz. Bir araç çubuğunun ekrandaki konumunu ayarlamak için başlık çubuğu ya da sol kenarından fare ile tutarak sürükleyebilirsiniz. Araç çubuğunun sol kenarında şekilde gördüğünüz gibi taşıma noktası görünmüyorsa farenin sağ tuşuna basarak ekrana gelen

menüden "**araç çubuğu konumunu kilitle**" onayını kaldırmanız gerekmektedir. Yine Bir araç çubuğunda farenin sağ tuşunu kullandığınızda ekrana gelen menüden o araç çubuğu kategorisindeki tüm düğmeleri "Görünür düğmeler" seçeneğiyle kullanabilirsiniz.

**"Görünüm/Araç çubukları/Özelleştir"** seçeneği ile menü, klavye kısayol tuşları ve araç çubuklarını arzu ettiğiniz biçimde düzenlemeniz mümkündür.

#### Araç Çubuklarının Özelleştirilmesi

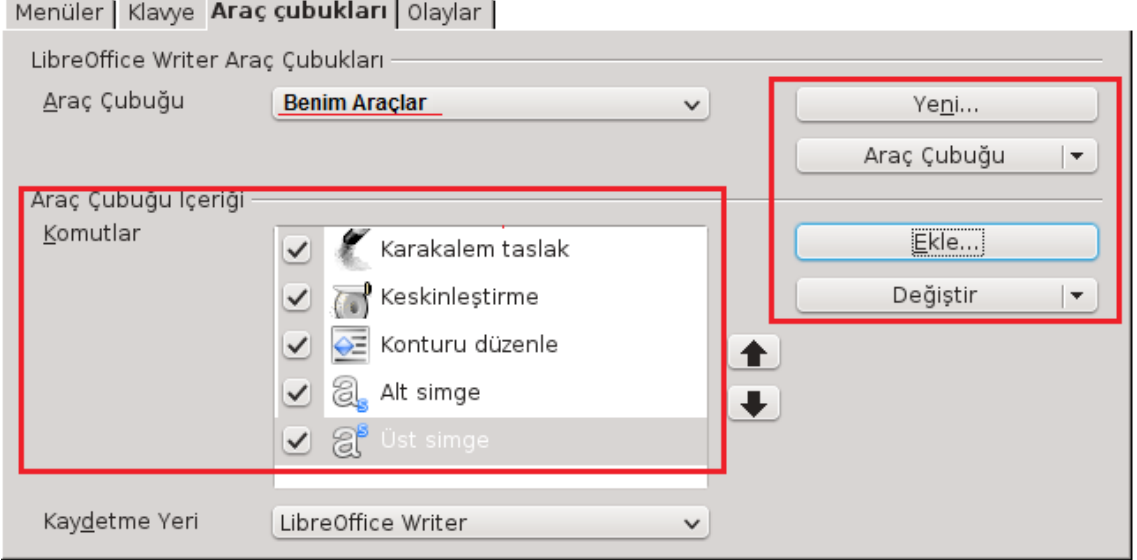

*Resim 56: Araç çubuklarının özelleştirilmesi*

- Araç çubuklarındaki düğmelerin dizilimini istediğiniz sırada düzenleyebilir ve görüntülenmesini istediğiniz butonları belirleyebilirsiniz.
- Araç çubuğu düğmelerini isimleriyle beraber görüntüleyebilirsiniz.

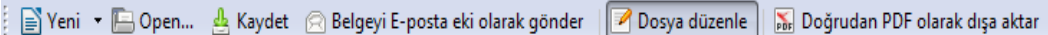

- "**Ekle**" butonu ile bir araç çubuğuna istediğiniz Draw komutunu ekleyebilirsiniz.
- "**Simge değiştir**" seçeneği ile bir düğmenin görüntü resmini değiştirmeniz mümkündür. (Resim [7\)](#page-16-0)

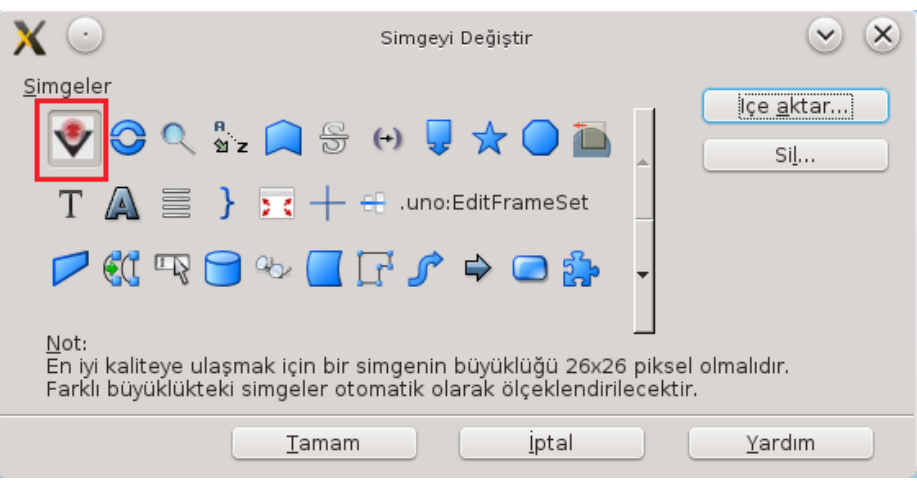

*Resim 57: Araç çubuğu düğmeleri - simge değiştirme*

"**içe aktar**" butonu ile kendi çizdiğiniz bir resmi düğme görüntüsü olarak kullanabilirsiniz.

• "**Yeni**" butonuyla kendinize sık kullandığınız komutları toparladığınız bir araç çubuğu oluşturabilirsiniz.

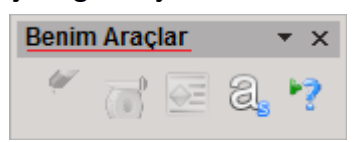

### Menüleri Özelleştirmek

Menüler | Klawe | Arac cubukları | Olavlar |

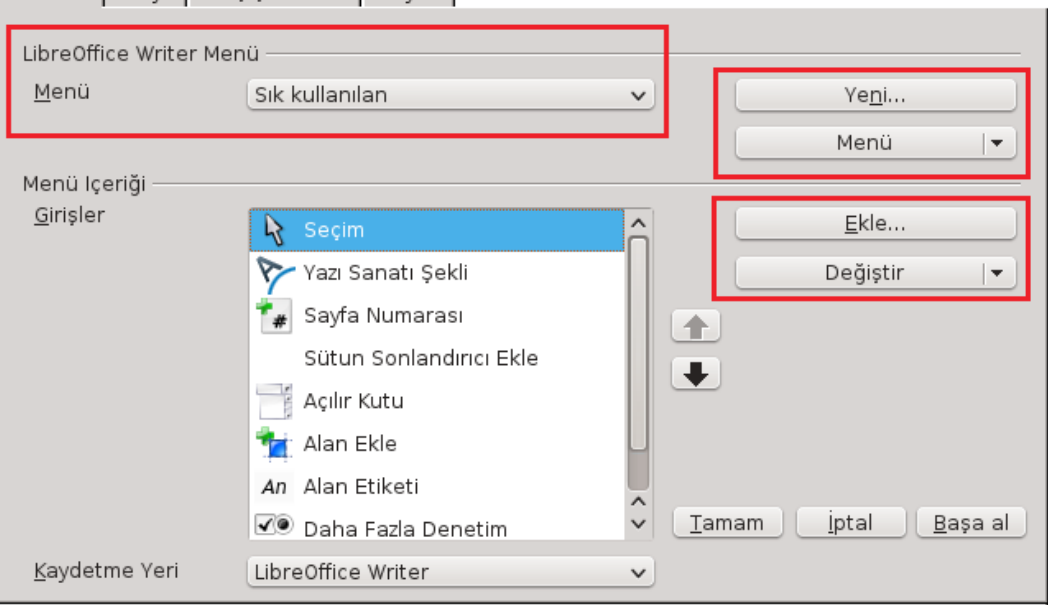

*Resim 58: Menülerin özelleştirilmesi*

- Menü ve menü seçeneklerinizin sırasını değiştirebilirsiniz.
- Bir ana menüyü seçenek Draw komutları ekleme ya da menüden komut çıkartma işlemi gerçekleştirebilirsiniz.
- Bir menü seçeneğini "**Değiştir/Yeniden adlandı**r" butonu ile farklı şekilde ifade edebilirsiniz.
- "**Değiştir/Alt menü ekle"** seçeneği ile iç içe menüler oluşturabilirsiniz.
- "**Yeni**" butonu ile kendinize bir ana menü oluşturarak sık kullandığınız komutları bu menü altında toplayabilirsiniz.
- "**Başa al**" butonu ile Menü çubuğu üzerinde yaptığınız tüm değişiklikleri iptal edebilirsiniz.

### Klavye Kısayol Tuşlarının Özelleştirilmesi

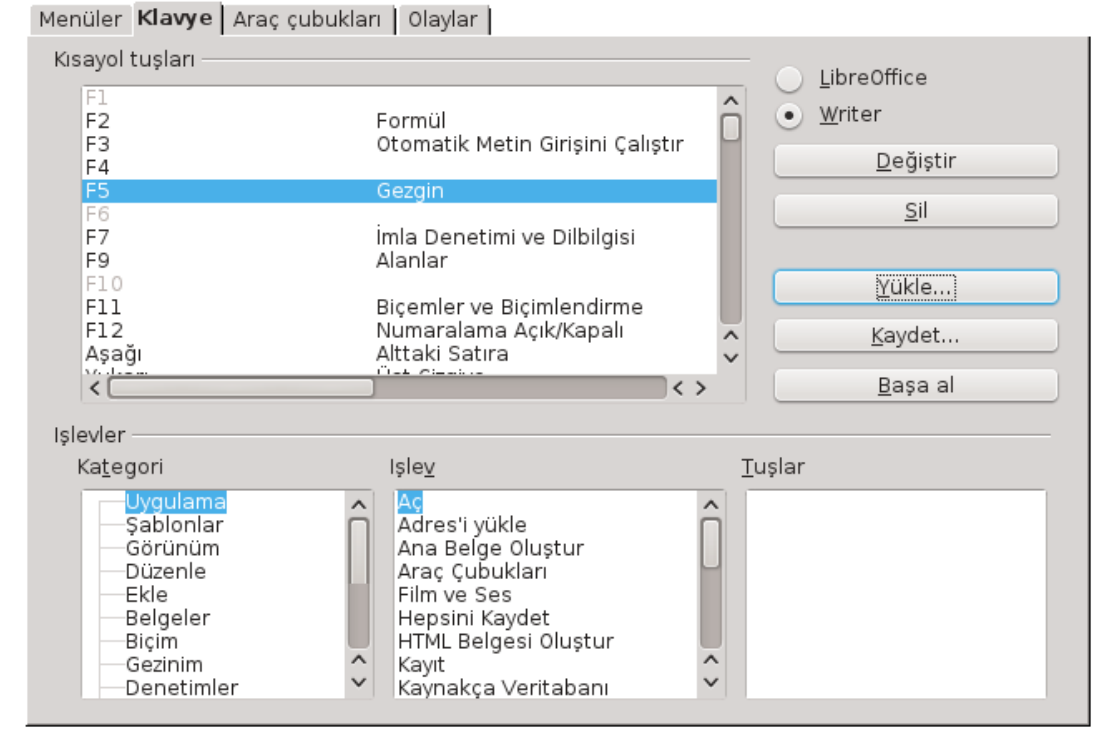

*Resim 59: Kısayol tuşlarını özelleştirmek*

"**Değiştir**" butonu ile seçili olan kısayol tuşunu seçili olan işleve atayabilir ya da seçili kısayolun işlevini sil ile iptal edebilirsiniz.

Sık kullandığınız komutları akılda kalıcı kısayol tuşlarına atayarak işlemlerinizde hız kazanabilirsiniz. Bir LibreOffice Draw için yaptığınız kısayol tuşu tanımlamalarını "**Kaydet**" ve "**Yükle**" butonlarıyla farklı bilgisayarlardaki Draw uygulamalarında da kullanabilirsiniz.

## **LibreOffice Seçenekleri**

LibreOffice' in tüm bileşenleri için birtakım ön değerleri "**Araçlar/ Seçenekler/ LibreOffice**" ile değiştirebiliriz.

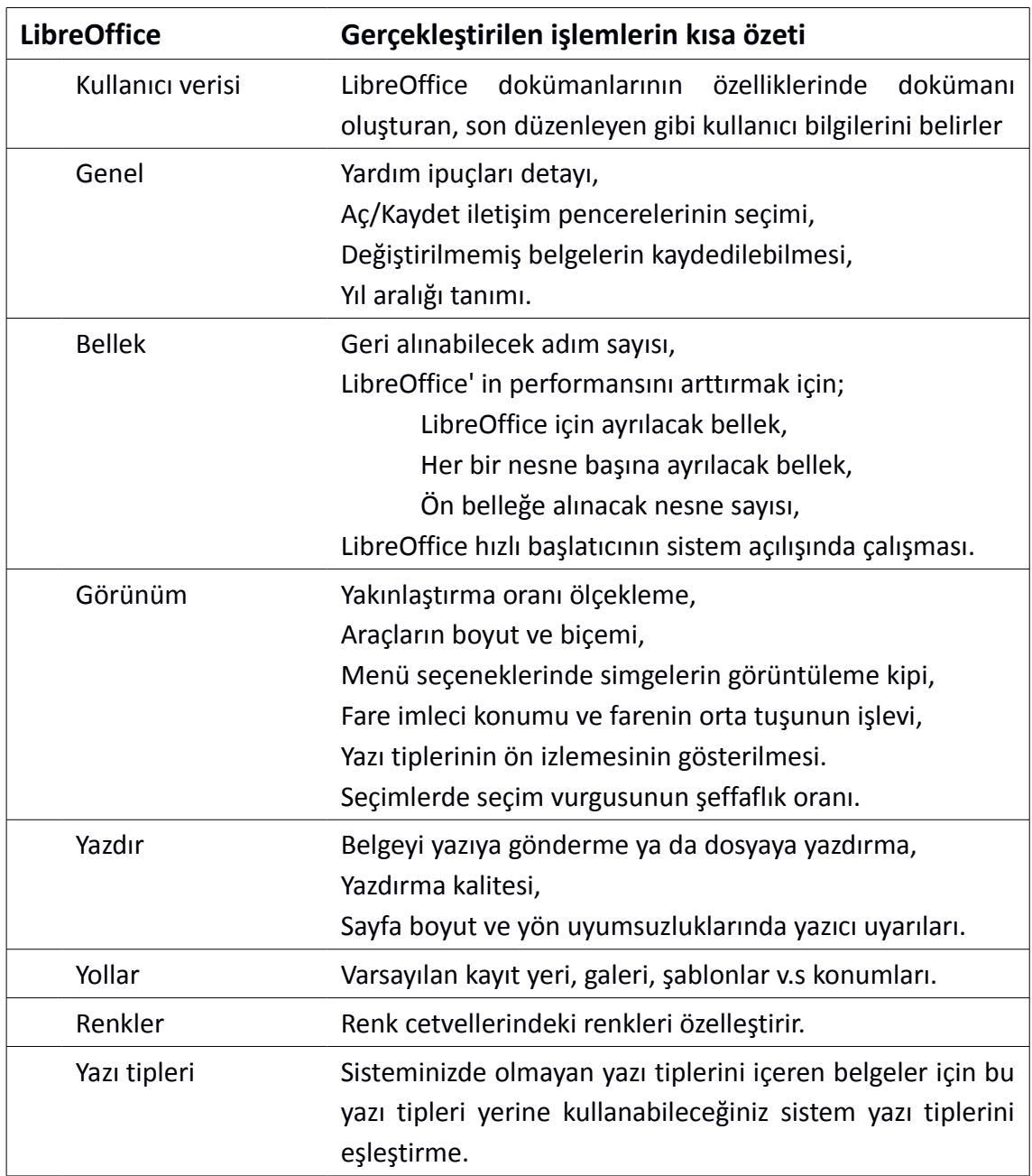

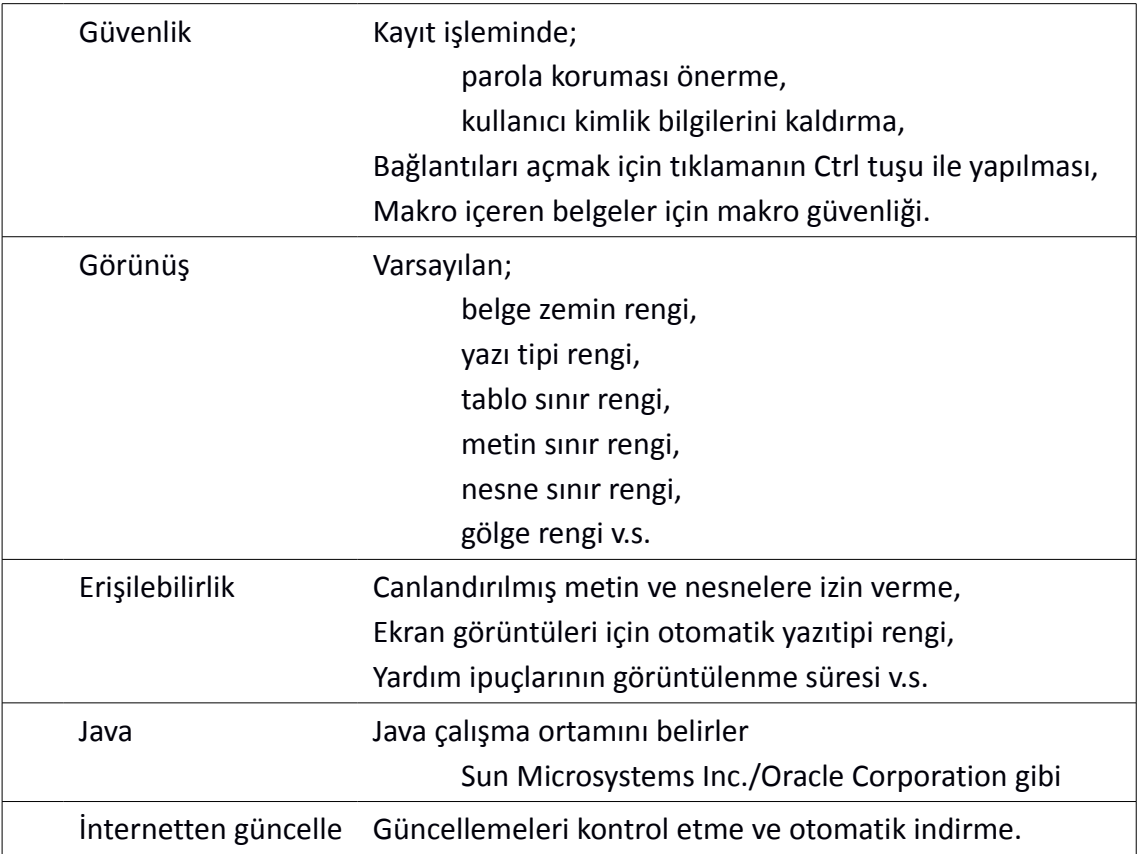

## **Resim Dizini**

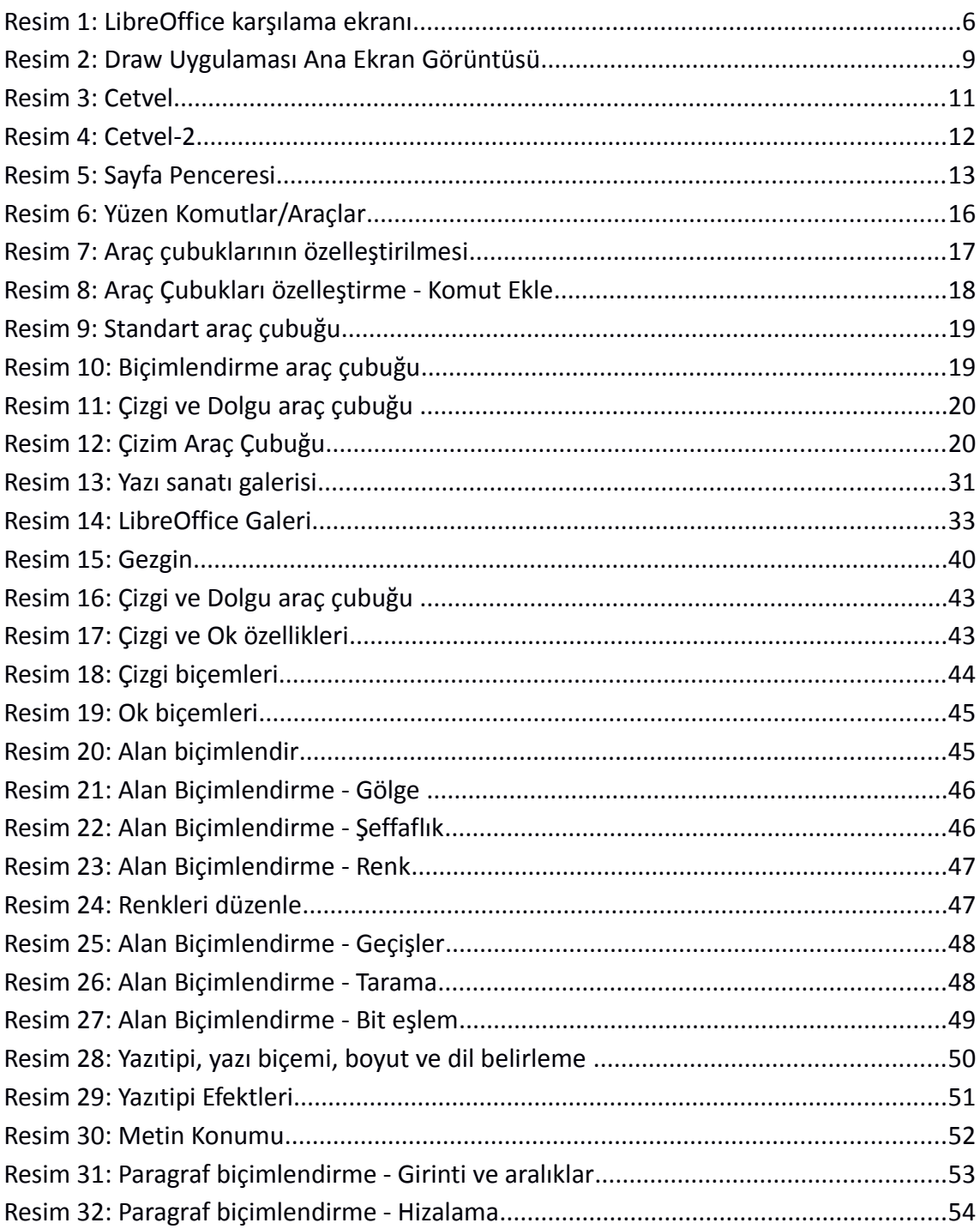

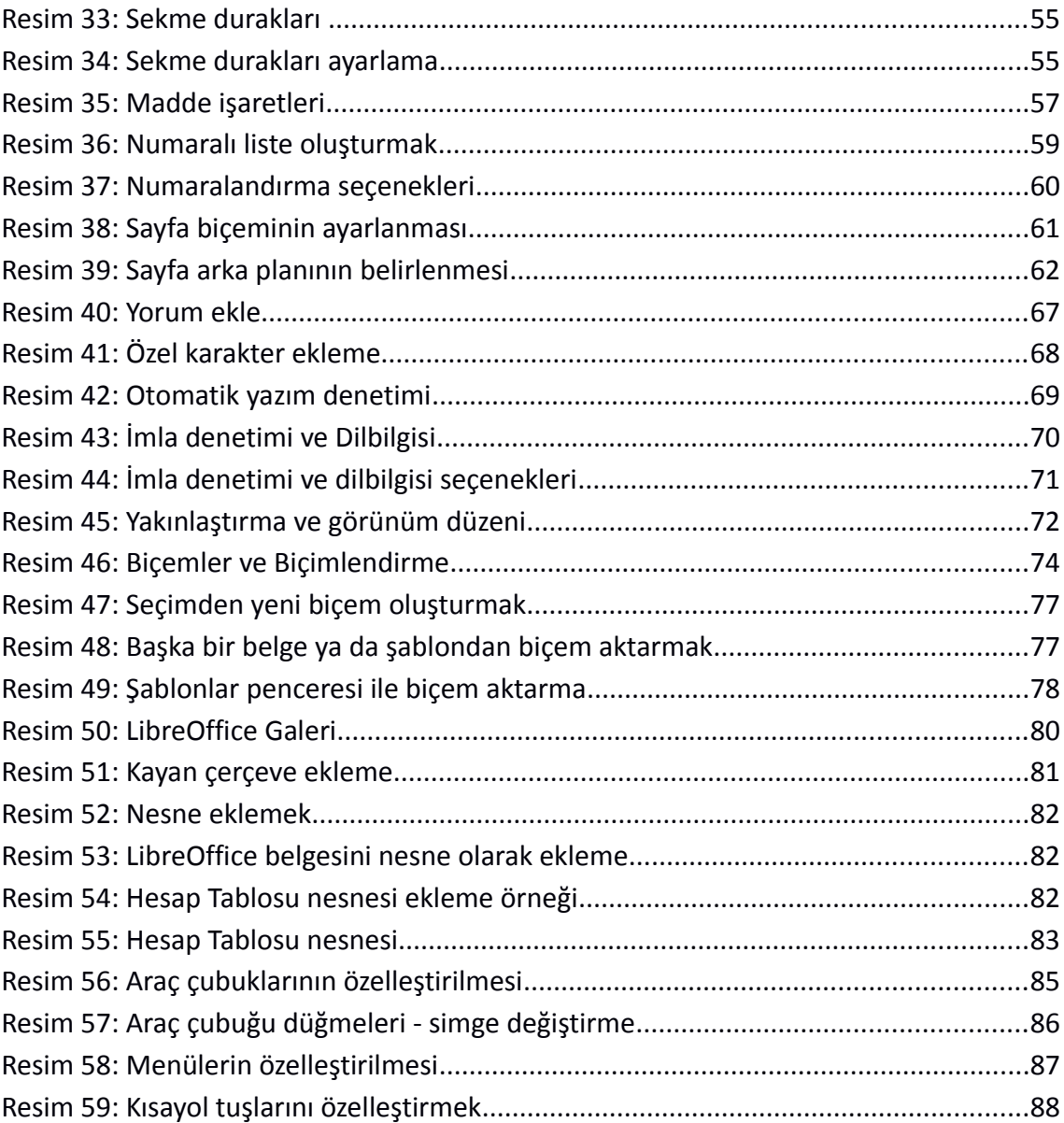